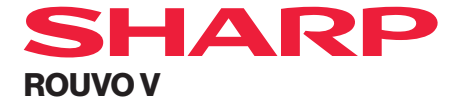

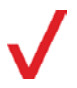

# **User Guide**

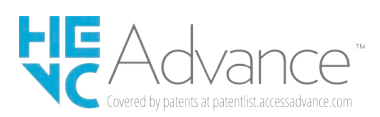

## **Revision History**

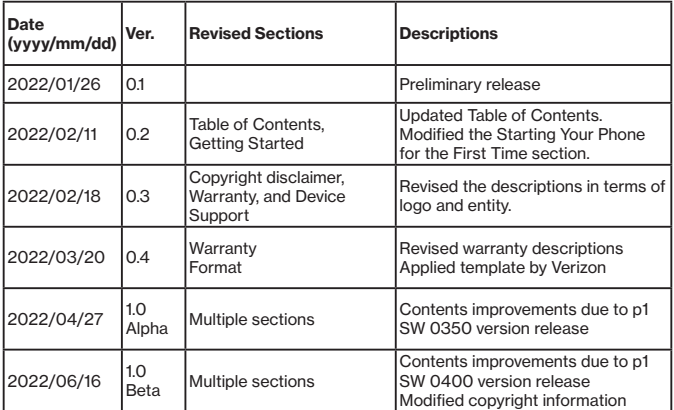

### **About this Guide**

Thank you for choosing ROUVO V. To ensure optimal conditions of the handset, please read through this manual and keep it for future reference.

### **Trademarks**

- microSD Logo is a trademark of SD-3C LLC.
- The Bluetooth word mark and logos are owned by the Bluetooth SIG. Inc.
- The Wi-Fi Logo is a certification mark of the Wi-Fi Alliance.
- "USB Type-C®" and "USB-C®" are registered trademarks of USB Implementers Forum and are only intended for use with products based on and compliant with the USB Type-C® cable and connector specification
- Google™, Android™, Google Play and other affiliated brands are trademarks of Google LLC. All other trademarks are the property of their respective companies.
- HEVC Advance Logo is proprietary and protected under intellectual property laws. Access Advance LLC is the owner of the trademarks, service marks, and logos (registered and unregistered) HEVC Advance.
- And any use of such marks by its affiliates is under license. Other trademarks and trade names are those of their respective owners.

### **Copyright Information**

SHARP is a trademark of Sharp Corporation used under license from Sharp Corporation. All rights reserved.

### **Legal Information**

Go to [Settings] --> [About Phone] --> [Legal Information] to view the details.

### **Other Notations**

In the user guide, the phone may be referred to either as "phone," "device,"or "handset." A microSD™ or microSDHC™ card is referred to as an "SD card"or a "memory card."

### **Protect Your Hearing**

To prevent possible hearing damage, do not listen at high volume levels for long periods. Exercise caution when holding your phone near your ear while the loudspeaker is in use.

For more information about usage, downloads, FAQ, software updates or licenses about this product, please go to http://www.sharp-rouvo.com.

## **Table of Contents**

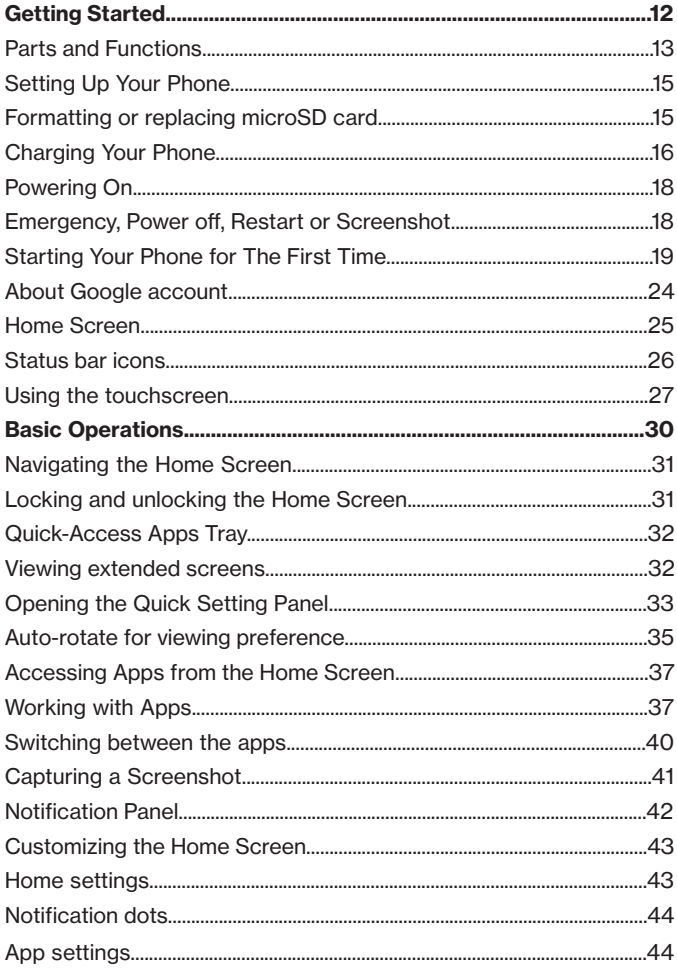

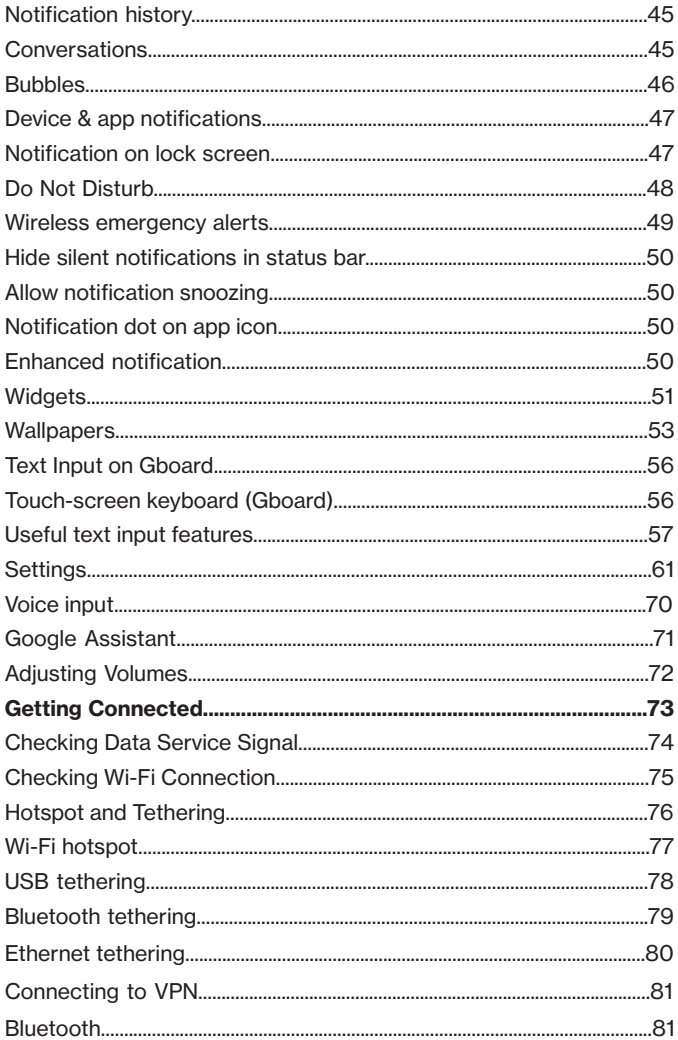

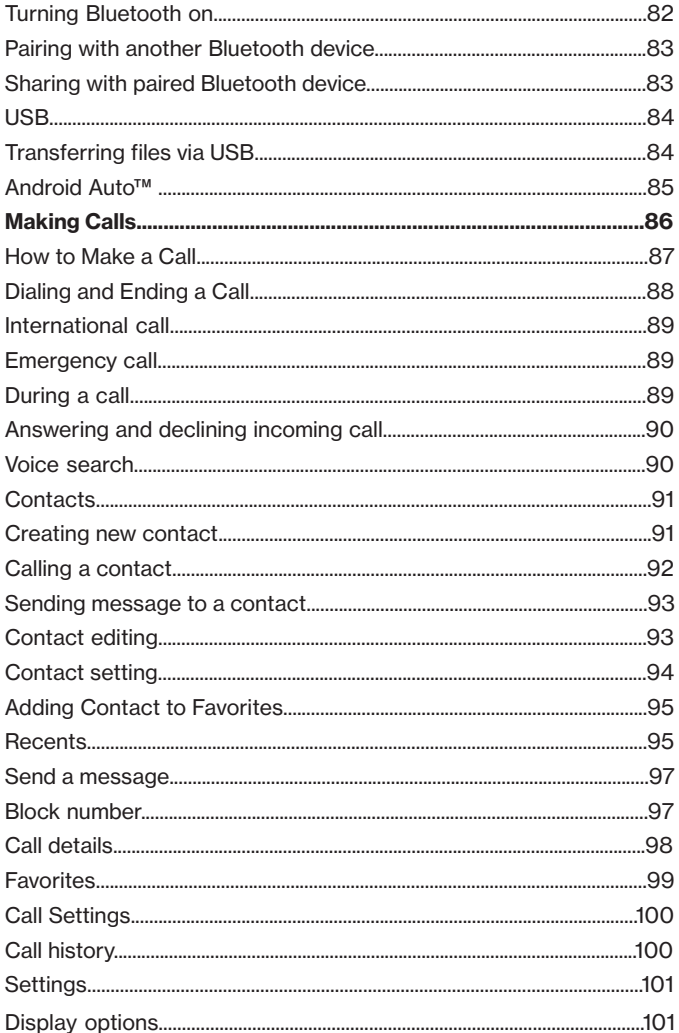

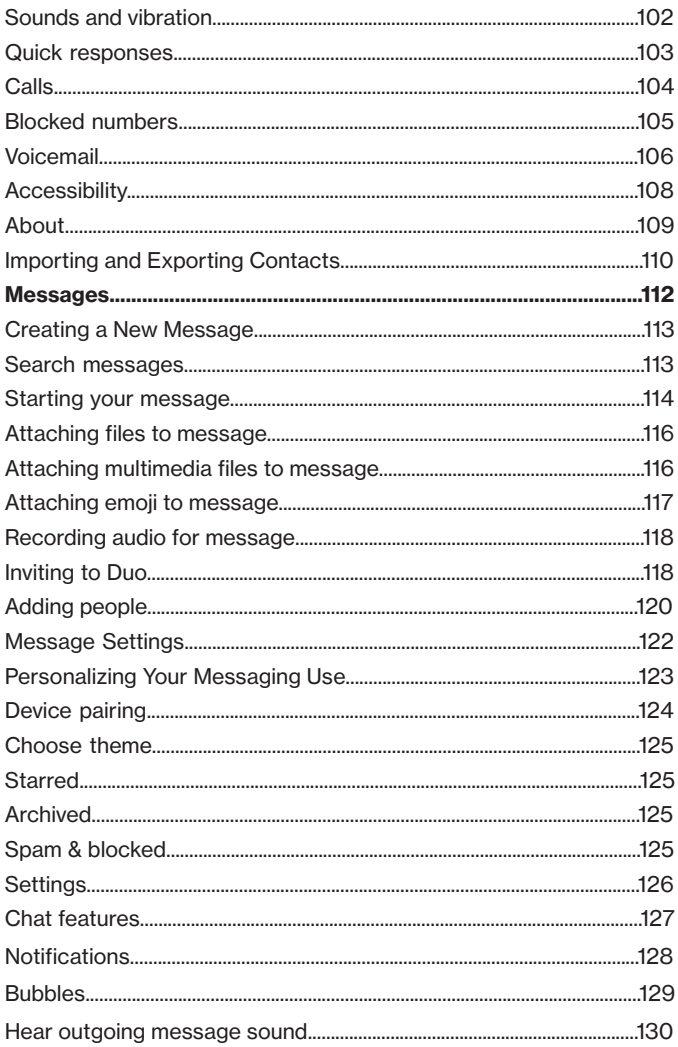

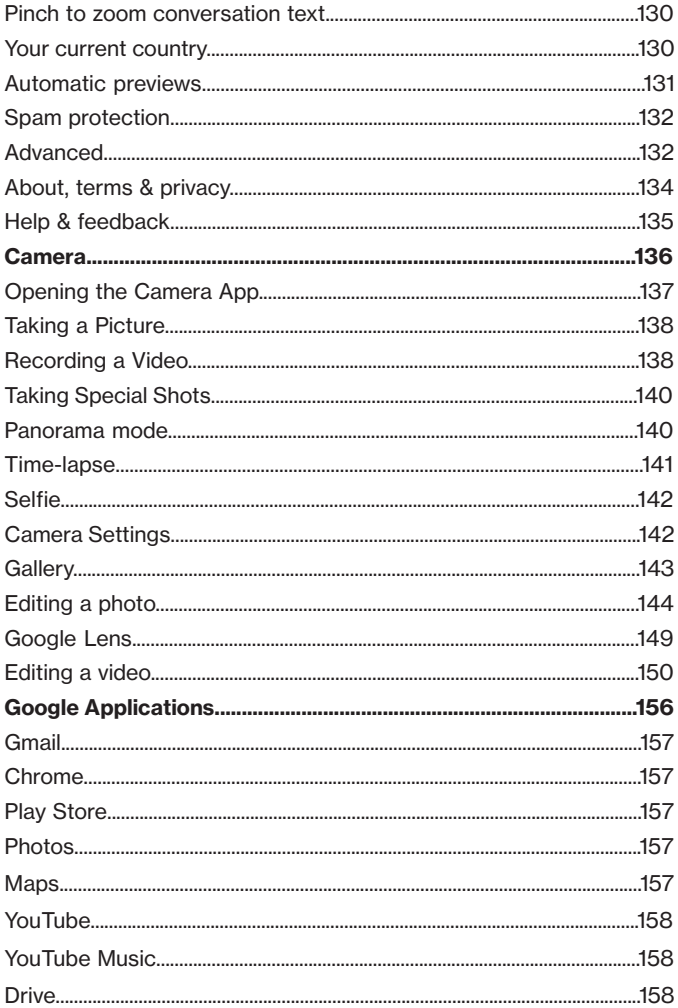

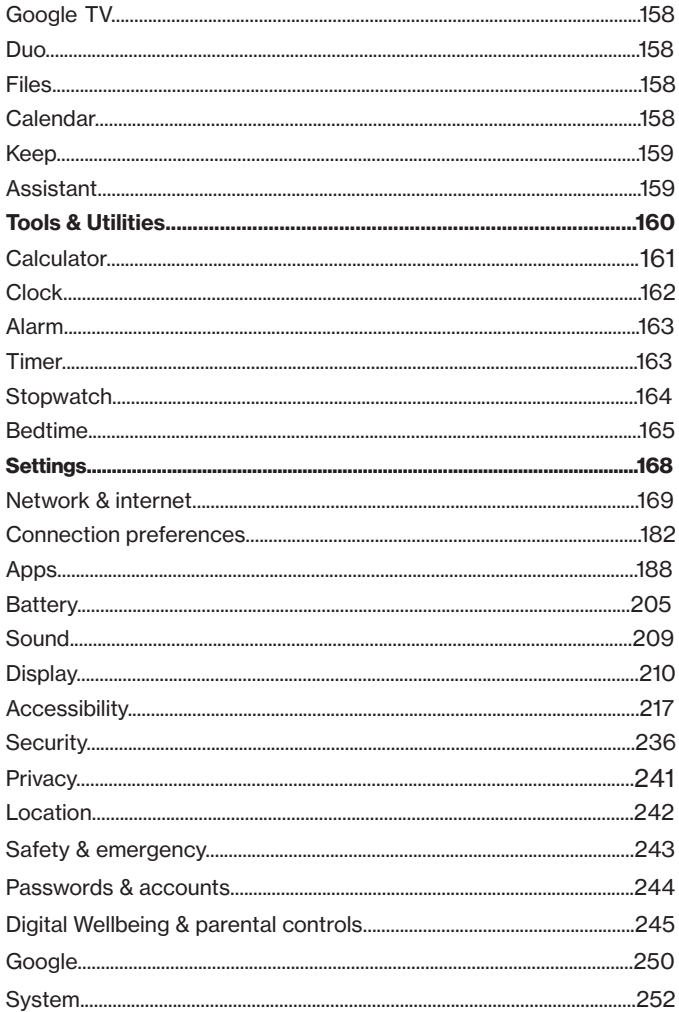

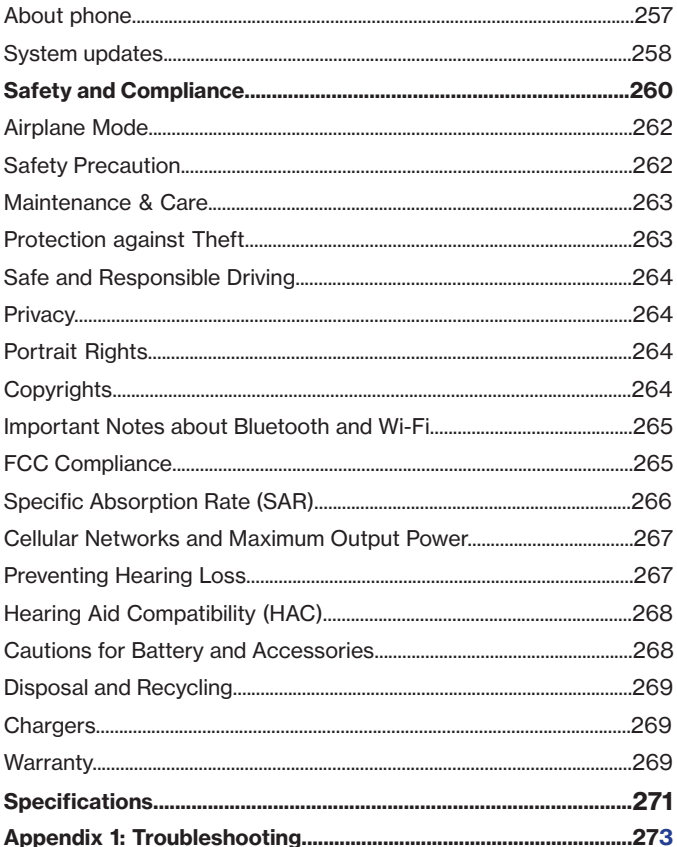

## <span id="page-11-0"></span>**Getting Started**

- Parts and Functions<br>• Insert SIM Card and
- Insert SIM Card and microSD Card
- Charging Your Phone
- Powering On
- Setting Up Your Phone for the First Time<br>• Home Screen
- Home Screen
- Using the Touchscreen

### <span id="page-12-0"></span>**Parts and Functions**

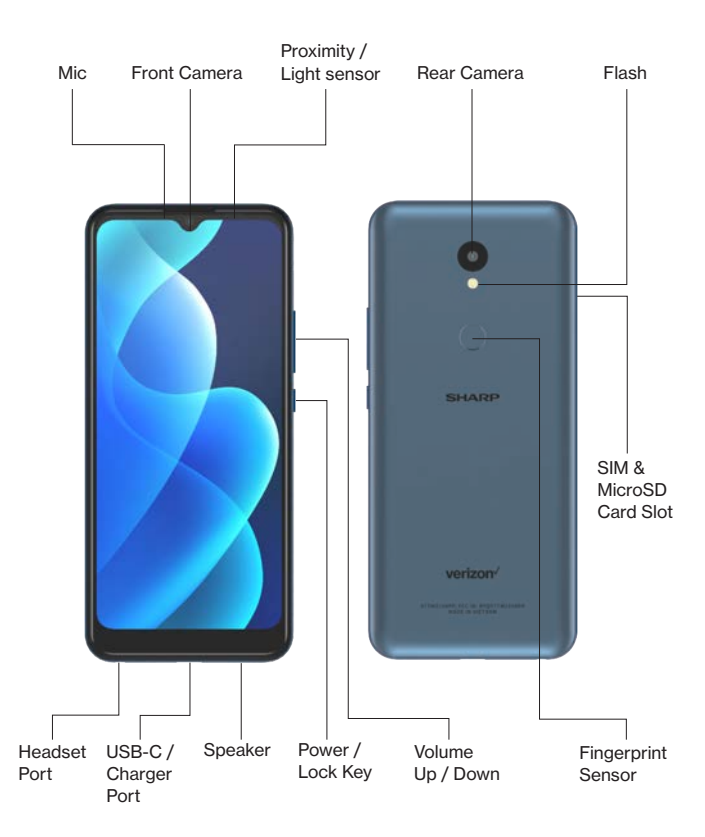

**NOTE:** Devices and software are constantly evolving. The screen images and icons you see here are for reference only.

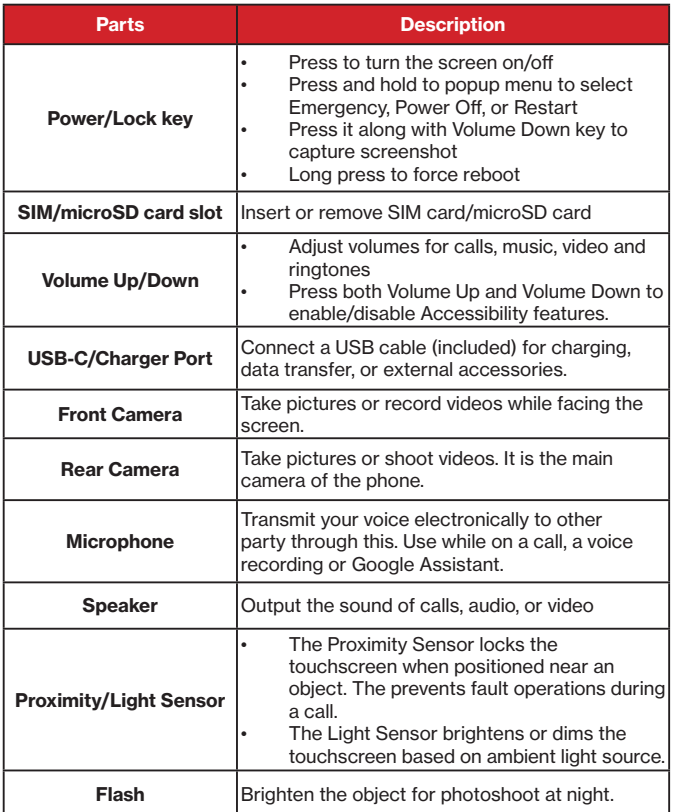

**CAUTION:** Inserting an accessory into an incorrect jack may damage the phone.

### <span id="page-14-0"></span>**Setting Up Your Phone**

#### **Your new phone should already have SIM card preinstalled.**

If you purchase this phone without SIM card pre-installed, follow the steps below. **The following steps also guide you to install your microSD card.**

1. Use the supplied SIM ejector tool to insert into the small hole on the SIM/ SD Card tray.

2. Pull the tray out and place your Nano SIM card and microSD card on the tray.

3. Slide the tray attached with your Nano SIM card and microSD card all the way into the slot.

**Caution:** Your device only supports Nano SIM card. Do NOT use other types of SIM cards or else your device may be damaged.

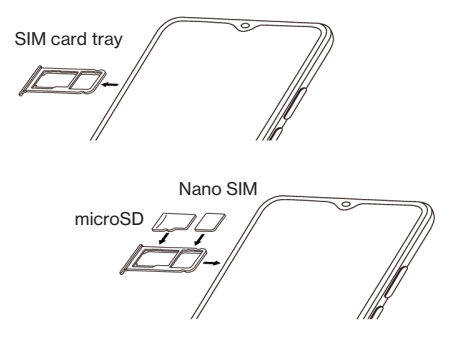

### **Formatting or replacing microSD card**

In the event that you need to format or replace microSD, first go to **Settings --> Storage, and tap the <b>NARY** to select **SD CARD**. Then tap : at the top right

corner to select **Format** or **Eject**.

To replace microSD card, select **Eject** and perform the same step how to open the SIM/SD Card tray to pull out the SIM/SD Card Tray and remove the card on the tray. Users may then place a new card.

### <span id="page-15-0"></span>**Charging Your Phone**

Your phone and battery are unibody device and the battery is unremovable. The battery can only be replaced by authorized technician. Do not attempt to disassemble the battery from the phone yourself; otherwise, it will void your warranty.

It is strongly advised to fully charge your phone when you unpack it. To charge your phone.

- 1. Plug in the USB-C connector (the smaller end) of the USB charging cable into the USB-C port of your phone.
- 2. Plug in the other end of the cable (the larger end) into an available USB port of the supplied AC adapter.
- 3. Plug the AC adapter into an available power outlet.
- 4. When the phone is fully charged, disconnect the USB charging cable from the phone.

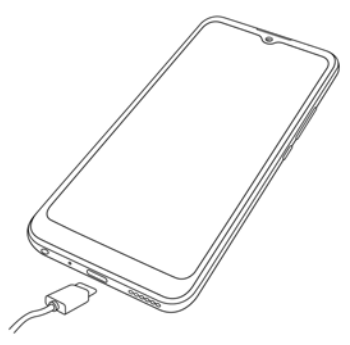

**Caution:** Do not charge your phone if the USB charging cable is wet.

**Note:** Charging via a PC will take longer to charge your phone than charged via the provided AC power adapter.

You may also charge your phone by connecting to a PC or vehicle power charger.

To charge via a PC.

- 1. Make sure the PC is powered on.
- 2. Plug in the USB-C connector (the smaller end) of the USB charging cable into the USB-C port of your phone
- 3. Plug in the other end of the cable (the larger end) into an available USB port of PC.
- 4. When the phone is fully charged, disconnect the USB charging cable from the phone.

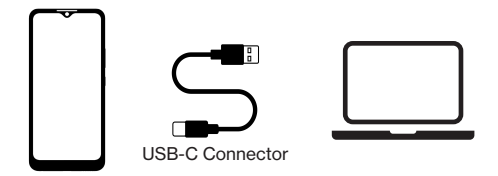

**Caution:** Do not charge your phone if the USB-C port or the AC adapter is wet.

To charge via a vehicle power charger in car,

- 1. Make sure the engine has been started already.
- 2. Prepare an in-car charging adapter (optional accessory) with available USB port(s) and connect with the vehicle power charger in your car.
- 3. Plug in the USB-C connector (the smaller end) of the USB charging cable into the USB-C port of your phone
- 4. Plug in the other end of the cable (the larger end) into an available USB port of the in-car charging adapter.
- 5. When the phone is fully charged, disconnect the USB charging cable from the phone.

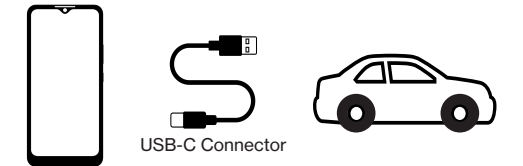

#### **Caution:**

- Do not charge your phone if the USB charging cable or the in-car charging adapter is wet.
- Do not connect your phone to the vehicle power charger when the car is being ignited. Your phone may be damaged by power surge.

#### **Note:**

Charging via an in-car vehicle power charger will take longer to charge your phone than charged via the provided AC power adapter.

**Warning:** Your wireless carrier is not liable for any damage resulted from any misconduct in charging your phone.

### <span id="page-17-0"></span>**Powering On**

Long press the **Power Key** to power on your phone. You will see the startingup screen.

**Note:** you may have to unlock the screen if you have set screen lock such as PIN or Face Key.

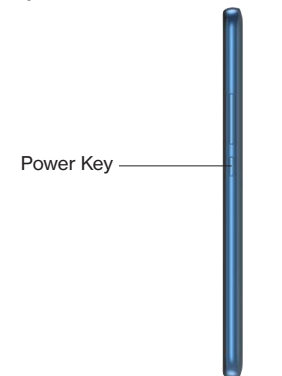

### **Emergency, Power off, Restart or Screenshot**

To **power off or restart** your phone, press and hold the Power Key until options appear. The options are **Emergency**, **Power off** and **Restart**. Select the option you need for your device.

You may tap **Screenshot** to capture your current screen.

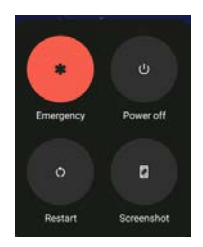

### <span id="page-18-0"></span>**Starting Your Phone for The First Time**

1. Once you have turned on and initialized your phone, tap  $\blacktriangleright$  to select your preferred language for your phone, then  $tan \frac{sin \pi}{2}$ .

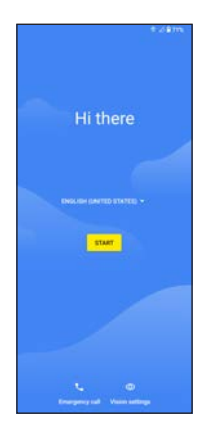

2. From the **Phone Activation** screen, tap **Next** (assuming you have activated your SIM card as instructed in the **Welcome Guide**).

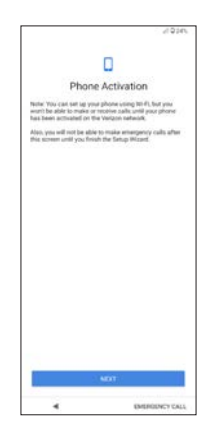

3. You will be prompted to connect to an available **Wi-Fi** network to setup. Enter password if required. If there is no available Wi-Fi network nearby, tap Set up offline.

**Note**: Users can only setup using WiFi after they satisfy the inital Verizon prepaid lock period.

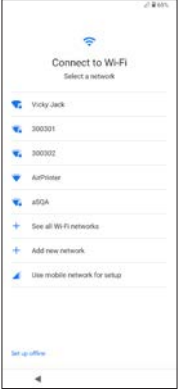

4. To **Copy apps & data** from another device, tap **Next**, or tap **Don't copy** to continue. If you tap **Next**, follow the on-screen steps.

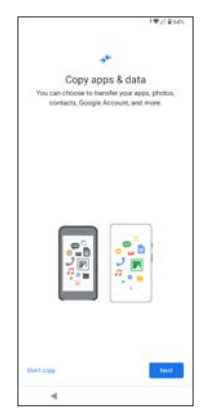

5. To **Sign in** with your Google™ account, enter your account information and tap **Next**, or tap **Skip** to skip to the next step. If you sign in your Google™ account, tap **I agree** to the **Google Terms and Services** shown on the screen.

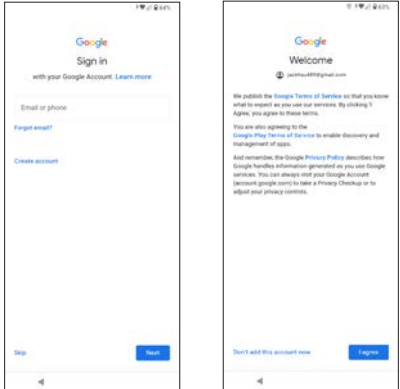

**Note**: It is suggested to sign in or create your Google™ account here because the Google services on your phone, such as Google Play™ Store or Gmail™, require a Google™ account to access. You may sign in with your Gmail™ account if you already have one.

6. From the **Google services** screen, tap **More** and then **Accept** if you agree to the default selection of these Google services settings. You may turn on/ off the services later with the toggle switch.

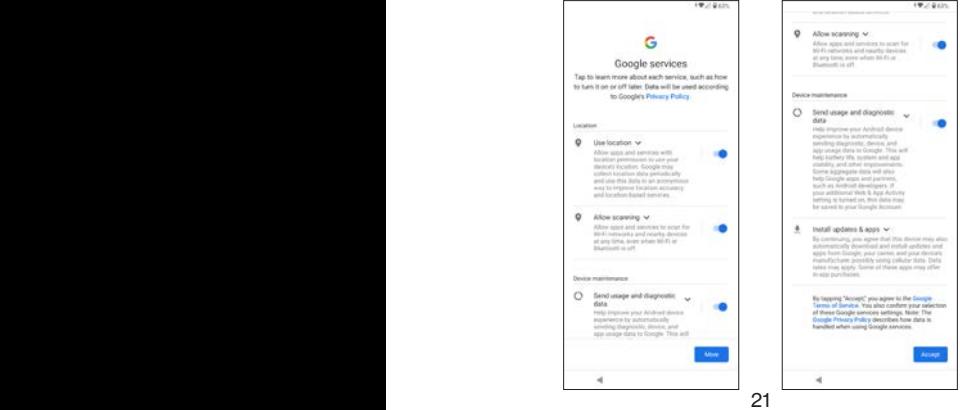

7. Set **PIN** for screen lock, or tap **Skip** to continue.

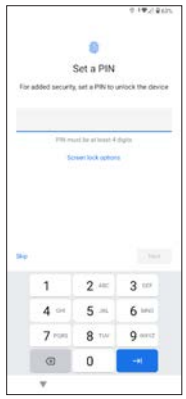

8. Set your **Verizon Services**. Tap **ACCEPT** to use the default settings for the services.

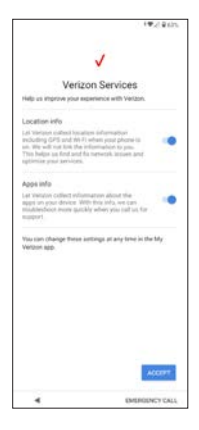

9. Set your **Verizon Cloud**. Tap **NEXT** to enter **Verizon Cloud Setup**. Select what to backup and then tap **NEXT**.

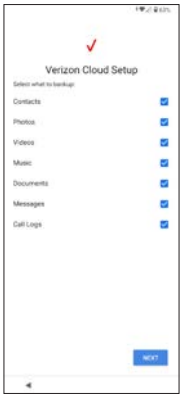

10. Choose **Wi-Fi only** or **Both Wi-Fi and Mobile Networks** to back up your content on Verizon Cloud. You may change it anytime in Settings.

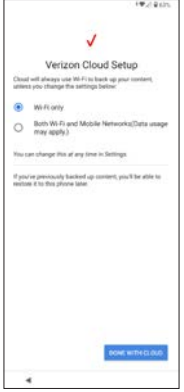

<span id="page-23-0"></span>11. When you see **Ready to go**, tap **GOT IT** to complete the initial setup.

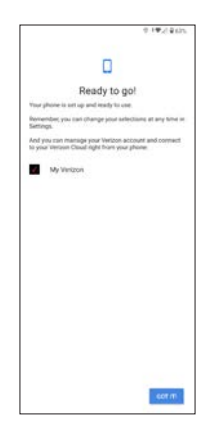

### **About Google account**

Your device runs on Android™ 12 operating system developed by Google™. A Google™ account provides accesses to all the Google apps and services available for your device, including Gmail™, Google Play™, Google Maps™, YouTube™, Google Drive™, Chrome™, Google Photos™, and more.

It is advised you sign in with your existing Google™ account, such as Gmail™ account, when you set up your phone for the first time.

If you do not have a Google™ account at this moment, you may set up a Google™ account through

1. Go to **Settings** --> **Accounts**

2. Tap **+ Add account** --> **Google**

3. Follow the onscreen prompts on your device.

For more information, refer to https://www.google.com/account/about/.

#### **Note:**

Google™, Gmail™, Google Play™, Google Maps™, YouTube™, Google Drive™, Chrome™, Google Photos™, and other brands are trademarks of Google LLC.

### <span id="page-24-0"></span>**Home Screen**

Home Screen is where you start your operations with your new phone.

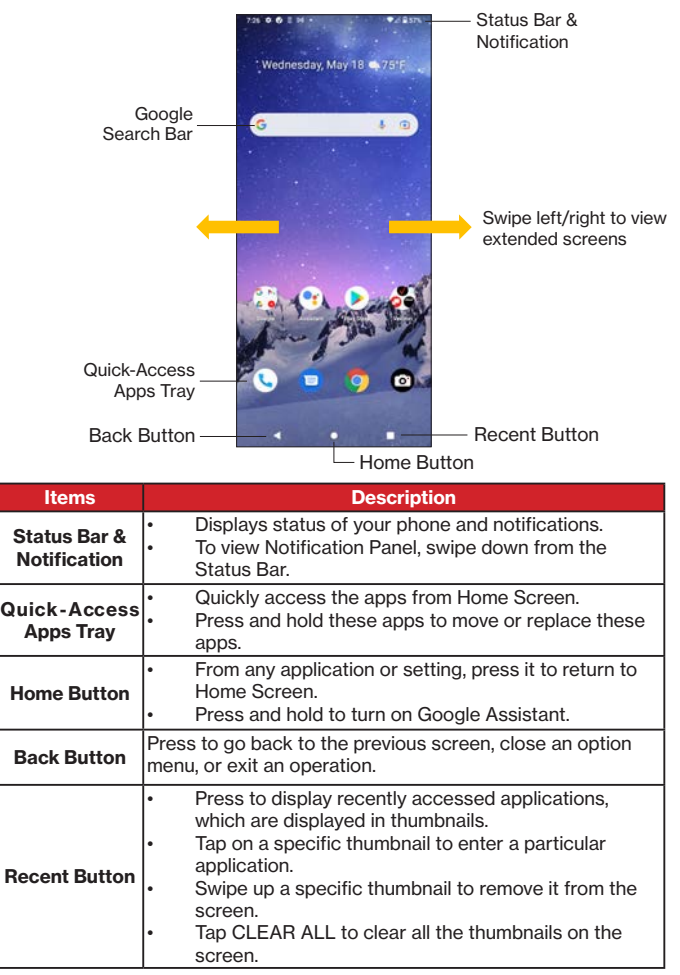

### <span id="page-25-0"></span>**Status Bar Icons**

The icons in the Status Bar indicate status and notifications of your phone.

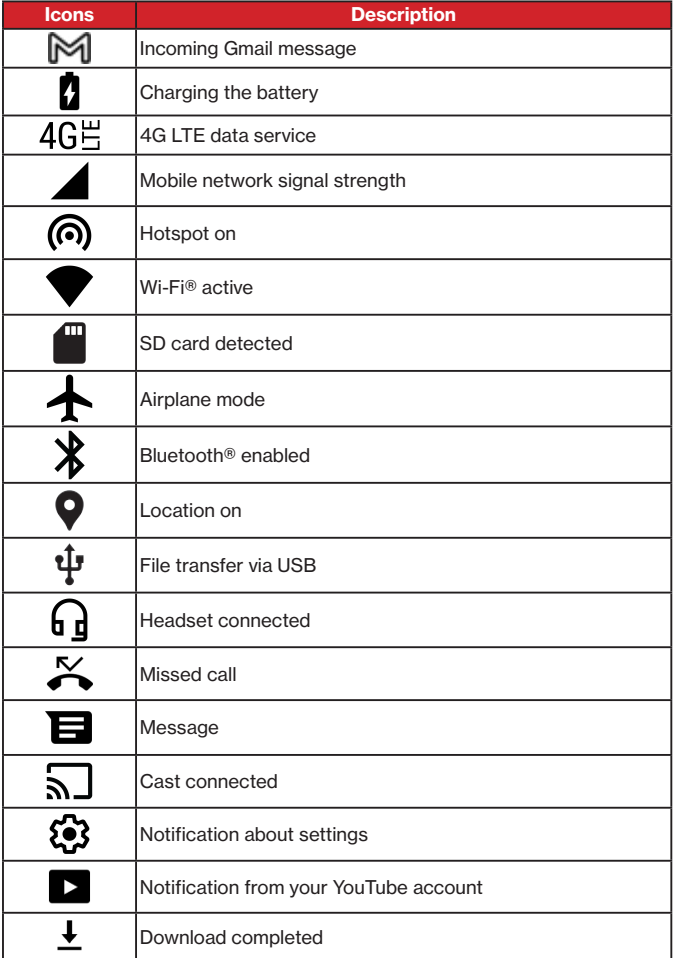

### <span id="page-26-0"></span>**Using the Touchscreen**

#### **Tapping**

Gently touch the touchscreen with your fingertip. A tapping action can:

- Open or select an item
- Check or uncheck an option
- Initiate on-screen keyboard

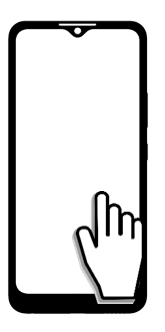

#### **Tapping and Holding**

Tap and hold on an item or a space of the touchscreen. A tapping and holding action can:

- Activate a menu
- Activate a selection of items

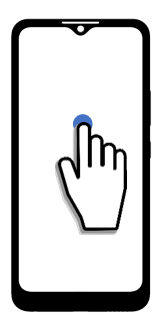

#### **Dragging**

Hold onto an item and drag it. A dragging action can:

- Move an item to a targeted position
- Create an app folder

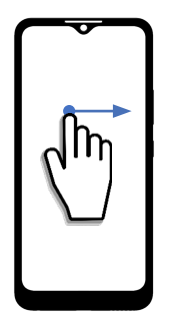

#### **Pinching & Spreading**

Pinch and spread on the touchscreen with two fingers. A pinching/spreading action can

- Pinching --> zoom out
- Spreading --> zoom in

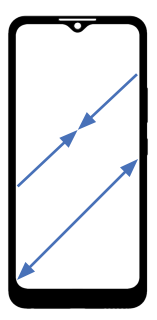

#### **Swiping**

Gently swipe on the touchscreen. A swiping action can:

- Scroll Up / Down on a page, a menu list or a screen.
- Scroll Left / Right to browse between extended screens.

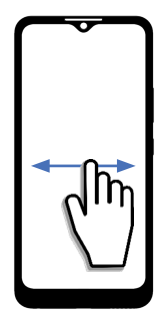

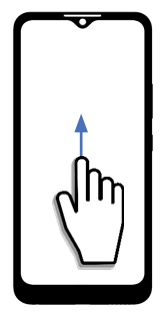

## <span id="page-29-0"></span>**Basic Operations**

- Navigating the Home Screen
- Accessing apps from the Home Screen
- Capturing a screenshot
- Notifiction panel
- Customizing the Home Screen<br>• Text input on Ghoard
- Text input on Gboard
- Voice typing
- Google Assistant
- Adjusting volumes

### <span id="page-30-0"></span>**Navigating the Home Screen**

All the apps and features of your phone starts from the Home Screen. To access all your apps from the Home Screen, simply swipe up from the Home Screen and you will be able to view and access all your apps. You may swipe up and down to locate the app you want to access. The Home Screen can be customized to meet your needs or preferences.

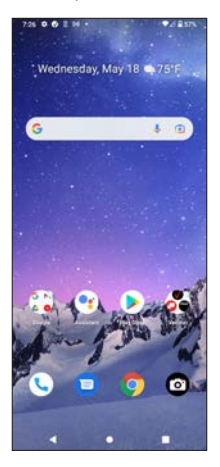

### **Locking and unlocking the Home Screen**

When your device is left idle from your last operation over a set period, the Home Screen begins to dim and eventually turns off in order to conserve battery power. The screen is then in an off and locked state.

- To turn on the screen, Press the **Power key**.
- To unlock the screen. Swipe up on the lock screen.

**Note:** If you have set PIN screen lock during the initial setup or other occasions, you will be required to enter the PIN to completely unlock the Home Screen.

• To lock the screen, Press the **Power key**.

### <span id="page-31-0"></span>**Quick-Access Apps Tray**

Quick-Access Apps Tray consists of basic functions of the phone, but may be customized by personal preference. You may perform the following actions for the Quick-Access Apps Tray.

- **• Reposition:** touch and hold onto an app icon in the Quick-Access Apps Tray to move it to another position in the tray.
- **• Add:** touch and hold onto an app icon somewhere on the Home Screen to drag it into the Quick-Access Apps Tray.
- **Remove:** touch and hold onto an app in the Quick-Access Apps Tray to move it out of the tray and to somewhere on the Home Screen.

### **Viewing extended screens**

Swipe left or right to view extended screen(s). You may place new apps on the extended screens.

To add more extended screen(s), drag an app to the right edge of the screen and a new extended screen will be available. Then release the app and the new screen is added.

While on an extended screen, you may press **Home button the to return to** the main Home Screen.

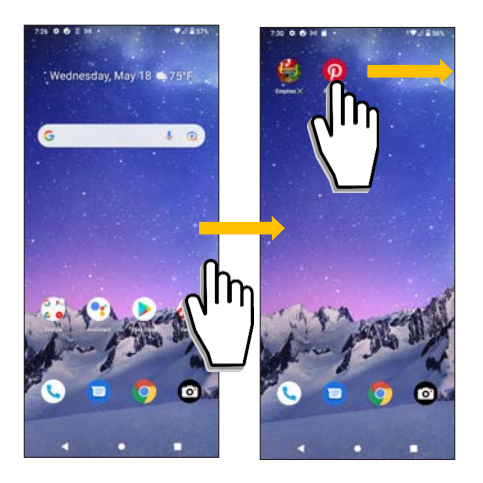

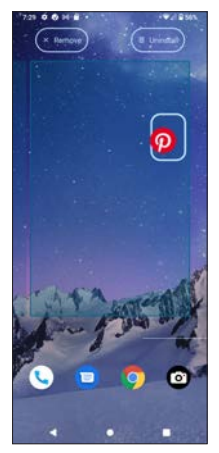

### <span id="page-32-0"></span>**Opening the Quick Setting Panel**

The Quick Setting Panel allows you to conveniently manage some commonly used setting options.

To access the **Quick Setting Panel**, swipe down **twice** from the top of the phone screen, and then swipe left or right to find the setting you need to turn on/off.

To turn on a setting, tap on the icon. To turn off, just tap it again.

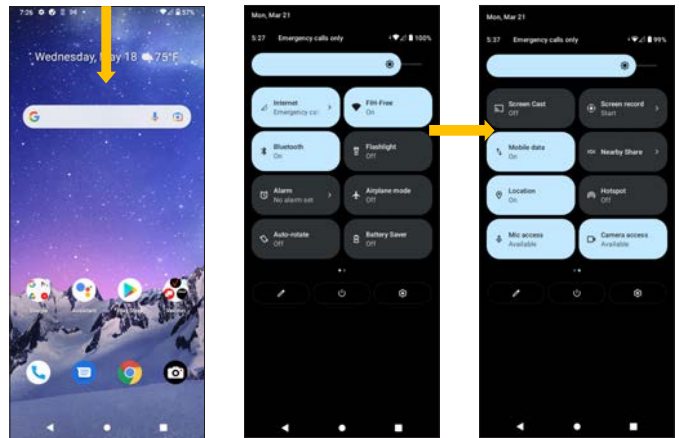

The Quick Setting Panel includes the following setting options:

- Wi-Fi
- Bluetooth
- Do Not Disturb
- **Flashlight**
- Auto-rotate
- Alarm
- Mic access
- Night Light
- Invert colors
- Extra dim
- Location
- Device controls
- Camera access
- Internet
- Hotspot
- Mobile data
- Airplane mode **(for flight safety)**
- Screen Cast
- Screen Record
- **Nearby Share**
- Data Saver
- Dark theme
- Focus mode (Digital Wellbeing)
- Bedtime mode
	- **Battery Saver**
	- Storage (Files by Google)

**Note**: the items in the Quick Setting Panel described in this document are based on the sample device, and are subject to change depending on the services subscribed.

#### **Customizing your Quick Setting Panel**

You may customize your Quick Setting Panel to meet your preferred usage.

Simply tap the **Edit** icon **a**nd you will enter the Edit screen for the Quick Setting Panel.

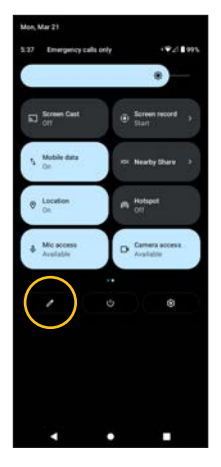

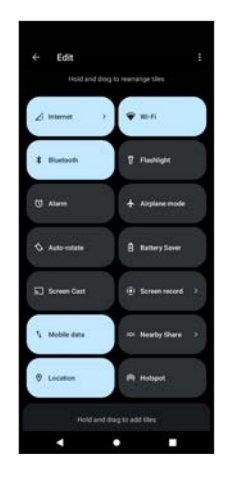

#### In the **Hold and drag to rearrange tiles,**

Hold onto a shortcut icon in this tile and when you hear a light "click" vibration, you may start to drag it to rearrange the position of this icon in this tile.

#### In the **Hold and drag to add tiles**,

Hold onto a shortcut icon in this tile and when you hear a light "click" vibration, you may start to drag it to add into the **Hold and drag to rearrange tiles**.

<span id="page-34-0"></span>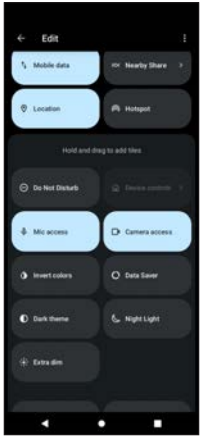

### **Auto-rotate for viewing preference**

The phone screen is oriented in portrait mode by default. You may turn on Auto-rotato to change the phone screen to landscape orientation for your viewing preference when you rotate your phone.

To enable **Auto-rotate**, swipe down from the top of the phone screen to display the Quick Setting Panel and gently tap on the Auto-rotate icon. To disable **Auto-rotate**, just tap on this icon again.

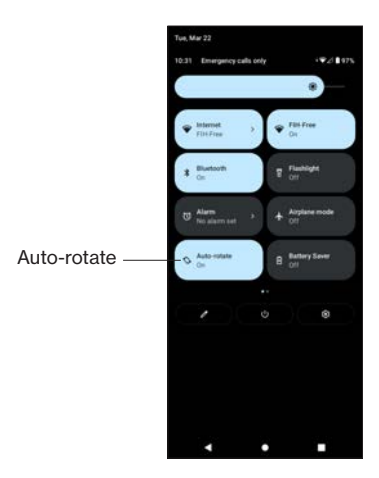

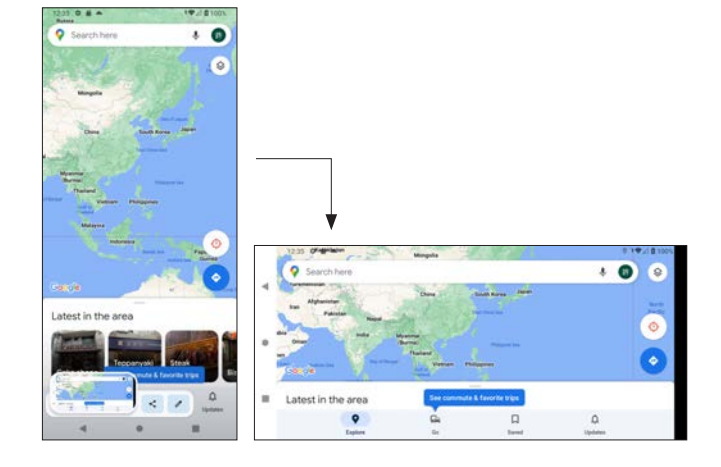
# **Accessing Apps from the Home Screen**

You can access all your apps, whether pre-installed by default, transferred from your last phone or downloaded, from the Home Screen. Simply swipe up from the Home Screen and you will be able to view and access all your apps. You may swipe up and down to locate the app you want to access.

The **Q** Search apps bar on the top allows you to search apps by entering keywords.

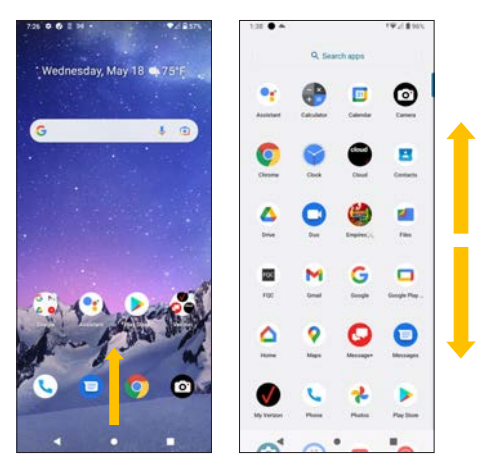

## **Working with Apps**

The following sub-sections will guide you how to work around with your apps.

## **To launch an app**

1. From the Home Screen, swipe up to access all your apps.

2. Tap on the app icon to launch the app.

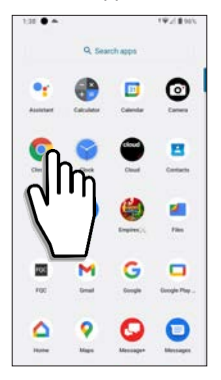

### **To move an app**

1. From the Home Screen, swipe up to access all your apps.

2. Tap and hold onto the app you want to move.

3. You will feel a light "click" vibration, indicating you can start dragging the app.

4. Drag the app to your desired position.

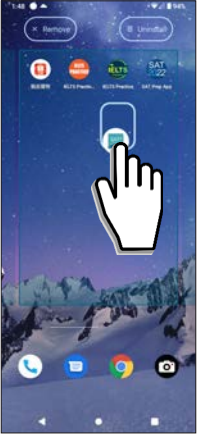

1. Tap and hold onto the app you want to remove.

2. You will feel a light "click" vibration, indicating you can start dragging the app.

3. Drag the app to **Remove** or **Uninstall**.

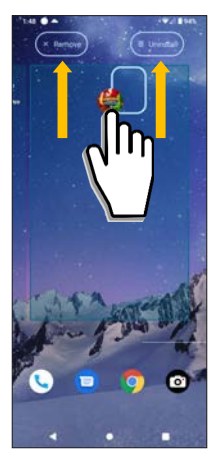

## **To group the apps**

1. Tap and hold onto the app you want to be grouped.

2. You will feel a light "click" vibration, indicating you can start dragging the app.

- 3. Drag the app to join the desired app.
- 4. They apps will form a group in a circle.
- 5. Tap the app group and you may edit the name for the app group.

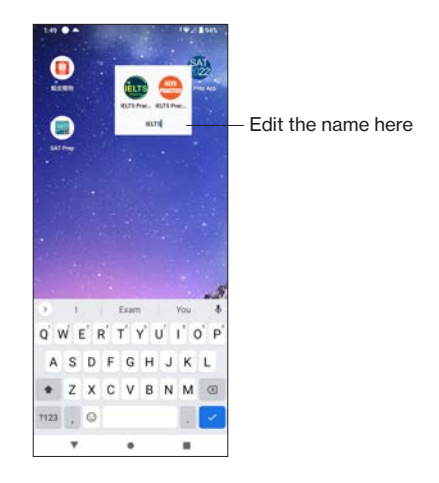

## **Switching between the apps**

To switch between recently opened apps,

- 1. Tap on the **Recent button** at the bottom right of the screen.
- 2. Swipe left or right to switch between recently opened apps.

Then,

- To access a recently opened app, tap onto the selected app.
- To close a recently opened app, swipe it up.
- To close all the recently opened apps, swipe to the left end and tap **CLEAR ALL**.

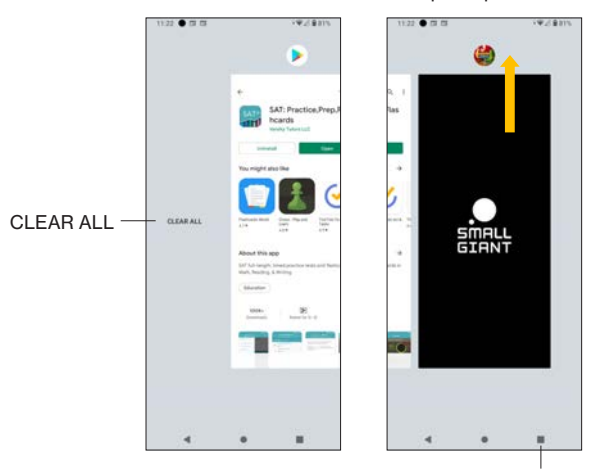

Recent Button

Swipe it up to close

# **Capturing a Screenshot**

You can capture the screen image. Press **Power key** and **Volume down** to capture a screenshot. The screenshot is automatically saved in Photos, or long press **Power Key**, wait for the **Screenshot** option to appear, then tap on it.

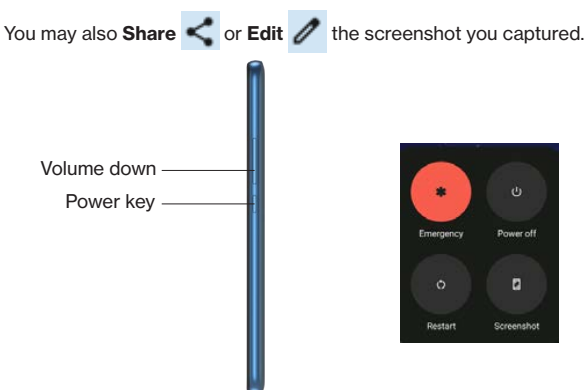

# **Notification Panel**

Notifications like messages or downloads will appear in the Status Bar, which is at the top of the phone screen.

To check details of your notifications, swipe down from the top of the phone screen to open the Notification Panel. Then tap on a selected notification to check the details or status.

- To close the Notification Panel, swipe up on the screen or tap Back button ...
- To manage notification history, tap **History**.
- To clear all the notifications, tap **Clear all**.

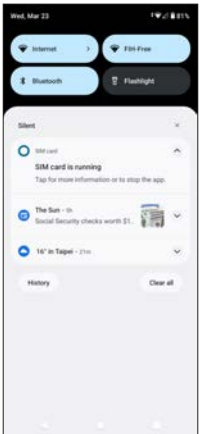

# **Customizing the Home Screen**

You may customize the Home Screen to meet your preference and usages. To display customization options, press onto anywhere on the Home Screen to enable an option menu which shows:

- Home settings
- Widgets
- Wallpapers

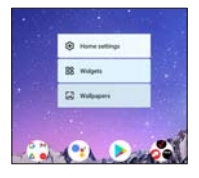

## **Home settings**

When tapping **Home settings**, you will see the following options:

- **• Notification dots** (default is on): tap to access full settings for notifications
- **• Add app icons to Home screen** (for new apps): if it is enabled, new app icons will be added to the Home Screen. Use the toggle switch  $\bigcap_{i=1}^{\infty}$  to enable or disable this setting.
- **• Allow Home screen rotation** (when phone is rotated): if it is enabled, the Home Screen will be rotated when the phone is rotated. Use the toggle switch  $\bigcirc$  to enable or disable this setting.

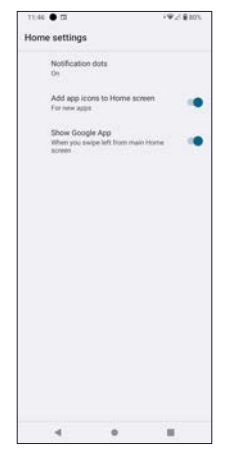

## **Notification dots**

If you tap **Notification dots** in **Home settings**, you will see full setting options for **Notifications**, as shown in the screen below. Descriptions of the setting options are in the sub-sections as follows:

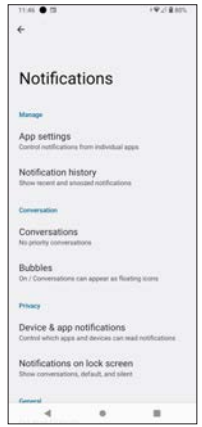

## **App settings**

Manage notifications from individual apps. Use the toggle switch  $\bigcirc$  to enable or disable notifications from certain apps. Users may sort by MOST RECENT, MOST FREQUENT, ALL APPS, or TURNED OFF.

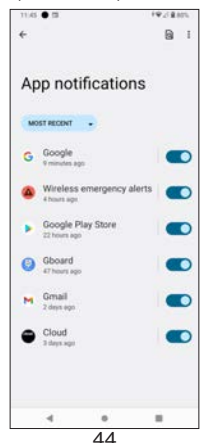

## **Notification history**

Show recent and snoozed notifications. If you tap on it, you will be asked whether you want to **Use notification history**. Use the toggle switch to enable or disable this setting. When it is enabled, you will see recent notifications and snoozed notifications here.

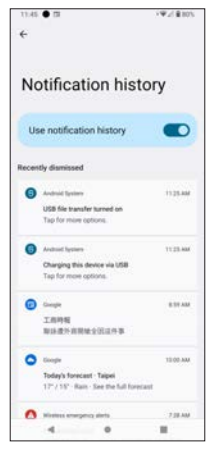

## **Conversations**

Only priority or modified conversations (e.g. messages) will appear here.

You may tap on available conversation(s) on the screen to set it as **Priority**, **Default**, or **Silent**.

Notes about marking a conversation as Priority:

- Open the message and tap  $\cdot \cdot$  --> **Details** --> **Notifications**, and select **Priority**.
- Or
- Long-press the message from the **Notification Panel** and tap **Priority**.

Use the toggle switch  $\bigcirc$  to enable or disable the following:

- **• Pop on screen**: when the screen is unlocked, notifications will appear as a banner across the top of the screen.
- **• Sound**: set default notification sounds
- **• Show notification dot**: if enabled, notification dot will appear
- **• Vibration**: vibration alert when receiving notification
- **• Not a conversation**: remove the selected item from conversation

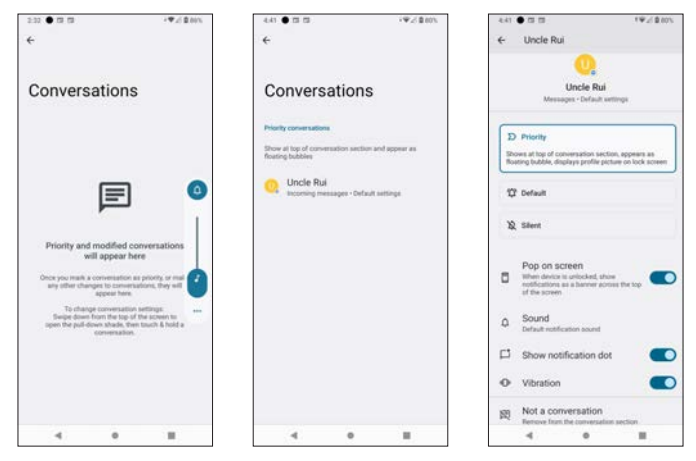

## **Bubbles**

When it is on, conversations can appear as floating icons. If you tap on it, you will enter a sub-screen with option **Allow apps to show bubbles**. If it is on, some conversations will appear as floating icons on top of other apps. Use the toggle switch  $\bigcirc$  to enable or disable this feature.

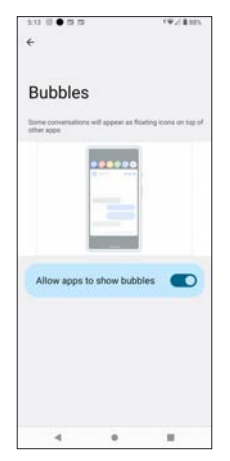

## **Device & app notifications**

This controls which apps and/or devices can read notifications.

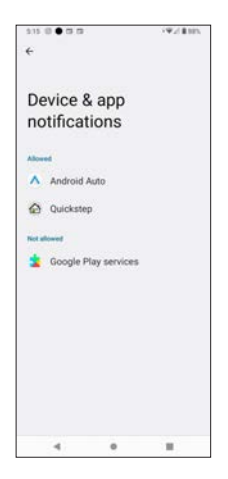

## **Notification on lock screen**

Set options for notification on lock screen.

- **• Show conversations, default, and silent**: If this option is selected, the lock screen will show conversations, default, and silent notifications.
- **• Hide silent conversations and notifications**: if this option is selected, silent conversations and notifications will hidden and not appear on the lock screen.
- **• Don't show any notifications**: if this option is selected, no notifications will appear on the lock screen.

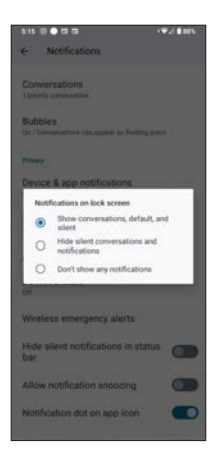

## **Do Not Disturb**

When you tap Do Not Disturb, you can set your preferences for this feature. If you tap **TURN ON NOW TURN ON NOW** , you will only receive notifications from important people or apps. You may further set what can interrupt when **Do Not Disturb** is enabled.

- **• People**: set which Conversations, Calls (contacts or callers), or Messages can interrupt
- **• Apps**: set which apps can interrupt. You may add or select certain apps that can interrupt when Do Not Disturb is on.
- **• Alarms & other interruptions**: This option allows certain interruptions that make sound, like alarms and media, to interrupt when Do Not Disturb is turned on. The configurable interruptions include Alarms, Media sounds, Touch sounds, Reminders, or Calendar events.
- **Schedules**: This option allows you to set types of conditions that can interrupt when Do Not Disturb is turned on, for example, **Sleeping** and **Event**. You may tap  $+$  **Add more** to add more condition types, check

the box  $\Box$  to enable or tap on the setting icon  $\Box$  at the right for further scheduling options.

- **• Duration for Quick Settings**: select Until you turn off, For 1 hour +/-, or Ask every time
- **• Display options for hidden notifications**: select No sound from notifications, No visuals or sound from notifications, or Custom (tap  $\{ \bullet \}$ to see Custom Restrictions for details) when Do Not Disturb is turned on.

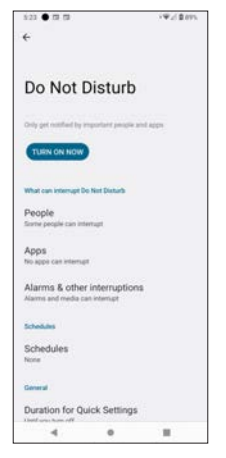

## **Wireless emergency alerts**

Configure wireless emergency alerts.

**Allow alerts:** use the toggle switch **the set of the enable or disable it. Alerts**

- **• Extreme threats**: warns the users about extreme threats to life and property. Use the toggle switch  $\bigcirc$  to enable or disable it.
- **• Severe threats**: warns the users about severe threats to life and property. Use the toggle switch  $\bigcirc$  to enable or disable it.
- **• AMBER alerts**: receives alerts about child abduction emergency bulletins. Use the toggle switch  $\bigcirc$  to enable or disable it.
- **• Public safety message**: receives recommended actions that can save lives or property. Use the toggle switch  $\Box$  to enable or disable it.
- **State and local tests: receives test messages from state and local** authorities. Use the toggle switch  $\bigcirc$  to enable or disable it.
- **Emergency alert history:** tap to view emergency alert history.

### **Alert preferences**

- Vibration: use the toggle switch **the summannish of the state vibration for** alerts
- **• Alert reminder**: tap to display a pop-up menu for alert reminder including Once, Every 2 minutes, Every 15 minutes or Never.
- **Spanish:** receive alert in Spanish if possible. Use the toggle switch  $\bigcirc$  to enable or disable it.

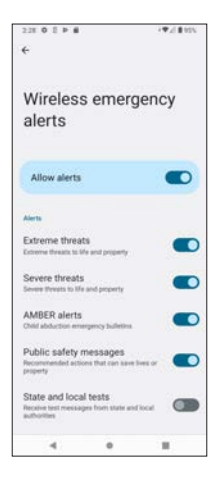

## **Hide silent notifications in status bar**

If enabled, you will not see silent notifications in the Status Bar. Use the toggle switch  $\bigcirc$  to enable or disable it.

## **Allow notification snoozing**

If enabled, notifications will be snoozed. Use the toggle switch  $\bigcirc$  to enable or disable it.

### **Notification dot on app icon**

If enabled, a small dot will appear on the app icon when the app has unread notifications. Use the toggle switch  $\bigcirc$  to enable or disable it.

### **Enhanced notification**

If enabled, you will receive suggested actions or replies towards notifications. Use the toggle switch  $\bigcirc$  to enable or disable it.

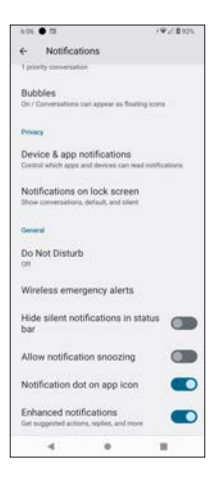

## **Widgets**

When tapping Widgets, you can manage available Widgets of your phone. Widget functions like a shortcut of the app(s) on the Home Screen, and you can view the updated status of the app(s) directly on the Home Screen without locating and entering the app(s). For instance, a calendar widget allows you to see your calendar event on the Home Screen without entering the calendar app.

To add a widget on the Home Screen or extended screen, tap and gently hold onto the selected widget and move to your desired position.

To bring a widget to the Home Screen,

- 1. Tap and hold onto the widget you want to move.
- 2. When you hear a light "click" vibration, you can start moving the widget.
- 3. Drag the selected widget to your desired position on the Home Screen.

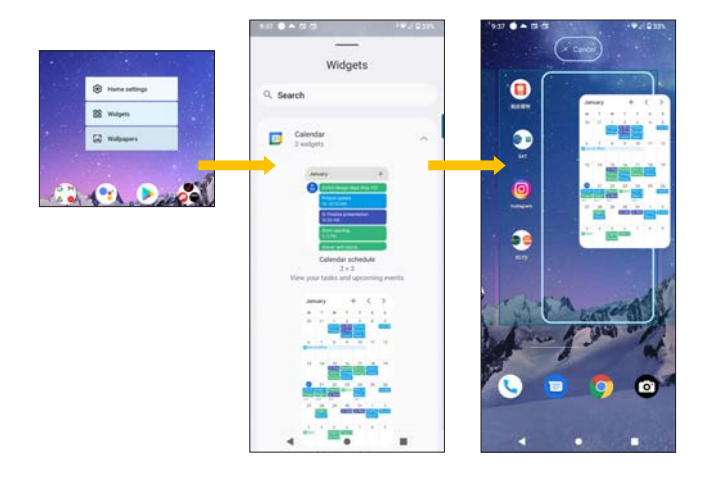

If you decide not to add the widget, simply drag the widget to Cancel.

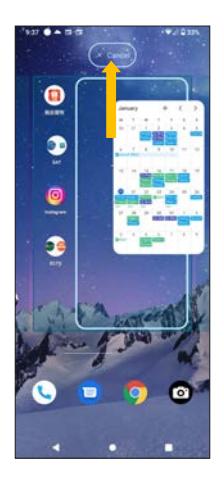

#### **To remove the widget,**

- 1. Tap and hold onto the widget you want to remove.<br>2. When you hear a light "click" vibration, you can stall
- 2. When you hear a light "click" vibration, you can start moving the widget.
- 3. Drag the widget to Remove.

#### **To setup the widget,**

- 1. Tap and hold onto the widget you want to set.
- 2. When you hear a light "click" vibration, you can start moving the widget.
- 3. Drag the widget to Tap to finish setup.

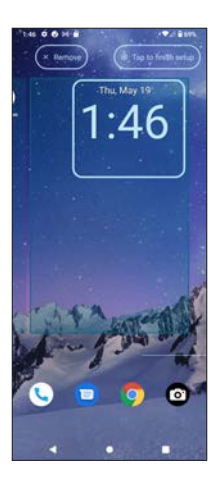

## **Wallpapers**

When tapping **Wallpapers**, you will enter the Wallpapers setting. The currently used wallpapers for Home screen and Lock screen are displayed at top. You may access **My photos**, **On-device wallpapers,** or other folders with compatible image files to be selected for wallpaper.

**Note:** you may have to allow the phone to access your media files during the first time you use Wallpapers.

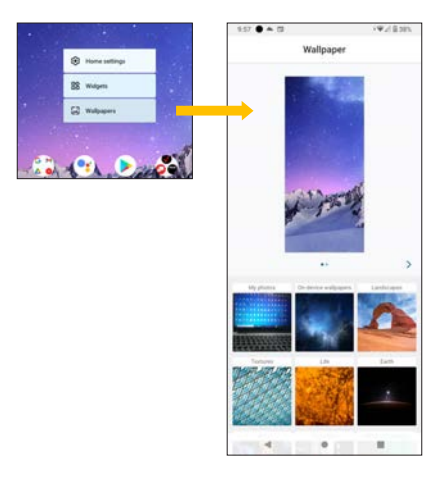

When you select a wallpaper, you will see a preview by Home screen or Lock screen, and there are setting options:

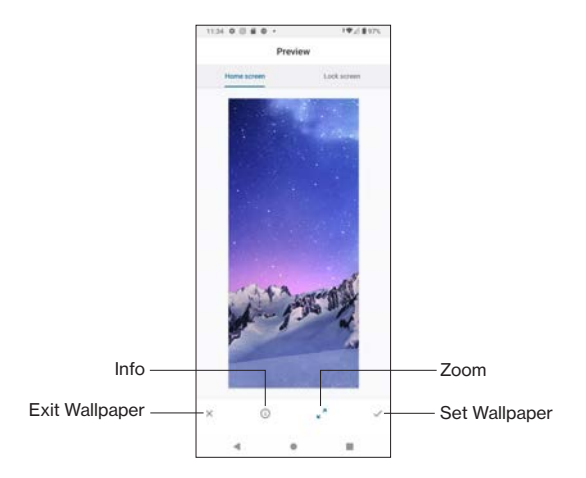

- **Set Wallpaper**: tap  $\checkmark$  to set the image as wallpaper for Home screen and/or Lock screen (refer to the image below).
- **Zoom**: tap  $\sqrt{ }$  to allow you to zoom in/out the image.
- **Info**: tap **(i)** to view info of the photo. You will first see the name of the provider of the photo, and you may tap Explore to view further information of the photo provider.
- **Exit Wallpaper:** tap  $\times$  to exit wallpaper.

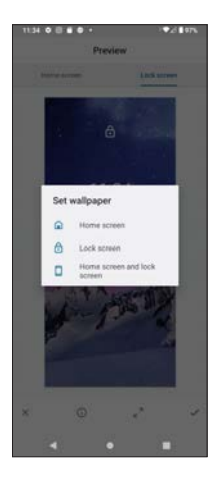

**Note**: if you are using the Wallpapers feature for the first time, you may be asked to allow access to the storage of your phone, like internal memory or SD card (the microSD card you inserted during the initial setup)

# **Text Input on Gboard**

Your phone comes with the touch-screen keyboard (Gboard) to enter texts. The touch-screen keyboard appears automatically when you are on a text entry field of the apps that requires text input, such as search bar, text messages, instant messaging and social network apps. You may enable Autorotate to change the orientation of the touch-screen keyboard, for instance, from portrait to landscape orientation.

**Note**: Below is a sample image for entering texts. The layout of text input may vary depending on the app you are using.

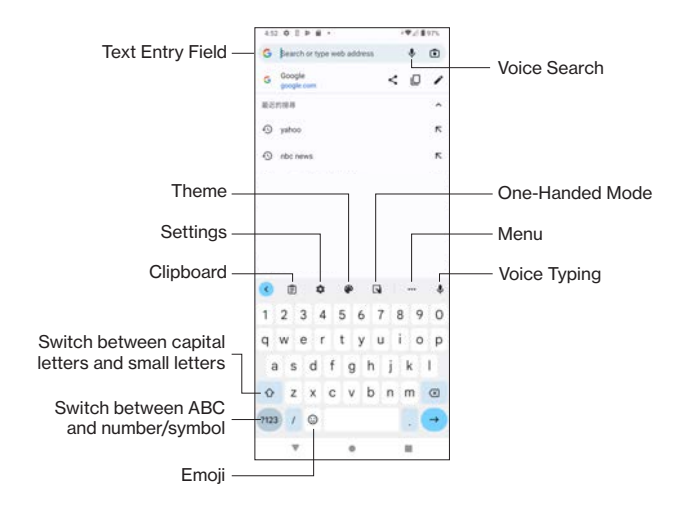

## **Touch-screen keyboard (Gboard)**

## **Useful text input features**

#### **Predictive texts**

Predictive texts make typing easier by suggesting the words based on the letters you have entered.

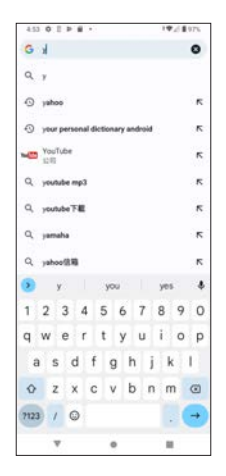

#### **Quick-editing**

Tap and hold onto the text you want to edit.

Drag the tabs at the beginning and/or the end of the highlighted texts to adjust the highlighted portion, and options such as **Copy**, **Cut**, **Paste**, **Select All**, **Share** or **Translate**.

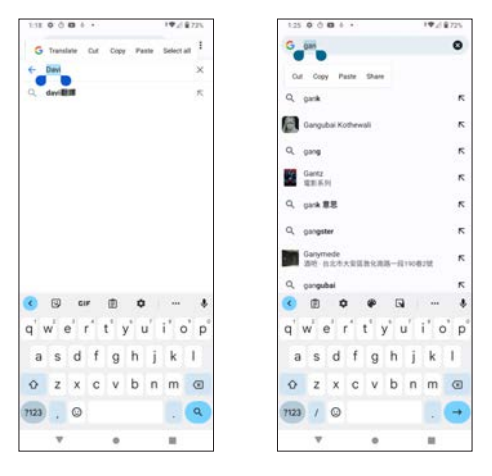

#### **One-handed mode**

Tap  $\Box$  to enable One-handed mode. Use  $\langle \rangle$  or  $\rangle$  to align the keyboard to

58

the left or right respectively.

To exit One-handed mode,  $\tan \mathbb{N}$  or  $\therefore$ .

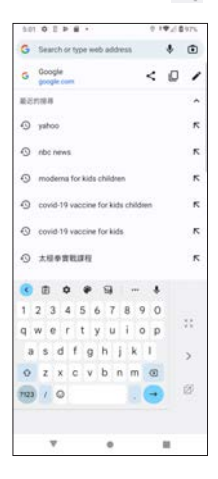

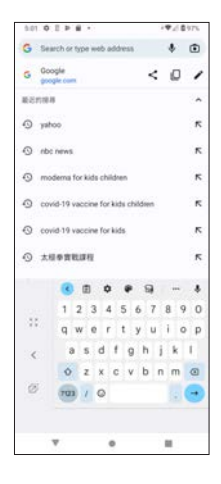

#### **Theme**

Select the theme for your keyboard. You will see a preview before you apply.

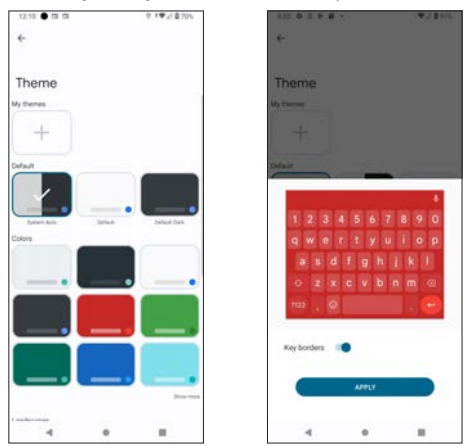

#### **Clipboard**

Clipboard saves any text you copy. Use  $\rightarrow$  to pin, add or delete clips.

**Note:** you may have to tap **the stap** to enable this function when you use Clipboard for the first time.

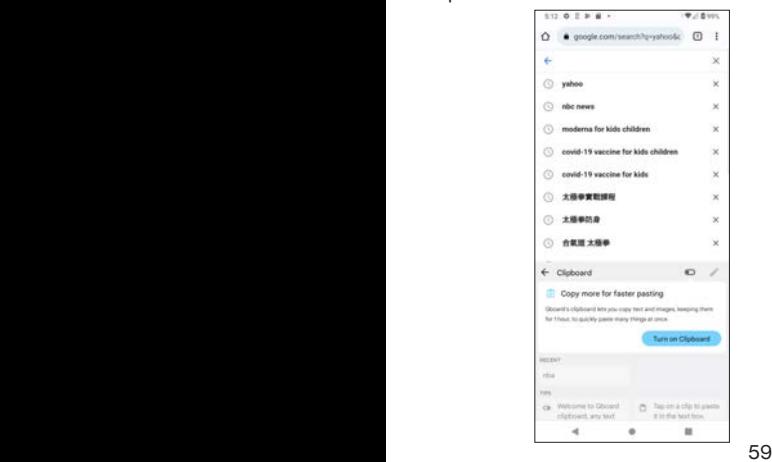

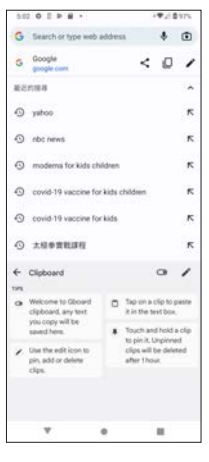

### **Menu**

Tap  $\cdots$  to display the menu.

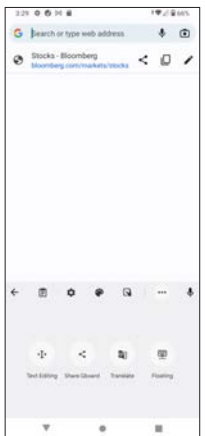

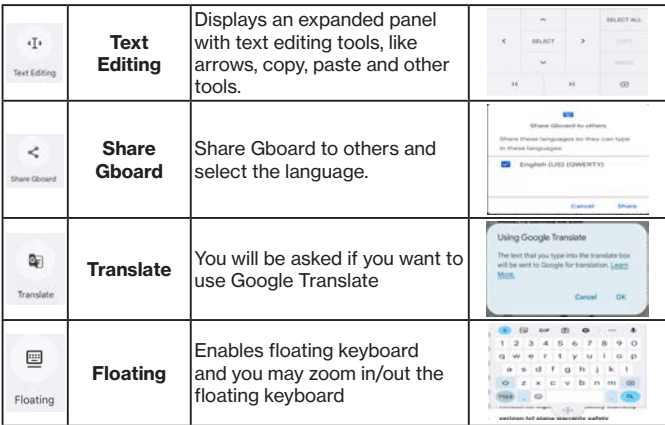

## **Settings**

Tap  $\bullet$  to display the settings.

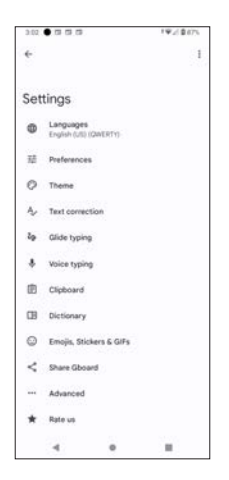

#### **Languages**

**Language** allows you to set your Gboard languages and layouts.

Tap on the language and the layout on the screen, and you will enter a subscreen with more keyboard layout options, including

**• QWERTY** (default), Handwriting, QWERTZ, AZERTY, Dvorak, Colemak, PC or Morse Code.

Tap **ADD KEYBOARD** to add an additional set of language and layout to your touch-screen keyboard. You may take advantage of the search bar  $Q$  at the top right corner of the screen to find your preferred language.

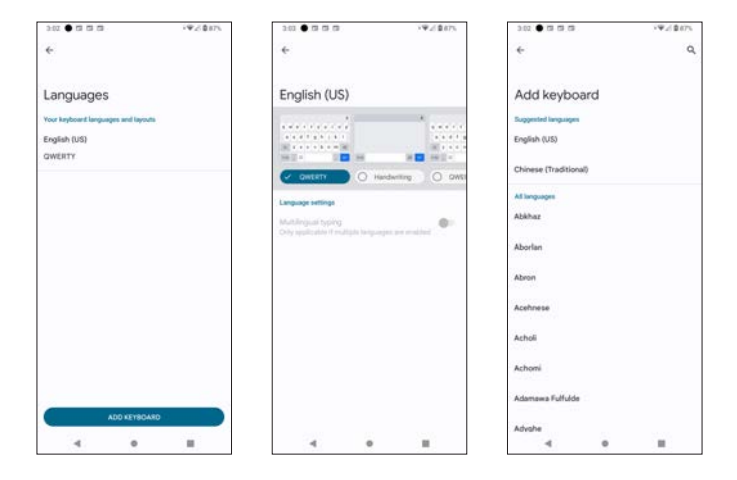

#### **Preferences**

Enter **Preferences** to set preferenece for your Gboard.

#### **Keys**

- **• Number row**: always shows number row in QWERTY, QWERTZ, and AZERTY layouts. Use the toggle switch  $\bullet$  to enable or disable it.
- **Show emoji switch key:** shows a dedicated key to access emoji. When enabled, the language switch key will not be shown. Use the toggle switch  $\bullet$  to enable or disable it.

#### **Layout**

- **• One-handed mode**: tap to select **Off**, **Right-handed mode**, or **Lefthanded mode**.
- **• Keyboard height**: tap to set Extra-short, Short, Mid-short, Normal, Midtall, Tall or Extra-tall.

#### **Keypress**

- **Sound on keypress**: use the toggle switch **the set of the solution** to enable or disable sound on key press.
- **• Volume on keypress**: system default
- **Haptic feedback on keypress**: Use the toggle switch **the to enable or** disable haptic feedback on key press.
- **• Vibration strength on kepress**: system default
- **Popup on keypress**: use the toggle switch **the to enable or disable** popup on keypress.
- **• Long press for symbols**: long press keys to acess hinted symbols. Use the toggle switch  $\bullet$  to enable or disable it.
- **Key long press delay:** tap to use a slider to set time for long press delay (default is 300ms).

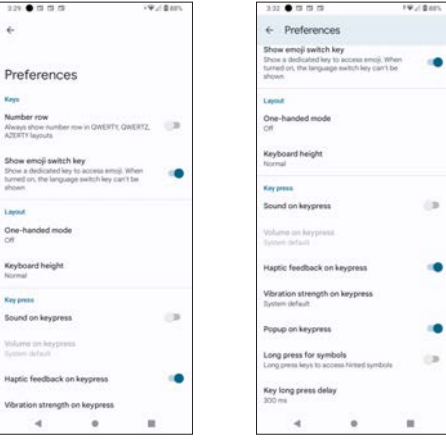

#### **Theme**

See **Theme** in **Menu.**

#### **Text correction**

Enter **Text correction** to set text correction preferences.

#### **Suggestions**

- **Show suggestion strip:** displays suggestion strip while typing. Use the toggle switch  $\bullet$  to enable or disable it.
- **Next-word suggestion**: uses previous words in making suggestions. Use the toggle switch  $\bullet$  to enable or disable it.
- **• Block offensive words**: if enabled, offensive words will be censored with \*asterisks. Use the toggle switch  $\bullet$  to enable or disable it.
- **• Suggest Contacts**: uses information from Contacts for suggestions. To enable this function, you have to allow Gboard to access your contacts. Use the toggle switch  $\Box$  to enable or disable it.

#### **Corrections**

- **Auto-correction**: corrects words while typing. Use the toggle switch **to enable or disable it.**
- **Undo auto-correct on backspace**: returns to original text when backspacing after an auto-correction. Use the toggle switch  $\Box$  to enable or disable it.
- **• Autospace after punctuation**: inserts space after punctuation (only available in US English keyboard setting). Use the toggle switch  $\Box$  to enable or disable it.
- **• Auto-capitalization**: capitalizes the first word of each sentence automatically. Use the toggle switch  $\bullet$  to enable or disable it.
- **Double-space period:** double taps on spacebar to insert a period followed by a space. Use the toggle switch  $\bullet$  to enable or disable it.

#### **Spelling and Grammar**

- **Spell check:** marks misspelled words with red underlines while typing. Use the toggle switch  $\bullet$  to enable or disable it.
- **• Grammar check**: marks grammatical errors with blue underlines while typing. Use the toggle switch  $\bullet$  to enable or disable it.

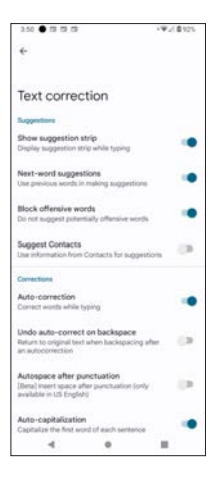

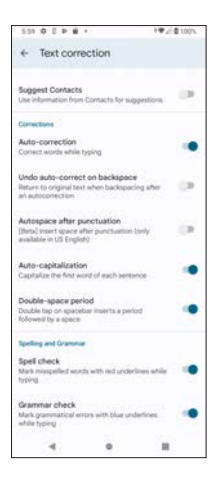

#### **Glide typing**

Sets Glide typing preferences.

- **• Enable glide typing**: inputs a word by sliding through the letters. Use the toggle switch  $\bullet$  to enable or disable it.
- **Show gesture trail:** if enabled, a swipe on the keyboard will create a line showing the trail. Use the toggle switch  $\bullet$  to enable or disable gesture trail.
- **• Enable gesture delete**: deletes words by sliding left from the delete key. Use the toggle switch  $\bullet$  to enable or disable gesture trail.
- **• Enable gesture cursor control**: moves cursor by sliding across space bar. Use the toggle switch **the set of enable or disable gesture trail.**

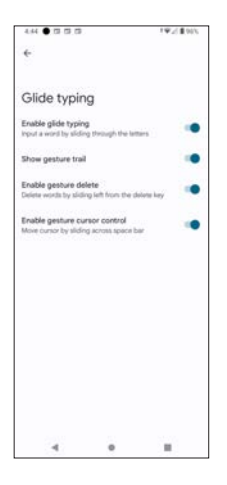

#### **Voice typing**

Sets voice typing preferences.

**Use voice typing**: use the toggle switch **the stable of disable voice** typing.

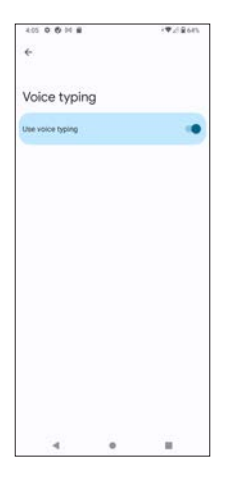

#### **Clipboard**

Displays options for clipboard settings.

- **• Show recently copied text and images in suggestions bar**: use the toggle switch  $\bullet$  to enable or disable it.
- **• Show items such as address/phone number within recently copied text**: use the toggle switch **the state of disable it.**
- **Save recent screenshot in clipboard**: use the toggle switch **the same of the same of the same of the S** enable or disable it.

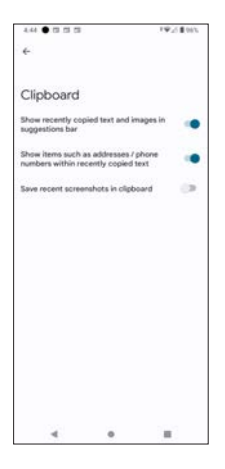

#### **Dictionary**

Enter **Dictionary** to create your personal dictionary.

- 1. Tap **Personal dictionary**.
- 2. Tap on the language on the screen, for example, English (US).
- 3. Use the **+** icon on the top right corner of the screen to add a new word in your phone dictionary.
- 4. Type your word and type in the **Shorcut** for your phone to recognize.
- 5. Tap the **Back arrow <-** to complete.

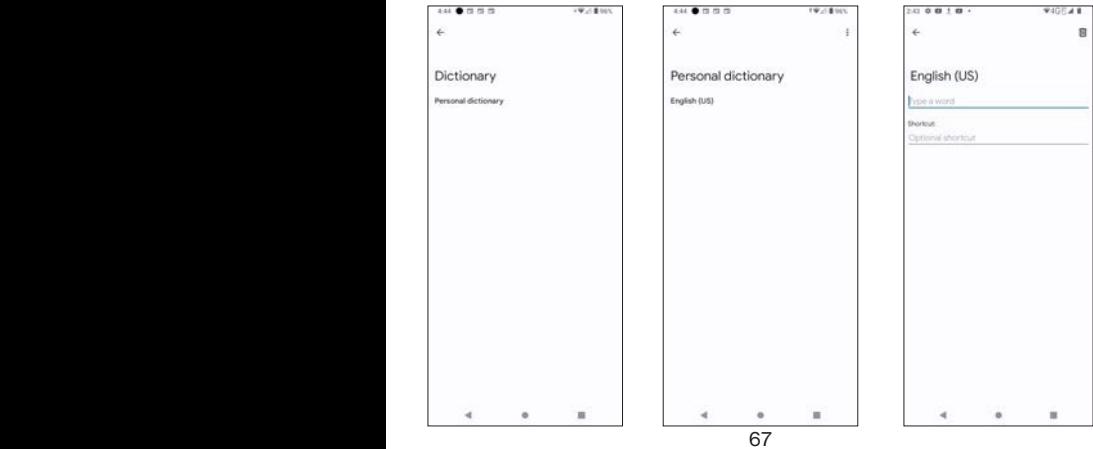

#### **Emoji, Stickers & GIFs**

Enter **Emoji, Stickers & GIFs** to set your preferences for emoji, stickers and GIFs.

#### **Layout**

- **Emoji fast-access row:** shows popular and frequently used emojis on the main keyboard. Use the toggle switch  $\bullet$  to enable or disable it.
- **• Emojis in symbols keyboard**: shows a row of recently used emojis in the symbols keyboard. Use the toggle switch  $\bullet$  to enable or disable it.
- **• Emoji with the physical keyboard**: physical **Alt key** shows the emoji keyboard. Use the toggle switch  $\bullet$  to enable or disable it.

#### **Suggestions**

- **• Predictive content search**: suggests content to browse (GIF, Emoji, Sticker). Use the toggle switch **the to enable or disable it.**
- **• Suggestions while typing**: shows content on the suggestion strip **Emoji:** use the toggle switch **the to enable or disable it.**

**Stickers:** use the toggle switch **the state of disable it.** 

**• Emoji stickers**: suggests stickers when you select emojis in the emoji keyboard. Use the toggle switch  $\bullet$  to enable or disable it.

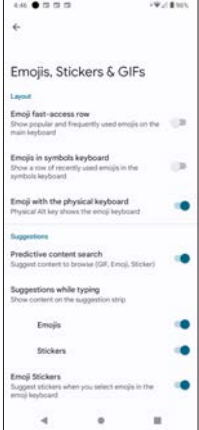

#### **Share Gboard** See **Share Gboard** in **Menu**.

#### **Advanced**

Enter **Advanced** to access advanced setting options.

- **• Share usage statistics**: automatically sends keyboard usage statistics to Google. Use the toggle switch **the enable of disable it.**
- **Show app icon:** displays application icon in the launcher. Use the toggle switch  $\Box$  to enable or disable it.

#### **Learning**

- **• Personalization**: adapts Gboard to your typing and voice typing usage patterns. Use the toggle switch **the set of enable or disable it.**
- **Improve voice and typing for everyone:** Gboard makes model improvement on devices based on usage pattern. If enabled, it indicates your permission for Gboard to use these improvements in an aggregated approach, to update Google's voice and typing services. Use the toggle switch  $\bullet$  to enable or disable it.

#### **Learn more**

**• Delete learned words and data**: clears all on-device data that Gboard has saved to improve your typing and voice typing experience, if you tap on it, a Note dialogue box will appear and remind you that the learned words will be erased and this operation cannot be undone. If you wish to proceed, you have to enter the numbers displayed in the dialogue box.

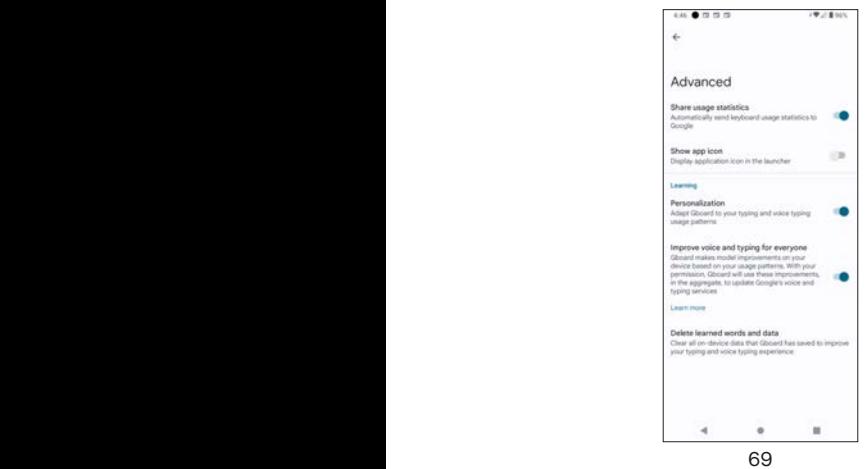

#### **Rate us**

When you tap on it, you will be asked the question **Are you enjoying Gboard?**

- If you tap **Yes**, you will be redirected to Play Store to give your rating.
- If you tap **No**, you will be redirected to an email page requesting you to send your feedback.

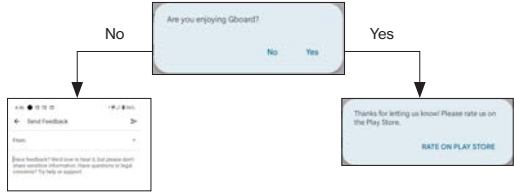

## **Voice input**

The voice typing function is based on Google's speech recognition

technology. Tap Voice typing  $\bigcup$  to initiate. Start what you want to say when you see the message "**Speak now**". What you say will be input as texts in the text-entry field. When the phone is analyzing your voice input, it will show "**Listening...**".

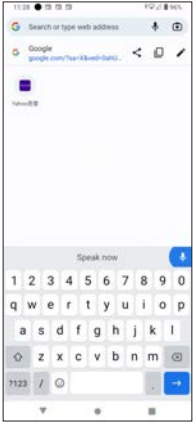

### **Notes**:

- 1. Make sure your device is connected to a network in order to activate this function.
- 2. Speak as clearly as possible.
- 3. This function might not be available in certain service areas, and some languages may not be supported in certain service areas .

# **Google Assistant**

Google Assistant is an AI-empowered voice assistant that allows you to execute commands, open on-device apps, or activate functions by speaking to your device. If Google Assistant is unavailable in your service areas, or is unable to meet your requests, you will be directed to Google search.

To use Google Assistant,

- 1. Press and hold onto the Home button
- 2. Once activated, speak to Google Assistant about your request. Remeber to speak clearly.

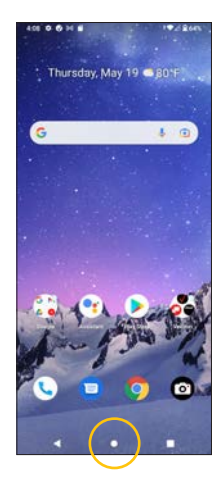

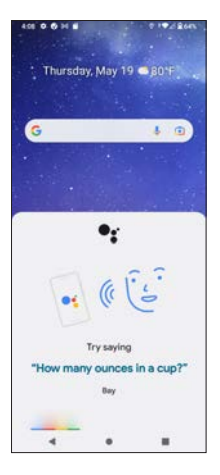

# **Adjusting Volumes**

When using any functions or apps that requires user voices or generates volumes, such as Google Assistant, music, or YouTube, always adjust volume to appropriate levels in order to protect your hearing and avoid disturbing others.

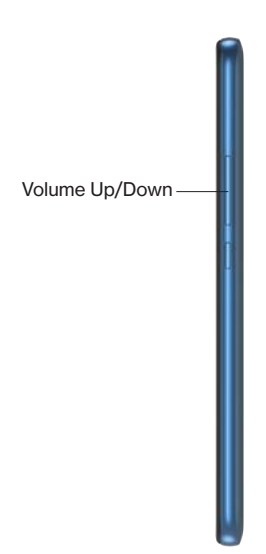
# **Getting Connected**

- Checking your mobile data service
- Checking your Wi-Fi connection<br>• Hotspot and tethering
- Hotspot and tethering
- Connecting to VPN
- Bluetooth
- USB
- Android Auto

## **Checking Data Service Signal**

Assuming you have SIM card installed in your phone, as described in **Setting Up Your Phone**, and activate it the way described in the **Welcome Guide**, your phone should automatically connect to mobile data service as your SIM card should be pre-activated by your cellular service providers.

It is strongly suggested that you perform the following actions to check if you have connected to mobile data service.

- 1. Swipe down twice to open Quick Setting Panel, and see if the **Mobile Data** icon is enabled, or go to **Settings** --> **Network & internet** --> **Mobile network** to see if the toggle switch **on** of **Mobile data** is **turned on**. Information of your cellular service provider and current mobile data usage is also shown here.
- 2. Next, **make a phone call**.
- 3. Then, open your browser and visit a website.

Option: turn on the toggle switch of Roaming if needed.

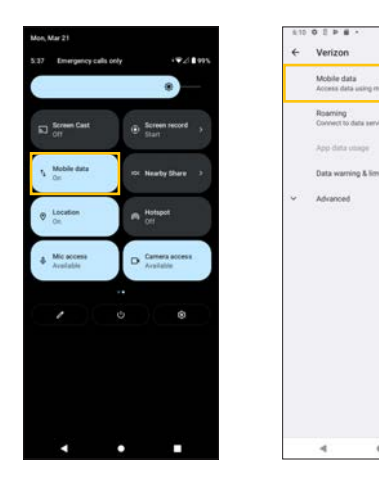

**Note**: If you find some problem in any of the steps above, contact your carrier's customer services immediately for help regarding your SIM card activation.

 $\blacksquare$ 

## **Checking Wi-Fi Connection**

If there is any accessible Wi-Fi hotspot or AP (access point) around where you are using the phone, connect to the Wi-Fi for secure and reliable network and enter the password if required.

It is strongly suggested that you perform the following actions to check if you have connected to a Wi-Fi network.

- 1. Swipe down twice to open Quick Setting Panel, and see if the **Wi-Fi** icon is enabled, or go to **Settings** --> **Network & internet** --> **Wi-Fi** to see if the toggle switch **O** of Use Wi-Fi is turned on. You may also tap the setting icon  $\odot$  next to the Wi-Fi network you have connected to view further details including signal strength, frequency and security.
- 2. Then, open a browser and visit a website.
- 3. Send a message or call a contact through an instant messaging app.

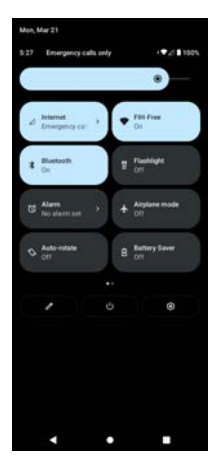

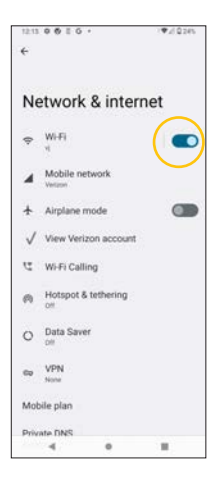

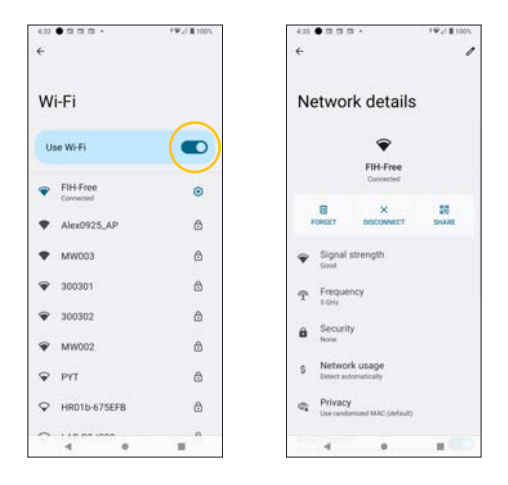

**Note**: if your phone is connected to both mobile data network and Wi-Fi network, the phone will prioritize Wi-Fi network over cellular network by default to save on usage of your data plan.

## **Hotspot and Tethering**

The Hotspot and Tethering setting allows you to share mobile data connection with other nearby devices. You may create a portable, personal hotspot with this phone through

- Wi-Fi hotspot
- USB tethering
- Bluetooth tethering
- Ethernet tethering (requires additional accessories such as USB OTG adapter and USB-to-Ethernet adapter)

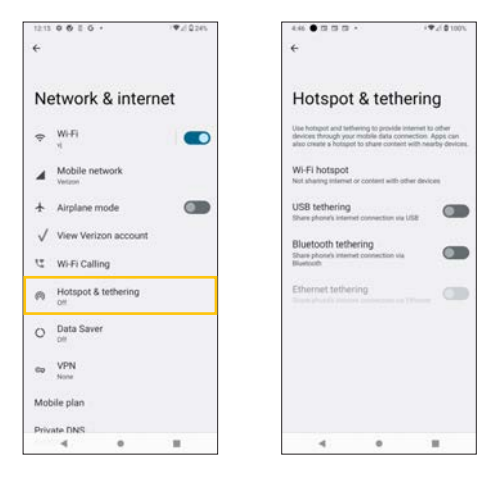

### **Wi-Fi hotspot**

You can turn your phone into a Wi-Fi mobile hotspot to share your mobile data connection with nearby device(s). To enable mobile Wi-Fi hotspot on your phone,

- 1. Go to **Settings** --> **Network & internet** --> **Hotspot & tethering** --> **Wi-Fi hotspot**.
- 2. Use the toggle switch  $\Box$  to enable or disable it.
- 3. To edit the hotspot name, tap **Hotspot name** to display a text entry field to enter a new hotspot name.
- 4. To set security, tap **Security** to display options of **WPA3-Personal**, **WPA2/WPA3-Personal**, **WPA2-Personal** or **None**.
- 5. To set password, tap **Hotspot password** to display a password entry field.

Other setting options:

- **• Turn off hotspot automatically:** automatically turns hotspot off when no devices are connected. Use the toggle switch  $\bigcirc$  to enable or disable it.
- **Extend compatibility**: helps other devices find this hotspot. However, it will reduce hotspot connection speed. Use the toggle switch  $\bigcirc$  to enable or disable it.
- **• Connected Devices List**: shows the list of connected devices.

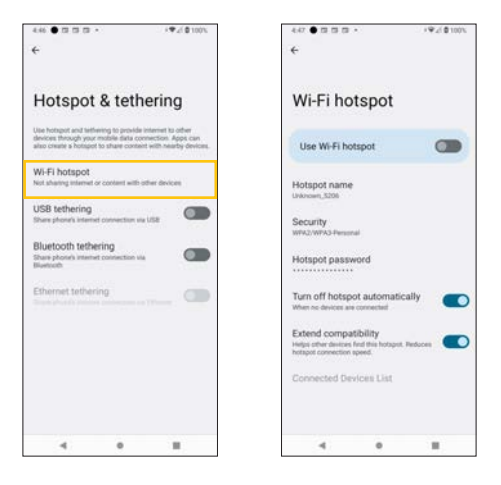

#### **USB tethering**

Use USB tethering to share the phone's mobile data connection with other devices, such as laptops and desktop computers, through USB connections.

To use this function, you must have first established USB connection with a laptop or desktop computer. Then use the toggle switch  $\bigcirc$  to enable or disable it.

**Note**: if you enable this function, you cannot transfer data between the phone's internal storage and the laptop or desktop computer.

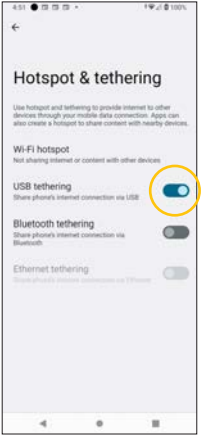

### **Bluetooth tethering**

Use Bluetooth tethering to share the phone's mobile data connection with other nearby Bluetooth device(s) through Bluetooth connections. Use the toggle switch **to enable or disable it.** 

#### **Notes**:

- Make sure your phone and nearby devices have been paired through Bluetooth.
- The tethering will turn off if the Bluetooth of either your phone or the other device is turned off.
- For details about Bluetooth pairing, refer to **Pair new device**.

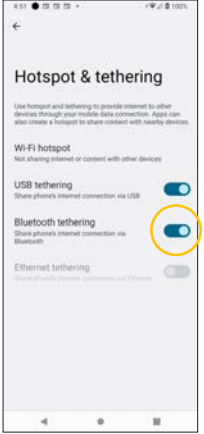

### **Ethernet tethering**

To enable this function, you need additional accessories such as USB OTG adapter and USB-to-Ethernet adapter in order to establish Ethernet (LAN) connections for your phone.

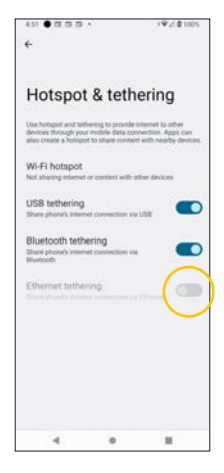

 $80$ 

## **Connecting to VPN**

This phone can connect to virtual private network (VPN) that enables you to connect to services or resources inside a secured private network from a public network. VPN is commonly deployed by large corporations and educational institutes for security purposes. If you want to connect to the VPN of your office or school on this phone,

- 1. Go to **Settings** --> **Network & internet** --> **VPN**
- Tap on the **+** icon at the top right corner.
- 3. For details about how to fill in VPN profiles show in the image below, contact the IT administrators or managers of your office or school.

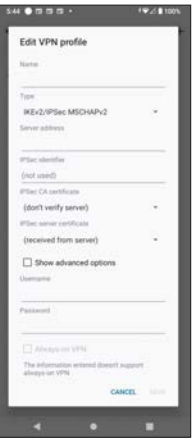

## **Bluetooth**

You can use Bluetooth to share and transfer files wirelessly within the designated range specified by Bluetooth specifications.

**Note**: Before using Bluetooth to send and receive files, it is recommended to read the safety cautions about Bluetooth in the **Important Notes about Bluetooth and Wi-Fi** section in the **Safety and Compliance** chapter.

### **Turning Bluetooth on**

There are two ways to turn your Bluetooth on: via **Quick Setting Panel** or

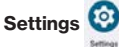

Using the Quick Setting Panel:<br>1 Swine down twice from

- 1. Swipe down twice from the top of your screen to open the Quick Setting Panel.
- 2. Find the Bluetooth tab.
- 3. Tap it to turn on.

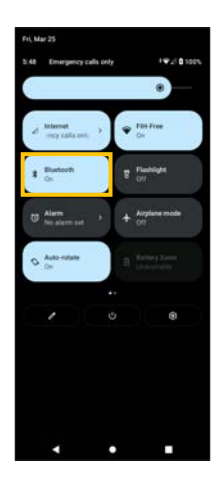

Using the Settings

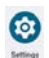

- 1. Swipe up from your screen to access all apps and find the Settings
- 2. Tap **Settings** --> **Connected devices** --> **Connection preferences** --> **Bluetooth** --> use the toggle switch **the D** to enable Use Bluetooth.

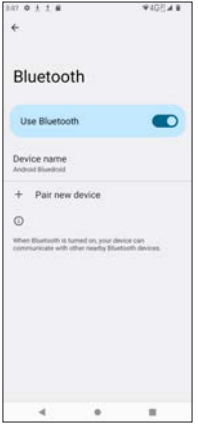

## **Pairing with another Bluetooth device**

If your Bluetooth is on,

- 1. Tap **Settings** --> **Connected devices** --> **+ Pair new device**.
- 2. Wait for searching available devices.<br>3. Select the device you want to pair w
- Select the device you want to pair with (it is strongly recommended to pair with the device that you recognize and trust).
- 4. Wait a moment for the pairing process.
- 5. When the **Bluetooth pairing code** appears, tap **Pair**.

## **Sharing with paired Bluetooth device**

You can send files directly to the paired device. To do so,

- 1. Tap on the file you want to send to the paired device.
- 2. Tap on Share icon  $\leqslant$

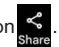

- 3. Select Bluetooth  $*$
- 4. Select the paired device.

#### **Notes about Bluetooth**:

- 1. Pairing and sharing through Bluetooth shall be performed at a secured location or trusted surroundings.
- 2. For details about supported Bluetooth profiles, see **Appendix**.

## **USB**

You can use USB to transfer files with a connected device. Use the supplied USB Type-C cable to connect with the device you want to transfer files. For proper connection, plug in the USB Type-C end of the cable into the USB Type-C port of your phone (follow the same instruction in **Charging Your Phone** section), and plug the other end (the larger end) of the cable into an available USB port of the other device, such as a PC.

### **Transferring files via USB**

Once you have properly connected your phone with another device through USB cable, the following message will pop up. Tap **OK** to allow file transfer through USB connection.

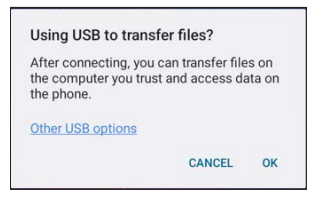

#### **OR**

Tap **Settings** --> **Connected devices** --> **USB** --> **File Transfer** to start transfering files through USB connection.

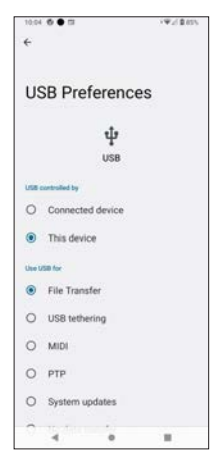

## **Android Auto™**

Your phone comes with Android Auto™ to mirror features of your phone on your car's display unit, such as dashboard information and/or infotainment head unit. Once the pairing between your phone and the car's display unit, you can mirror the apps of your phone onto the car's display. Most supported applications are related to GPS mapping, navigations, music playback, telephone and voice commands.

To pair your phone with your car for the first time,

- 1. Tap **Settings** --> **Connected devices** --> **Connection preferences** --> **Android Auto**.
- 2. Touch **+ CONNECT A CAR** + CONNECT A CAR
- 3. Connect the supplied USB cable between your phone and your car's Android Auto - compatible USB port. **OR**

Tap **Connect using wireless Android Auto** --> **Connect using Bluetooth** (make sure your car has the voice command button that supports Android Auto).

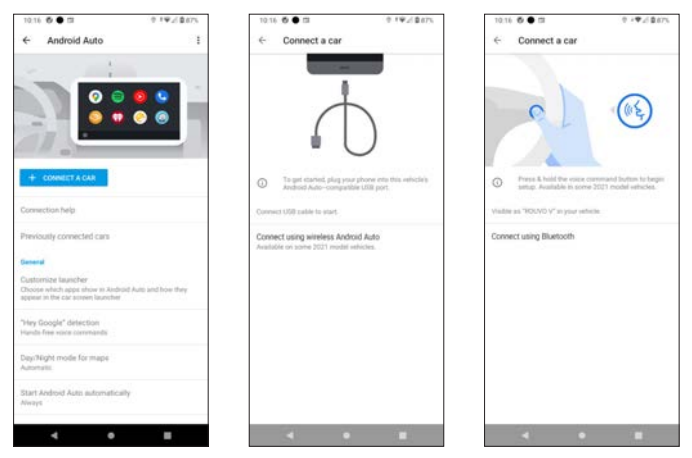

#### **Notes**:

- Make sure your vehicle supports Android Auto. If you wish to know whether your vehicle is compatible with Android Auto, refer to the Android Auto official website or contact your car's dealership.
- If you need help, go to **Connection help** --> **HELP CENTER**.
- Android Auto is a trademark of Google LLC.

# **Making Calls**

- Dialing and ending calls
- Contacts
- Recents
- Favorites<br>• Call settin
- Call settings<br>• Importing and
- Importing and exporting contacts

## **How to Make a Call**

Tap the Phone app **from** the Home Screen to make a call. You may make

a call with any of the following options:

- Use the dial pad to manually enter the number you want to call
- Tap a saved contact in Contacts
- Tap a recent call log in Recents
- Tap a favorite contact in Favorites
- Use voice search function to find the contact

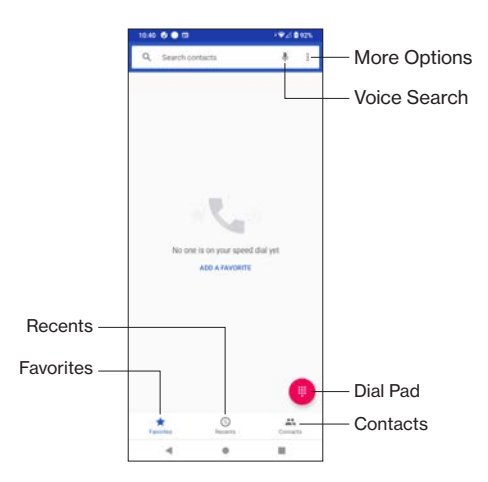

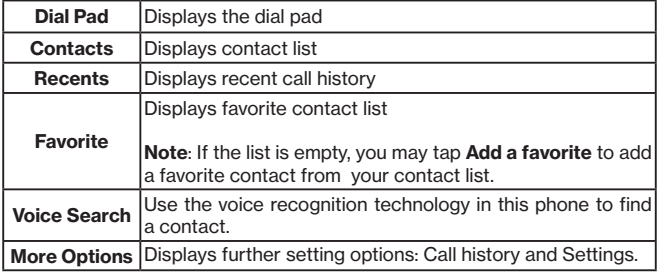

## **Dialing and Ending a Call**

The Dial pad allows you to manually enter the number you want to dial. Then  $tan$  $\left($ 

Tap the Delete icon  $\bullet$  to erase digits if you make a mistake.

\*Hold onto the **1** key on the pad to enter voicemail.

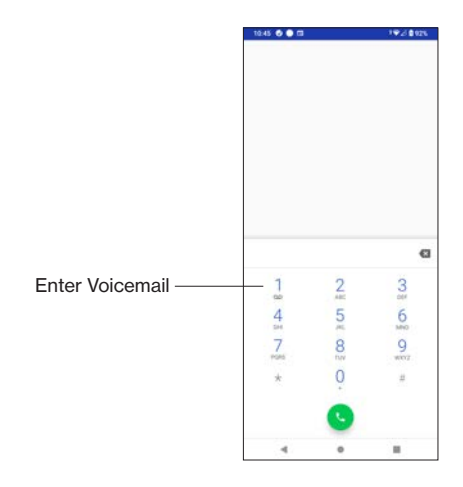

To hang up a call,  $\tan \alpha$ 

### **International call**

To make an international call, hold onto the 0 key to input +, and then enter the required country code, area code and/or mobile code followed by the

phone number. Then  $\tan \theta$  to dial.

**Note**: additional charges may apply.

#### **Emergency call**

If you are making a call within cellular network coverage, enter the emergency number in your area and tap . Keep in mind that emergency call does not require a SIM card and PIN code.

### **During a call**

During a call, you may use the Volume key on the side of your phone to adjust the volume, and use the following functional icons on the screen

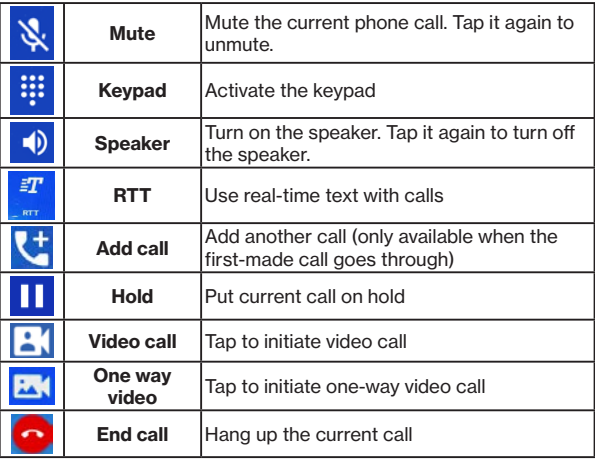

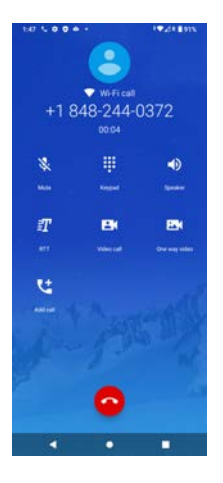

### **Answering and declining incoming call**

When receiving an incoming call, a incoming call window with caller ID appears on the top of the screen.

To answer the call

• Tap **ANSWER** on the call window to answer the call.

To decline the call

Tap **DECLINE** on the call window to reject the call.

Tap on the incoming call window to open it as full screen. On the full screen,

- Tap  $\mathbb{R}$  or swipe up on the screen to answer the call.
- Tap  $\equiv$  to decline the call by sending a quick response message. The list of preset quick response messages will appear and tap on one of the messages to send to the caller.

All incoming calls are recorded in Recents ...

#### **Voice search**

Tap  $\psi$  to initiate voice dialing to search your contacts. Remember to pronounce the name of your contact as clearly as possible.

## **Contacts**

Tap  $\frac{1}{\cos \theta}$  to display your contact list sorted by predefined orders and find the contact you want to call.

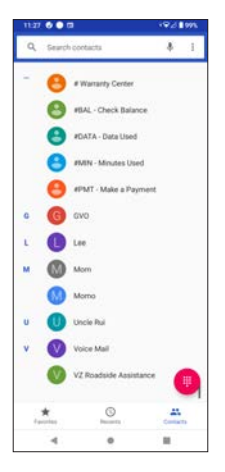

### **Creating new contact**

Tap  $\frac{1}{2}$  **Create new contact** to add new contact number(s). Then, you will

be prompted to fill out the required fields, such as name, phone numbers, or emails. Tap **SAVE** once you have filled out the contact information.

Tap **Saving to** to save your newly created contact as **Phone contact** or **Google contact**.

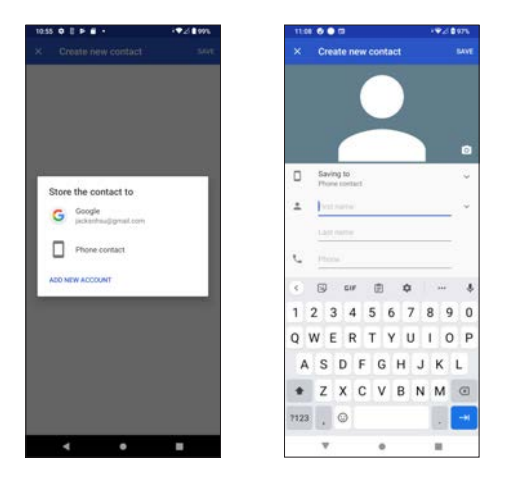

#### **Calling a contact**

To make a call from a saved contact, tap the contact you want to call. Then tap on the phone icon  $\zeta$  beside the contact's number.

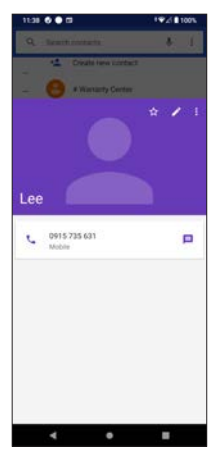

#### **Sending message to a contact**

If you want to send a message to a contact, then tap on the message icon  $\equiv$  beside the contact's number. You will be redirected to a message composing screen.  $11.38 - 0.00$  $24.000$ 

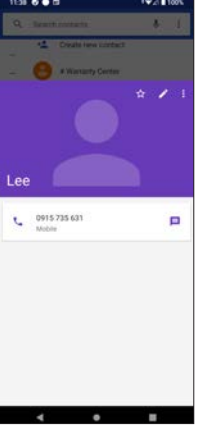

#### **Contact editing**

You may tap the edit icon  $\sum$  to edit information of the selected contact.

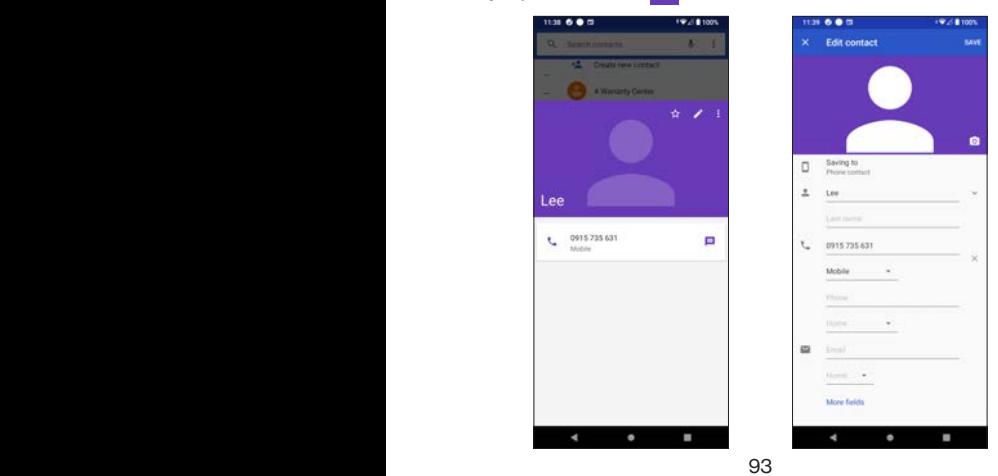

## **Contact setting**

To make some setting for a selected contact, tap  $\vert \cdot \vert$  to display setting options:

- **• Link**: this option allows you to set a contact to link with the selected contact.
- **• Delete**: delete the contact from the Contact list. You will see a dialogue box asking if you want to delete this contact.
- **Share:** share your contact as a **vcf.** through Nearby device, Bluetooth, email, cloud drive, message or instant messaging apps.
- **Create shortcut**: the selected contact will become a widget to be on your Home screen. Touch and hold it to move it to the Home Screen or just tap **(ADD TO HOME SCREEN)** to bring the selected contact to your Home screen.
- **Set ringtone**: select a ringtone from the list for the selected contact.
- **• Refresh**: refresh the contact information if there is any update.

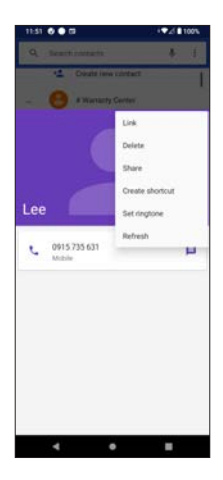

## **Adding Contact to Favorites**

Tap on the **star icon**  $\overrightarrow{x}$  to add the selected contact to Favorite.

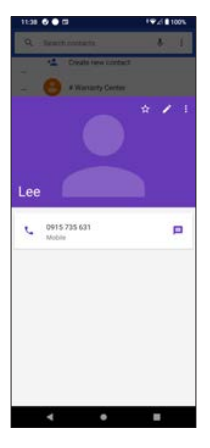

## **Recents**

Tap  $\bigcirc_{\text{hocostis}}$  to display recent call logs (call history). To make a call from a recent call log, tap  $\Box$  next to the contact's phone number.

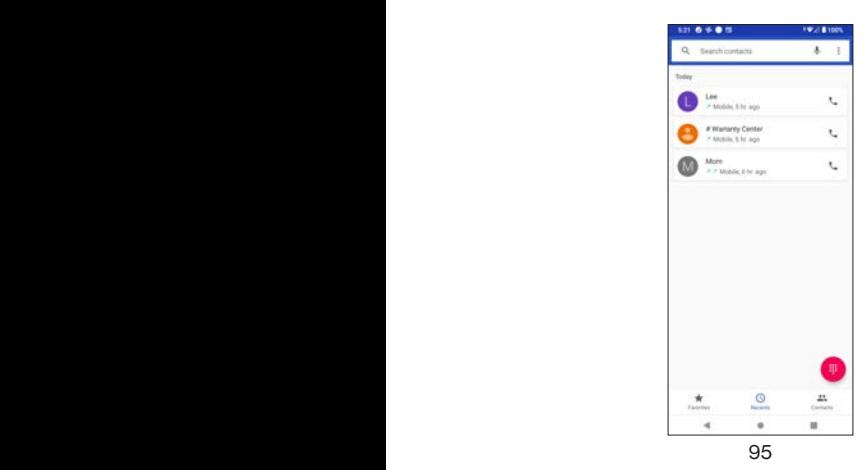

If you tap on a call log, you may

- **• Create new contact**: store contact as Phone contact or Google contact. Refer to **Create new contact** in **Contacts** .
- **Add to a contact**: redirected to **Contacts** and tap **Create new contact**.
- **• Send a message**: enter the text message screen to compose your message
- **• Block number**: block this number
- **• Call details**: displays call history of this number.

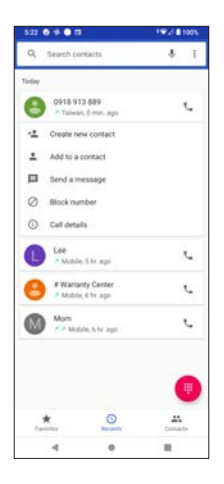

### **Send a message**

Tap **Send a message** to enter a message composing screen.

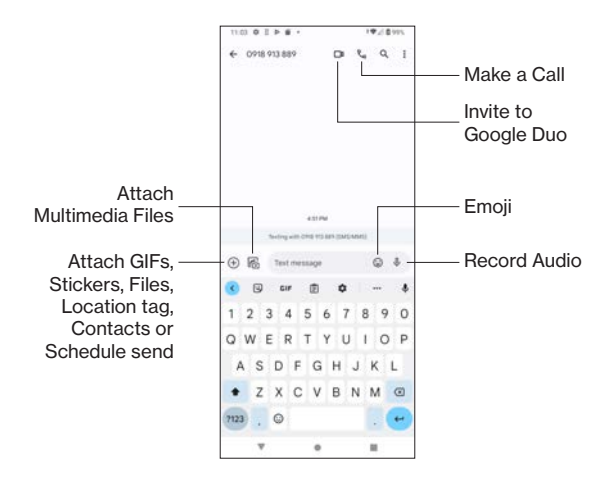

#### **Block number**

Tap **Block number** to block the selected number and you will no longer receive calls from this number.

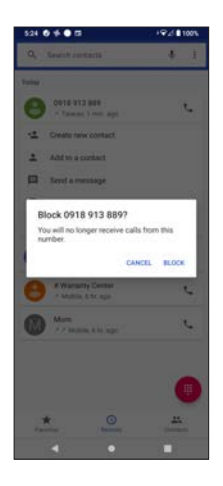

### **Call details**

Tap **Call details** to view details (such as date and time) and status (such as outgoing call, incoming call or replied call).

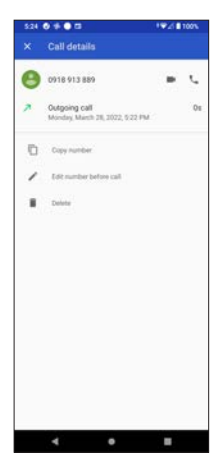

## **Favorites**

Tap  $\star$  to display your favorite contacts.

If you have not placed any of your contact as Favorites, you may tap **ADD A FAVORITE**. Then you may select a saved contact from your Contact list. Once you selected a contact, tap on the **star icon**  $\star$  to complete and this selected contact will appear on FAVORITE.

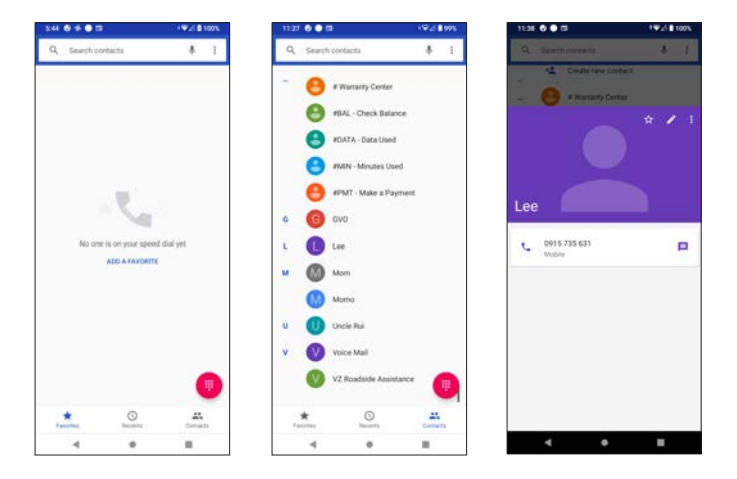

## **Call Settings**

Tap  $\frac{1}{2}$  to display **Call history** and **Settings**.

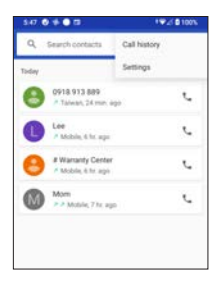

#### **Call history**

Call history is sorted by ALL, MISSED, INCOMING, and OUTGOING call logs. To clear call history, tap **a** and then **Clear call history**.

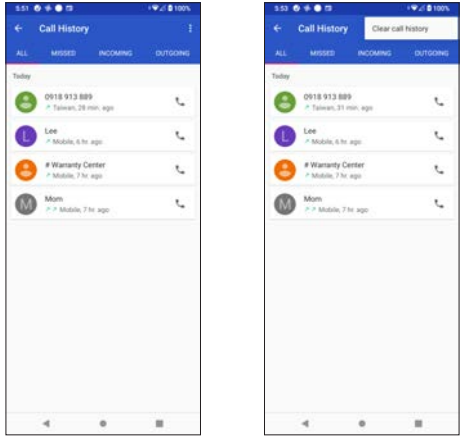

## **Settings**

Tap **Settings** to access all the setting options for phone calls.

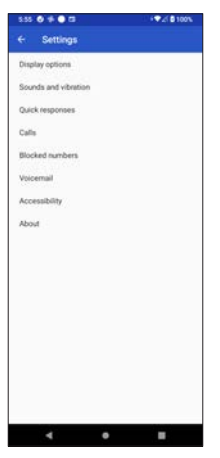

#### **Display options**

Display options allows you to sort your contacts by First name or Last name, as well as the Name format by First name first or Last name first.

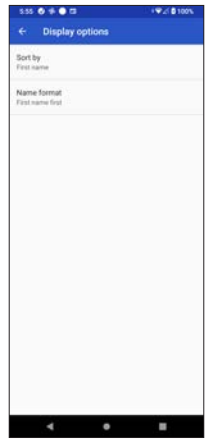

#### **Sounds and vibration**

You can adjust the **Media volume**, **Call volume**, **Ring & notification volume**, and **Alarm volume**.

You may also set the following features:

- **• Do Not Disturb**: enter **Do Not Disturb** setting.
- **• Phone ringtone**: select a ringtone from the pop-up list
- **• Media**: sets media player options

**Pin media player**: to quickly resume playback, media player stays open in Quick Setting Panel. Use the toggle switch **the parallel** or disable it.

**Show media recommendation** -- shows media recommendation based on your activity. Use the toggle switch  $\bullet$  to enable or disable it.

- **• Vibrate for calls**: sets vibration options for phone calls, including Never vibrate, Always vibrate or Vibrate first then ring gradually.
- **• Default notification sound**: selects a notification sound from the popup list.
- **• Default alarm sound**: selects an alarm sound from the pop-up list.
- **Dial pad tones**: use the toggle switch **the busic of disable sounds** when tapping on the Dial pad.
- **Screen locking sound**: use the toggle switch **the solution of disable** or disable the sound during screen locking.
- **• Charging sounds and vibrations**: use the toggle switch **the budge of the chapter** or disable sounds and vibration when charging.
- **Fouch sounds**: use the toggle switch **the sounds** or disable touch sounds.
- **Fouch vibration**: use the toggle switch **the set of the standard vibration**: use the haptic feedback for tap, keyboard, and more.

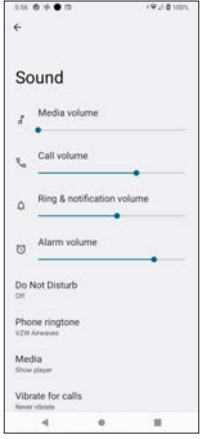

#### **Quick responses**

You can edit the quick responses that can be used to decline an incoming call by sending a selected response to the caller. The sample image below shows the default responses and you may edit them to meet your needs.

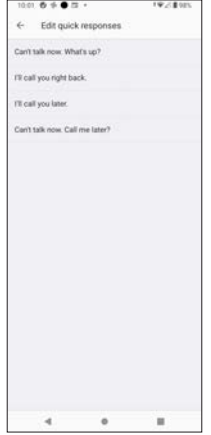

When receiving an incoming call at an inconvenient situation to answer the call, tap  $\Box$  on the screen and you will see these quick responses.

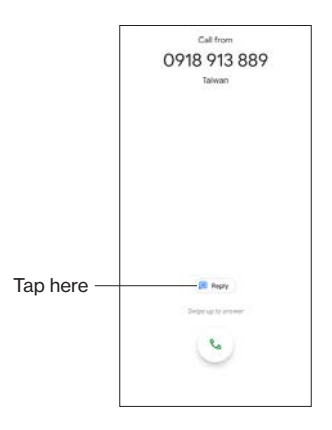

#### **Calls**

This option allows you to access call settings.

- **• Wi-Fi calling**: tap to set Wi-Fi calling preferences. Use the toggle switch **C** to enable or disable Wi-Fi calling. If enabled, you can further set Update Current Emergency Address and When Roaming. The former allows you to set the address to be used by emergecy services when you make an emergency call over Wi-Fi from this phone within the U.S. The latter allows you to choose which connection (Wi-Fi or Cellular) you prefer while outside your wireless network
- **Turn on video calling**: use the toggle switch **the subset of disable** video calling.

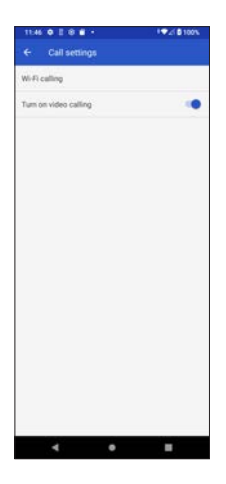

#### **Blocked numbers**

Use this feature to block calls from unidentified callers. Use the toggle switch to enable or disable it. If enabled, you won't receive calls or texts from blocked numbers.

To start, tap **Add a number** and enter the phone number in the pop-up number-entry-field.

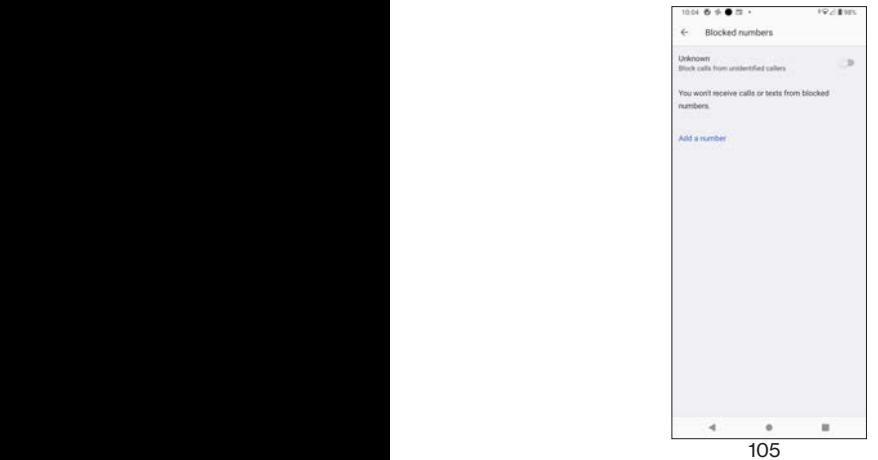

#### **Voicemail**

You can use this setting to initialize your voicemail if you cannot activate your voicemail by pressing the 1 key on the dial pad.

- **• Notifications**: tap to access the full setting menu for your voicemail notifications.
- **Visual voicemail**: use the toggle switch **the busic of deactivate** or deactivate visual voicemail.
- **• Advanced Settings**: set options for service provider and voicemail number.

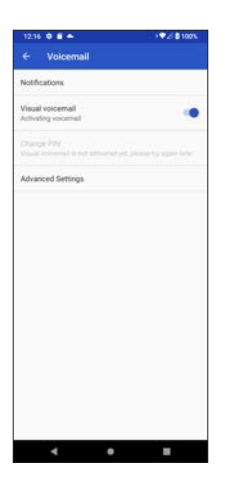

#### **Notifications**

Tap **Notifications** on the last screen to enter the full setting menu. You may choose **Default** or **Silent** style.

#### **Default**

May ring or vibrate based on your phone settings.

- **• Pop on screen**: when the device is unlocked, notifications will be displayed as banners across the top of the screen. Use the toggle switch  $\bigcirc$  to enable or disable it.
- **• Sound**: tap to display a list of notification sounds
- **Vibration**: use the toggle switch **the subset of disable vibration for** notifications
- **Show notification dot:** if enabled, a small dot will appear to indicate notifications. Use the toggle switch **the same of disable is a contract of the to enable or disable it.**
- **• Override Do Not Disturb**: allow notifications to continue to interrupt even when Do Not Disturb is on. Use the toggle switch **OD** to enable or disable it.

#### **Silent**

No sound or vibration

- **• Minimize**: in the pull-down shade, minimize notifications to one line. Use the toggle switch  $\bigcirc$  to enable or disable it.
- **• Show notification dot**: if enabled, a small dot will appear to indicate notifications. Use the toggle switch **the subset of disable it.**
- **Override Do Not Disturb: allow notifications to continue to interrupt** even when Do Not Disturb is on. Use the toggle switch  $\Box$  to enable or disable it.

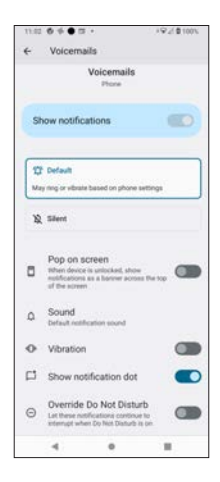

#### **Advanced setting**

**Service**: displays service carrier. **Setup:** tap to enter a voicemail number.

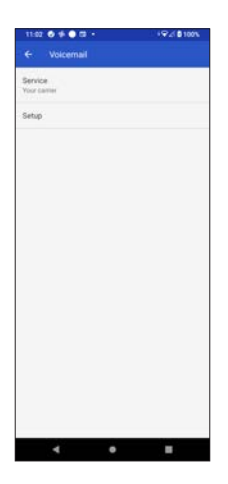

#### **Accessibility**

The Accessibility menu provides useful tools for users to easily interact with the phone.

- **• TTY mode**: tap to display a list of TTY Off, TTY Full, TTY HCO (Hearing Carry Over), and TTY VCO (Voice Carry Over).
- **• Hearing aids**: enabling this feature to turn on hearing aid compatibility. Use the toggle switch  $\Box$  to enable or disable it.
- **• Real-time text (RTT) call**: allows messaging within a voice call. Use the toggle switch to enable or disable it.

RTT provides assistance to callers who are deaf, hard of hearing, have a speech disability, or need more than voice alone. In addition, RTT calls are saved as a message transcript and RTT is not available for video calls.

**• Noise reduction**: enabling this feature to suppress your background noise during calls. Use the toggle switch  $\bullet$  to enable or disable it.
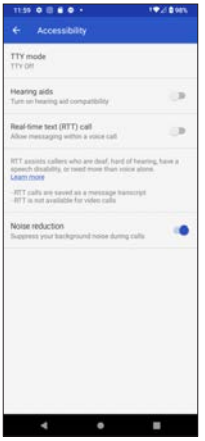

#### **About**

- **• Build version**: displays build version number.
- **• Open source licenses**: tap to view license details for open source software
- **• Privacy policy**: tap to view the entire Privacy Policy by Google.
- **• Terms of Services**: tap to view the entire Terms of Services by Google.

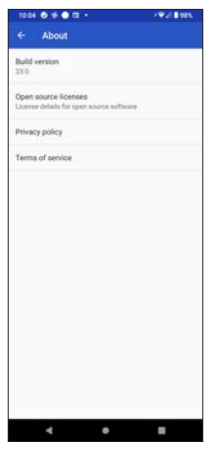

# **Importing and Exporting Contacts**

This phone enables you to import or export your contacts.

To import or export contacts

1. Tap on **Contacts** app from the Home Screen (if you don't have

Contacts app on the Home Screen, swipe up from the Home Screen to access all your apps and tap on Contacts).

- 2. Tap  $\equiv$  at the top left corner of the screen
- 3. Tap **Settings**.
- 4. Select **Import** or **Export**.

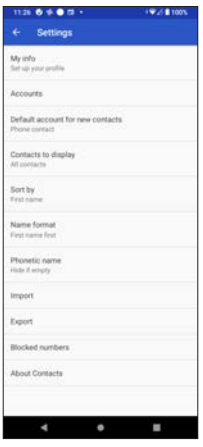

- **• Import**: If you tap **Import**, you may select import contacts from .vcf file, SIM card, phone storage or other compatible accounts.
- **Export:** If you tap **Export**, you may choose to Export to .vcf file or Share all contacts.

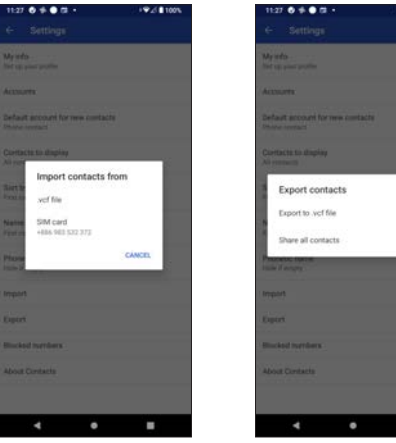

# **Messages**

- Create a new message<br>• Attach files to your mes
- Attach files to your message
- Personalizing your message use

# **Creating a New Message**

Create, edit, send/receive, and manage your text messages on this phone. Tap  $\equiv$  to start text messaging.

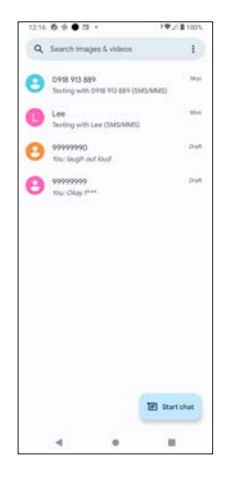

## **Search messages**

You may search existing messages before composing one. Touch **Search Conversations** at the top of the screen and use the displayed categories to search your messages.

#### **The categories include:**

- Starred
- Images
- Videos
- Places
- Links

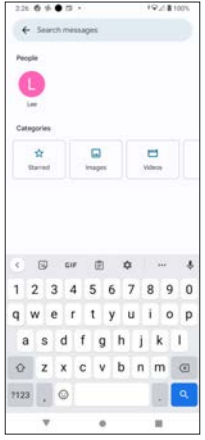

## **Starting your message**

Tap **Start chat**  $\Box$  B Bartchan to start typing a message.

Enter a name, phone number or email you want to send the message in the **To** entry-field.

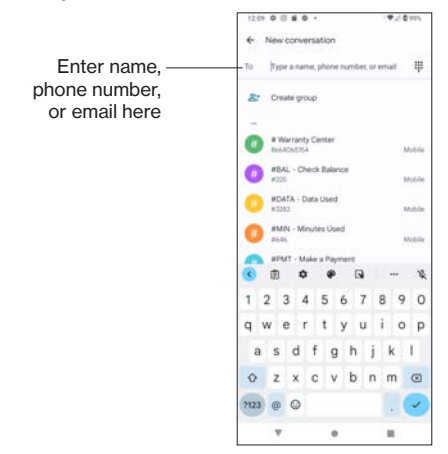

Once you have entered the contact, phone number or email in the **To** entryfield, you can start SMS/MMS messaging with the touch-screen keyboard shown below. After you input your message, tap  $\sum_{n=1}^{\infty}$  if you are sending a text-only message or  $\frac{1}{\sqrt{N}}$  if you attach a multimedia file to your message. See the following sub-sections for attaching multimedia files.

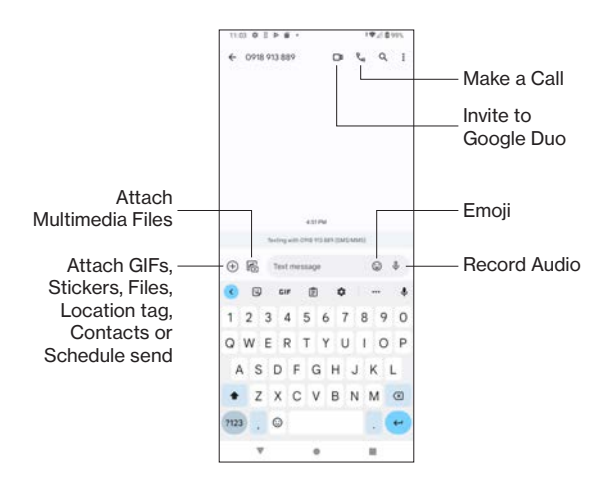

For further details about how to use the touch-screen keyboard, refer to **Text Inputs on Gboard** section.

## **Attaching files to message**

Tap  $\left(\bigoplus$  to attach files to your message. This feature allows you to attach

GIFs, Stickers, Files, Location, Contacts, and Schedule Send.

- **• GIFs**: attach GIFs to your message
- **• Stickers**: attach Stickers to your message
- **• Files**: attach a file from the internal storage of your phone
- **• Location**: you will be redirected to Google Map and select a location tag to be attached
- **• Contacts**: attach a contact to your message
- **• Schedule send**: pick a date and time to send your message

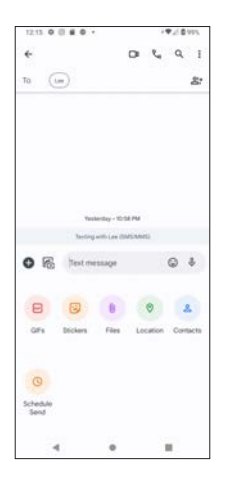

### **Attaching multimedia files to message**

Tap  $\left[\begin{matrix} 1 \\ 1 \end{matrix}\right]$  to attach multimedia files to your message.

This feature enables the phone camera to capture a photo or video for you to attach to your message. You can also browse your file storages to select a multimedia file to attach to your message.

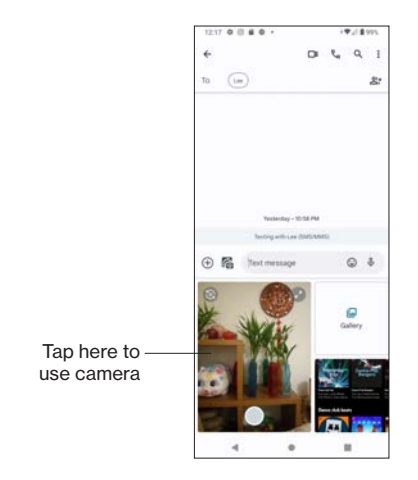

## **Attaching emoji to message**

Tap  $\odot$  to attach GIFs, Emoji or Stickers to your message.

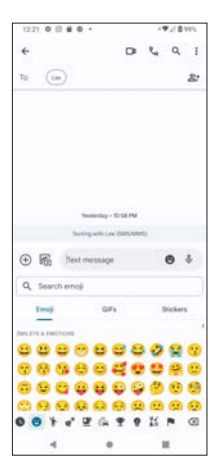

## **Recording audio for message**

Touch and hold  $\bigcup$  to start recording. While recording, you have to hold onto this icon. When you finish recording, release your finger from that icon. You will then be able to attach your recorded audio with your message.

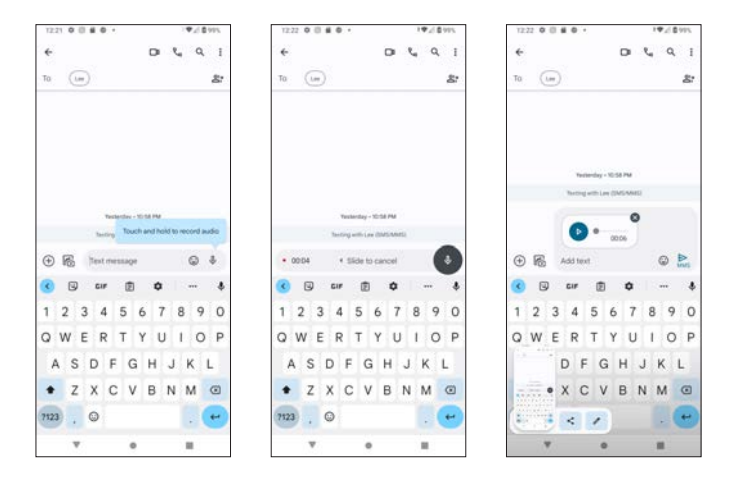

### **Inviting to Google Duo**

Tap  $\Box$ <sup>4</sup> to invite the contact or the phone number to Google Duo.

If you are using this feature for the first time, you have to go through the following verification steps to start:

- 1. Enter your phone number and tap Accept.
- 2. Google Duo will send an one-time SMS message containing a verification code to the number you have entered.
- 3. Enter the received verification code.

After you have performed the above, you can start using Google Duo.

Tap **New Call** to start video chat with your contacts.

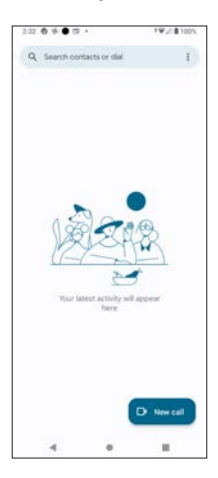

Select a contact on the list to start your call.

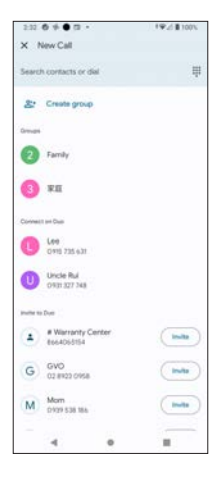

Tap  $\bullet$  to shoot a photo or video like a preview or introduction to share with your friend on Google Duo.

Tap  $\left( \cdot \right)$  to make a voice call with the selected individual.

Tap  $\left($ **p**  $\omega$  to make video call with with the selected individual.

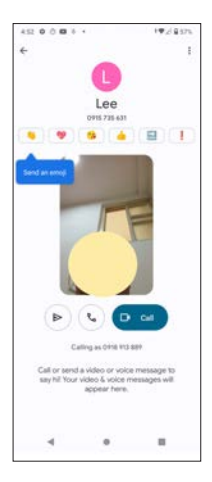

**Note:** once you have completed this setup, Google Duo may appear as an app on your phone's screen.

### **Adding people**

Tap  $\mathbb{R}^*$  to add people into your receiver list to form a group messaging. Tap **Next** to add a group name.

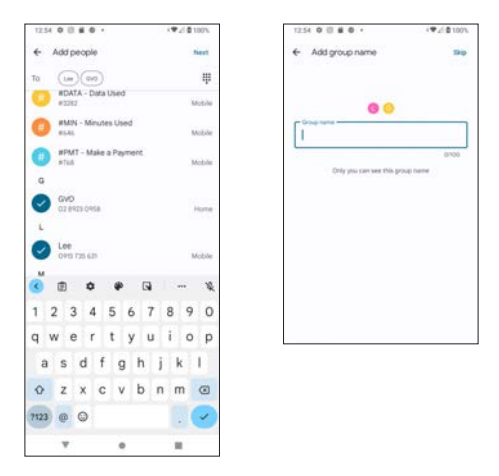

#### **Switching between ABC and 123 modes**

When adding more people, tap the keypad icon  $\mathop{::}\limits_{i=1}^{m}$  on the top right corner to switch to the 123 mode. The icon will change to ABC mode icon ...

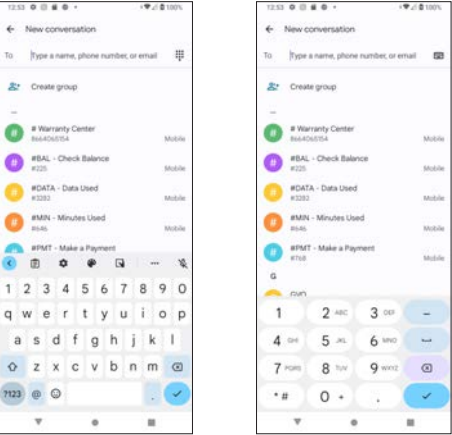

### **Message Settings**

Tap the setting icon  $\ddot{\cdot}$  to view the setting options for your messages.

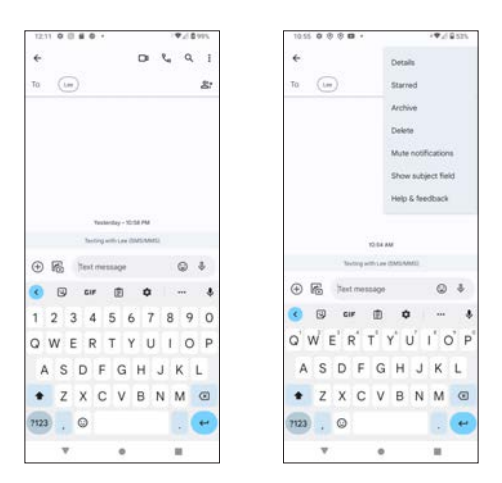

- **• Details:** tap to enter a sub-menu to set Notifications, App settings, and Block & report spam.
- **Starred:** search starred message(s).
- **• Archive:** search archived message(s).
- **• Delete:** delete the current message you are composing.
- **Mute notification:** tap to enter the notification setting to mute notification from this conversation
- **Show subject field**: tap to display the subject-entry field in the message composing box.
- **• Help & feedback:** redirected to Help page and read popular help resources.

# **Personalizing Your Messaging Use**

To personalize your message use, tap the setting icon  $\ddot{\cdot}$  at the top right corner of the initial Message screen to set your message preferences.

#### **The options include**

- Mark all as read
- Device pairing
- Choose theme
- Starred
- Archived
- Delete
- Spam & blocked
- Settings
- Help & feedback

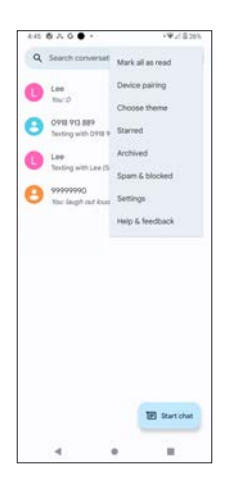

# **Device pairing**

Tap **Device pairing** to enable you to check, send or receive messages on a web browser on your device, like a PC or a tablet. To do so,<br>1 Touch the **QB code scanner** to activate

- 1. Touch the **QR code scanner** to activate<br>2. Open the Messages for web http://mess
- 2. Open the Messages for web http://messages.google.com/web in a browser (such as Chrome or Safari) on your computer or tablet to display the device-unique QR code. You may mouse-click Remember this device to automatically pair with your device next time.
- 3. Hold your phone's QR code scanner to aim at the QR code on the web page of your computer or tablet screen. When it is matched, you will be able to use your phone's Message app on your computer or tablet.

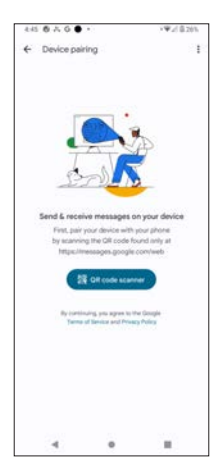

## **Choose theme**

Set the theme of your Message app as

- Light
- Dark
- System default

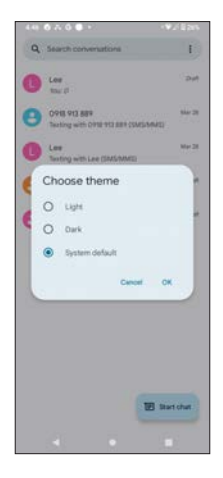

## **Starred**

Tap **Starred** to search starred messages.

# **Archived**

Tap **Archived** to access your archived messages.

# **Spam & blocked**

Tap **Spam & blocked** to view messages that have been detected as spam and blocked by your phone.

# **Settings**

Tap **Settings** to access the full options to configure your Message app, including

- Chat features
- Notifications
- Bubbles
- Hear outgoing message sounds
- Pinch to zoom conversation text
- Your current country
- Automatic previews
- Spam protection
- Advanced
- About, terms & privacy

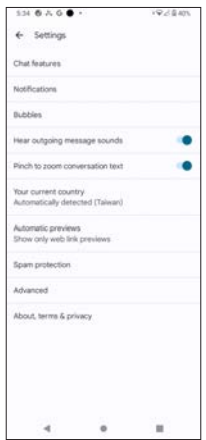

## **Chat features**

Chat features offers rich messaging experiences for your Message app with the following upgrades:

- Let others know when you are typing
- Provide read receipts that let others know you have read their messages
- Send messages through Wi-Fi or mobile data

Use the toggle switch **the state of the Chat features**. Once you have enabled Chat features, the other features, such as **Send read receipts** and **Show typing indicators** will be enabled as well.

Use the toggle switch **the bulk of the same as text** Use the toggle switch **of**  $\blacksquare$  to enable or disable **Automatically resend as text** 

**(SMS/MMS)**. If enabled, a message will be switched from chat if it cannot be sent.

Tap **Auto-download files you receive over mobile data** to set data limit of the automatically downloaded media files over the mobile data. The default is 100MB, which is also the maximum data limit.

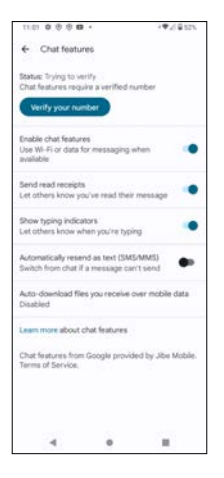

#### **Notes**:

- 1. When you use Chat features for the first time, you may have to verify your number to start using this feature.
- 2. When you enable Chat features for the first time, you may have to agree with the Terms of Services and Privacy Policy by Google.

## **Notifications**

Tap **Notifications** to access the full setting options for notifications of the Message app.

**All Messages notifications**: if enabled, you will be able to configure all the notification settings. If disabled, Android is blocking the notifications of the Message from appearing on this device and no setting will appear on the screen. Use the toggle switch  $\Box$  to enable or disable it.

#### **Default settings**

- **All "Default settings" notifications**: use the toggle switch **the letter** enable or disable All Default settings notifications.
- **Incoming messages**: use the toggle switch **the late of disable or disable** incoming message notifications. If **All "Default settings" notifications** is disabled, this feature will disappear. You may tap it to further set the notifications for incoming messages.

#### **Other**

- **• Background tasks**: use the toggle switch **the containent of the set of disable** background tasks. You may tap it to further set the notifications for background tasks.
- **Other notifications**: use the toggle switch **the state of disable** other notifications. You may tap it to further set other notifications.

**Allow notification dot**: use the toggle switch **the disable of disable** notification dot.

**Additional settings in the app**: return to the Settings screen.

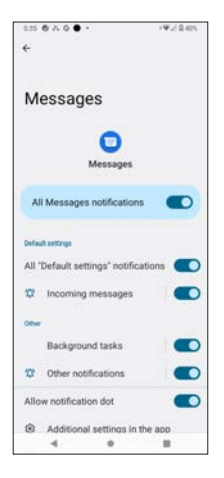

### **Bubbles**

Tap **Bubbles** to access settings for Bubbles. You may set

- All conversations can bubble
- Selected conversations can bubble
- Nothing can bubble.

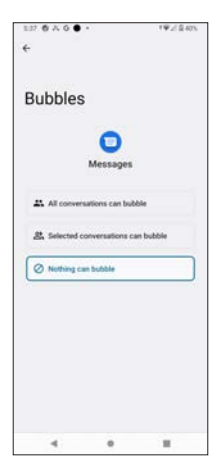

### **Hear outgoing message sound**

Use the toggle switch  $\bullet$  to enable or disable outgoing message sound.

### **Pinch to zoom conversation text**

Use the toggle switch  $\bullet$  to enable or disable pinching to zoom conversation text.

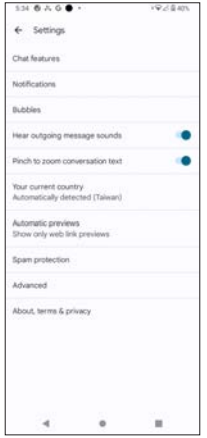

#### **Your current country**

Tap **Your current country** to display a pop-up list of countries. If you check Automatically detected, the phone will automatically detect the country where you use the phone based on the service carrier of inserted SIM card.

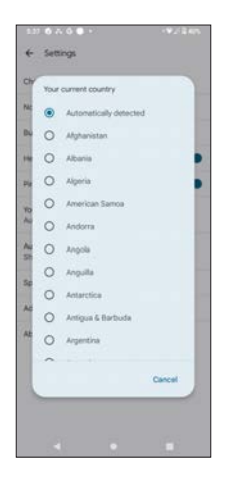

### **Automatic previews**

Tap **Automatic previews** to use the toggle switch **the enable or disable Show all previews**, **Show only web link previews**, or **Only download data on Wi-Fi**.

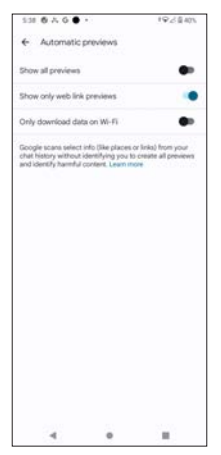

### **Spam protection**

Tap **Spam protection** to use the toggle switch **the to enable or disable spam protection**. The default spam protection is executed by on-device intelligence.

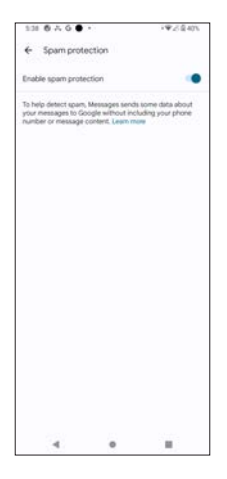

### **Advanced**

Tap **Advanced** for further settings.

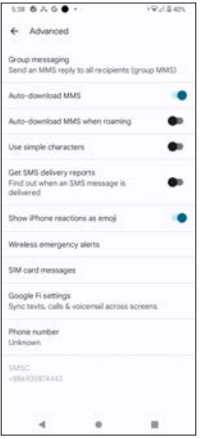

**• Group messaging**: send an SMS/MMS reply to all recipients.

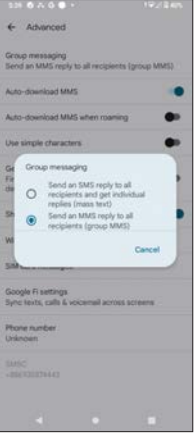

- **Auto-download MMS**: use the toggle switch to enable or disable auto-download MMS.
- **Auto-download MMS when roaming**: use the toggle switch **the state** to enable or disable auto-download MMS when roaming is on.
- **Use simple characters:** use the toggle switch  $\bullet\bullet$  to enable or disable simple characters.
- **• Get SMS delivery reports**: if enabled, you will be able to find out when an SMS message is delivered. Use the toggle switch  $\Box$  to enable or disable it.
- **Show iPhone reactions as emoji**: use the toggle switch to enable or disable showing iPhone reactions as emoji.
- **• Wireless emergency alert**: sets wireless emergency alerts
- **• SIM card message**: search messages in your SIM card
- **• Google Fi settings**: sign in to your Google Fi account to synchronize texts, calls or voicemails across screens.
- **• Phone number**: displays phone number

**Note**: Google scan selects information like places or links from your chat history without identifying you to create previews and identifying harmful contents.

## **About, terms & privacy**

Tap **About, terms & privacy** to display version information or to view **Privacy Policy** and **Terms of Service** by Google.

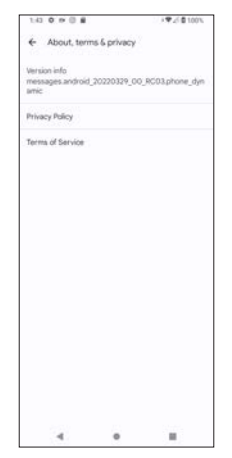

# **Help & feedback**

Tap **Help & feedback** to access online Help resources.

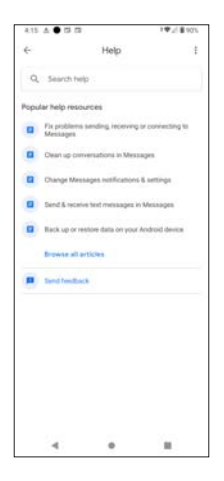

# **Camera**

- Taking a picture<br>• Becording a vide
- Recording a video
- Taking special shots<br>• Camera settings
- Camera settings
- Gallery
- Editing your photo and video

# **Opening the Camera App**

From the Home Screen, tap the camera icon  $\overline{O}$  to open the camera. If the phone is locked, press **Power key** twice to directly open the camera.

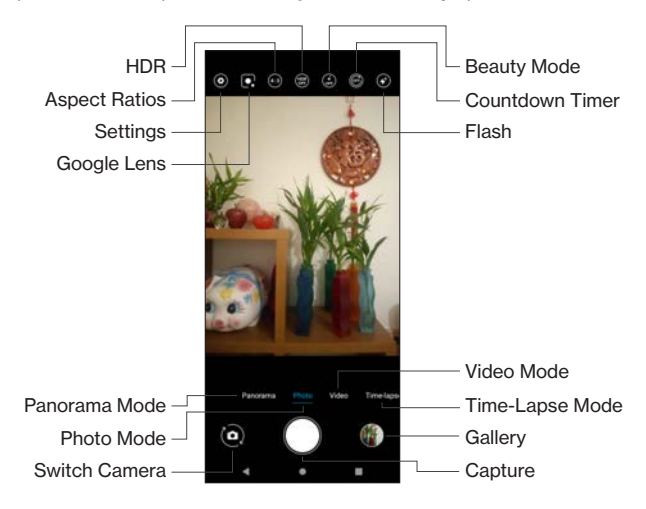

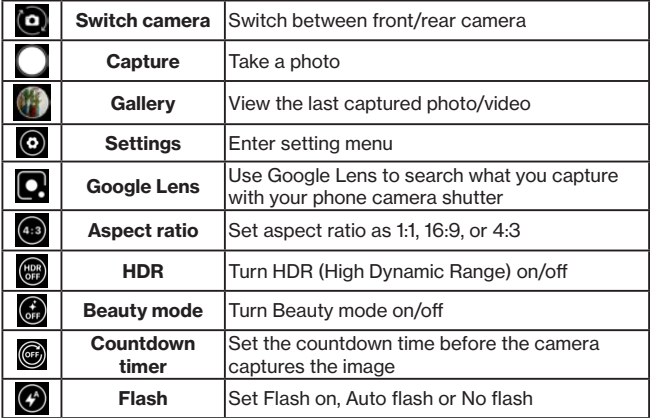

# **Taking a Picture**

- 1. Aim the object or landscape to your desired position in the viewfinder. You may rotate the phone to auto-rotate the camera.
- 2. Touch the screen to enable focus.
- 3. Tap the Capture icon  $\bigcap$  to take a picture.
- 4. Tap the Gallery icon  $\begin{pmatrix} 1 \\ 1 \end{pmatrix}$  to view or edit the picture you have captured.

#### **Notes:**

- Be aware of camera use regarding the laws and privacy regulations in the places where you use the phone.
- Before taking a picture or recording a video, make sure the camera lenses are clear. If the lenses are dirty, use dry soft cloth to wipe it.
- When taking a picture or recording a video, do NOT block the lens with your finger(s) or external object.
- If you have a microSD card installed, you may configure to save captured photos and videos into the SD card. Without microSD card installed, the captured photos and videos will be saved in the phone's internal storage.
- If the phone battery is low, charge the phone before using the camera.

# **Recording a Video**

- 1. Touch **Video** on the screen.
- 2. Aim the object or landscape to your desired position in the viewfinder. You may rotate the phone to auto-rotate the camera.
- 3. Tap the Record icon to start recording. You may enable FHD (full HD) or flashlight for your recording.
- 4. Tap  $\Box$  when you finish recording.
- 5. Tap the Gallery icon  $\alpha$  to view or edit the video you have recorded.

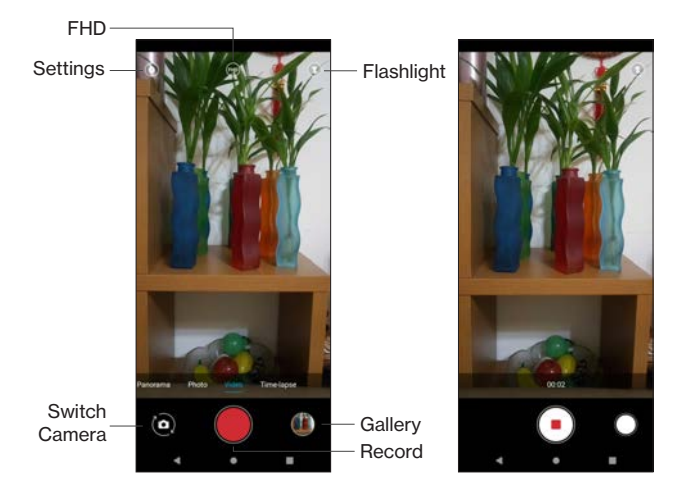

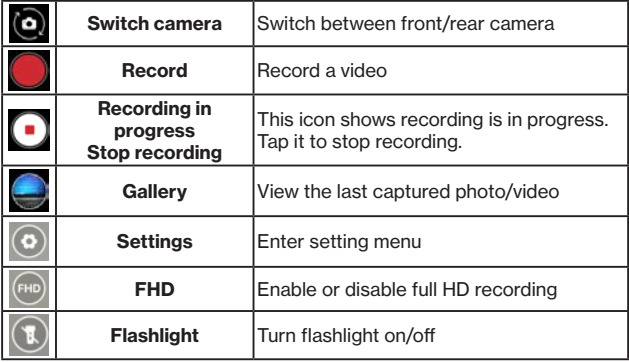

# **Taking Special Shots**

## **Panorama mode**

Panorama mode enables you to take a wider angle views of the images as you are moving your phone camera lens through the scene and to stitch multiple images together.

To capture panorama images,

- 1. Tap **Panorama** mode on the screen.
- 2. Touch the Capture icon (Shutter) to start.
- 3. Move your phone in the shooting directions. You may follow the arrows on the screen.
- 4. Keep moving your phone along the artificial line on the screen. Images are rendered and saved in your Gallery.

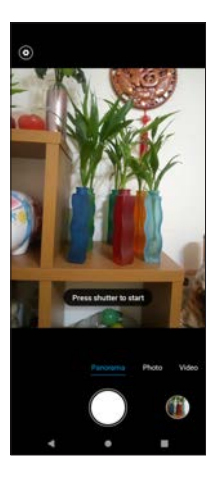

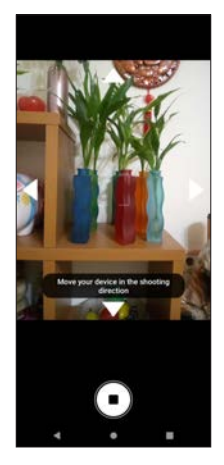

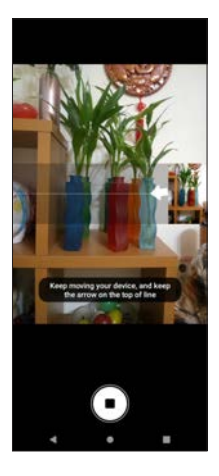

## **Time-lapse**

Time-lapse enables you to capture still images or slow processes hard to notice.

To create a video with time-lapse,

- 1. Tap Time-lapse mode on the screen.<br>2. Aim at the subject or landscape to you
- Aim at the subject or landscape to your desired position in the viewfinder.
- 3. Tap the Record icon  $\bigcirc$  to start recording.
- 4. Tap the Capture icon  $\bigcap$  to take photos if needed.
- 5. Tap when you finish recording.

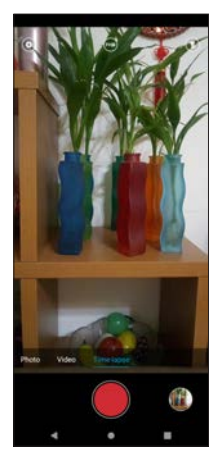

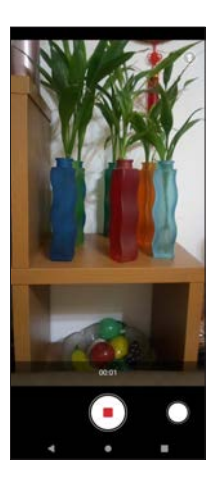

# **Selfie**

To take a selfie photo or video, tap the  $\odot$  to switch to the front camera.

You can use all the features in Photo or Video modes when you are using the front camera to shoot a photo or video, like HDR, FHD and Beauty Mode.

# **Camera Settings**

Tap  $\left( \bullet \right)$  on the top left corner of the camera screen to access settings.

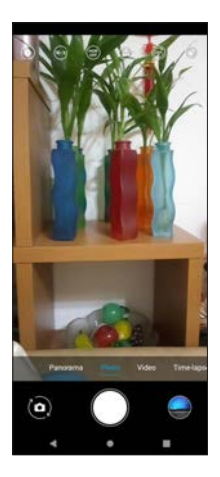

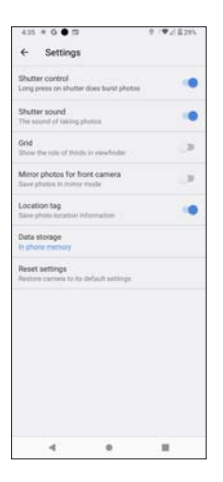

- **• Shutter control**: if enabled, you can take burst shots by long-pressing the Capture icon  $\left( \begin{array}{c} \end{array} \right)$  (Shutter). Use the toggle switch  $\bullet$  to enable or disable it.
- **•• Shutter sound:** use the toggle switch **the shutter** to enable or disable shutter sounds when pressing the Capture icon  $\left( \begin{array}{c} \end{array} \right)$  (shutter).
- **Grid**: use the toggle switch **the use of grid in** to enable or disable the use of grid in the viewfinder.
- **• Mirror photos for front camera**: saves photos in mirror mode. Use the toggle switch to enable or disable it.
- **• Location tag**: if enabled, photo location information will be saved. When enabling it the first time, you will be asked for your permission to allow the Camera app to access your phone's location. Use the toggle switch to enable or disable it.
- **Data storage:** when you tap it, you can select either the photo memory or the SD card to save your captured photos and videos.
- **• Reset settings**: when you tap it, you will be asked if you want to continue to reset your camera to its default settings.

# **Gallery**

From the camera screen, tap the Gallery icon  $\Box$  to view, edit, share, or do more with your captured photos or videos.

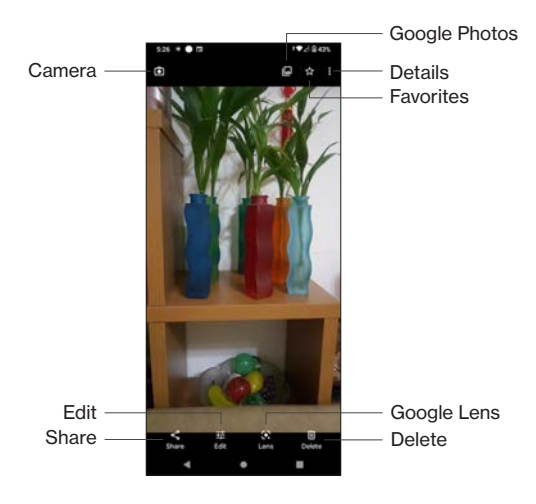

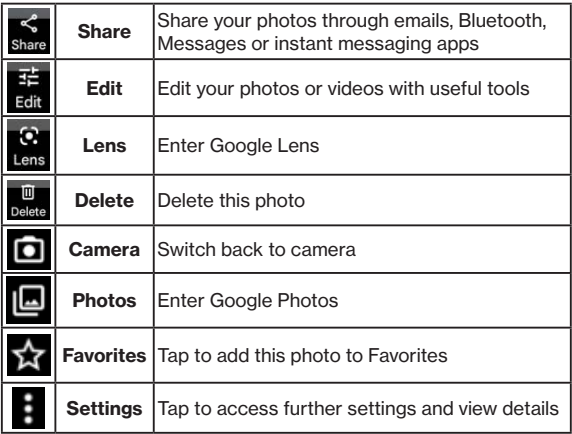

# **Editing a photo**

Tap **Edit** to use some useful tools to edit your photo.

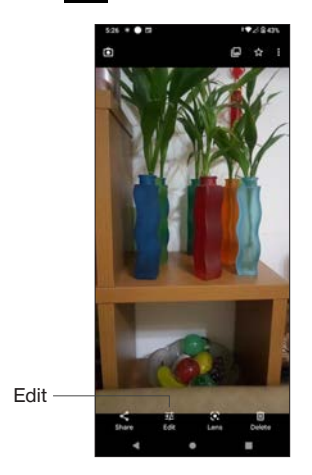

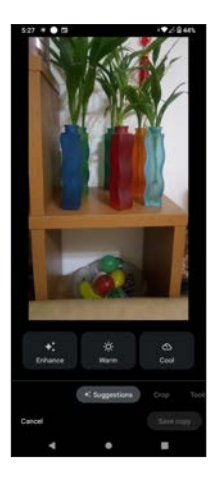
#### **Suggestions**

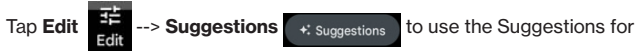

image enhancements. The Suggestions provides some AI-enabled tools for you to apply to your photo, including **Enhance**, **Warm** and **Cool**.

When you are done, tap **Save copy** to save edited photo. To exit, tap **Cancel**.

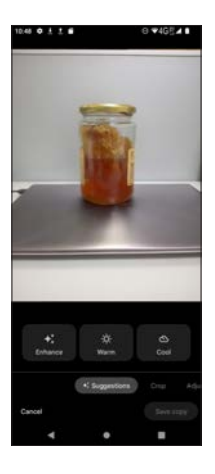

#### **Crop**

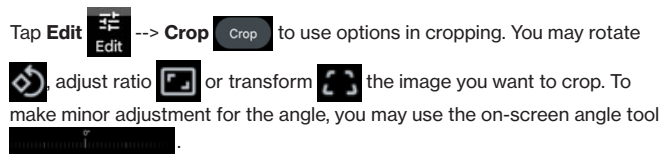

When using the on-screen angle tool, a grid will appear to help you align.

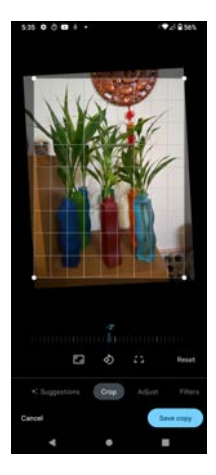

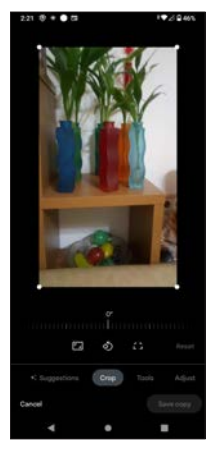

**Adjust**

Tap **Edit**  $\frac{d}{dx}$  --> **Adjust** Adjust to make adjustments to your images.

On this tab, you may adjust **Brightness**, **Contrast**, **White point**, **Highlights**, **Shadows**, **Black point**, **Saturation**, **Warmth**, **Tint**, **Skin tone**, **Blue tone**, **Pop**, **Sharpen**, **Denoise**, and **Vignette**.

When you are done, tap **Save copy** to save edited photo. To exit, tap **Cancel**.

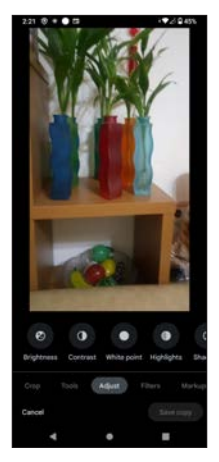

#### **Filters**

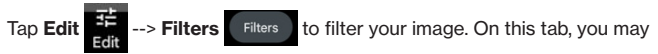

filter your photo with various styles, including **Vivid**, **West**, **Palma**, **Metro**, **Eiffel**, **Blush**, **Modena**, **Reel**, **Vogue**, **Ollie**, **Bazaar**, **Alpaca**, and **Vista**.

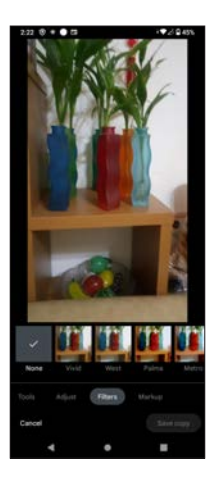

#### **Markup**

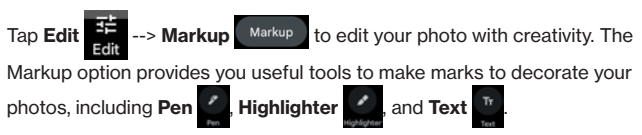

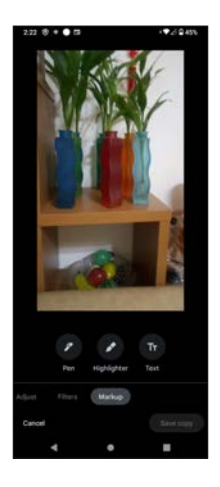

### **Google Lens**

Tap **Lens** to use **Google Lens**. Google Lens allows you to explore

with what you have captured with your phone camera. Select an image you capture and use Google Lens to search for information about your image, like the name of the animal or plant in your image, or shopping information about the shoes in your image. If you capture and scan texts, you may directly use the Translate function to translate the texts.

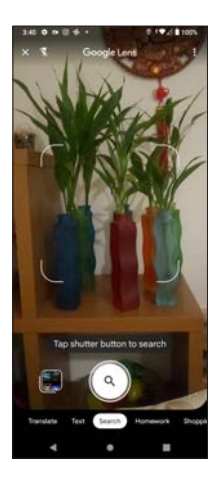

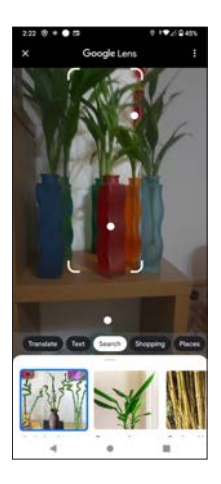

Select a video and tap **Edit**  $\frac{d^2F}{d^2}$  to use some tools to edit your recorded

video.

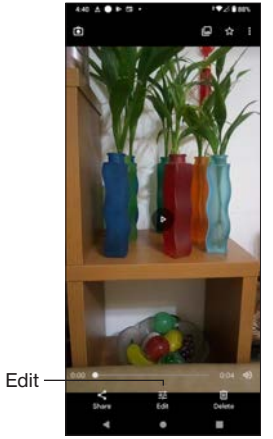

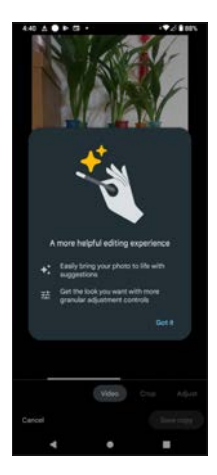

#### **Video**

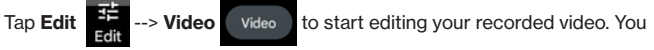

may use the **Editing handle** to adjust the sequence and frames of your video clip. During the editing, you may

- Tap  $\triangleleft$  to mute/unmute the video.
- Tap  $\Box$  to stabilize.
- $\overline{\text{Ta}}$   $\left($  Export frame.

When you are done, tap **Save copy** to save edited photo. To exit, tap **Cancel**.

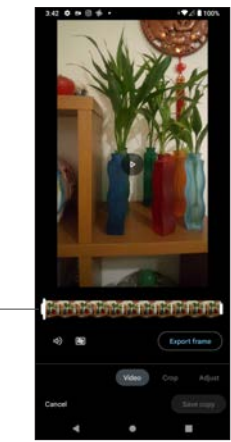

Editing Handle

**Crop**

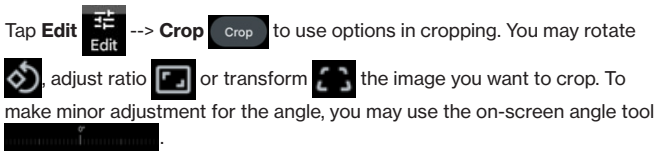

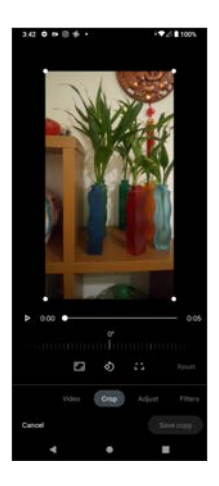

**Adjust**

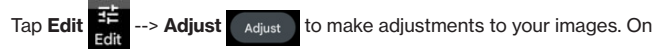

this tab, you may adjust **Brightness**, **Contrast**, **White point**, **Highlights**, **Shadows**, **Black point**, **Saturation**, **Warmth**, **Tint**, **Skin tone**, **Blue tone**, and **Vignette**.

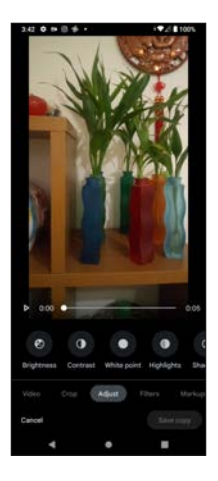

**Filters**

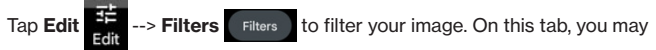

filter your photo with various styles, including **Vivid**, **West**, **Palma**, **Metro**, **Eiffel**, **Blush**, **Modena**, **Reel**, **Vogue**, **Ollie**, **Bazaar**, **Alpaca**, and **Vista**.

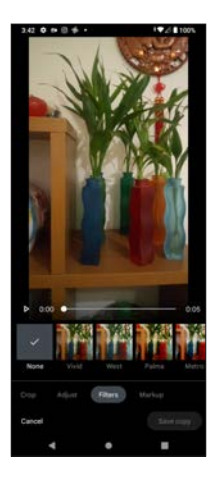

#### **Markup**

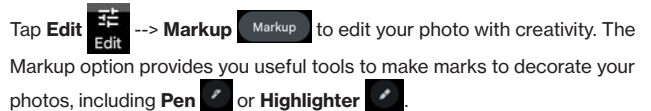

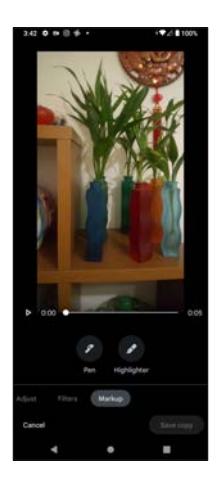

# **Google Applications**

- Chrome<br>• Play Sto
- Play Store
- Photos
- Maps
- YouTube<br>• YouTube
- YouTube Music
- Duo
- Drive
- Google TV
- Calendar<br>• Files
- Files
- Keep

## **Overview**

Google apps are preinstalled in your phone for enhanced user experience. To enjoy the convenience brought by Google apps, you have to register a Google™ account. If you already have a Gmail™ account, you can use it as a Google™ account to sign in Google apps.

This chapter only gives a general introduction of the Google applications. For more details, refer to their related instructions on their official websites.

## **Gmail**

Gmail™ is a user-friendly and secure email service. Once you sign in or set up Gmail™ account on your phone, you can send/receive emails, synchronize your emails across devices with Gmail™ installed, and access other communication and productivity features like Google Workspace, which emcompasses Google Meet™, Google Duo™, and Google Drive™.

## **Chrome**

Chrome™ is a cross-platform, minimalistic user-interface browser enabling you to surf the Internet with decent performance. By signing in or setting up your Google™ account, Chrome™ allows users to synchronize their bookmarks and search histories across devices with Chrome™ installed.

## **Play Store**

Play™ Store is the official app store for Android™ devices. Just sign in or set up your Google™ account to browse and download millions of apps published through Google™, such as games, music, comics, books, videos, learning tools and more. Some apps may require extra charges.

## **Photos**

Photos™ is a photo album service native in Android™ devices with fast sharing, searching and organizing features. All the images you capture with your phone are automatically saved and organized into predefined categories by Google Photos™. In addition, this photo album service by Google™ offers a fast search for users to find their photos fast. The photos in Google Photos™ can be shared easily across platforms.

## **Maps**

Maps™ brings rich web-mapping services to your phone. Its features include satellite images, aerial images, street maps, 360-degree interactive views, real-time traffic conditions, business listings and route planning by various transportation methods.

## **YouTube**

YouTube™ is an online video-sharing and streaming application where users can upload, real-time broadcast, watch and share videos. It also offers social network functions where users can leave comments and interact with other users.

## **YouTube Music**

YT Music™ (YouTube Music™) is a music streaming application allowing users to browse and view through songs and music videos based on genres, playlist and recommendations. YT Music also features premium service packages (fees may apply) including ad-free playback, audio-only background playback, and song downloading for offline playback.

## **Drive**

Google Drive™ is a cloud storage application with file synchronization across devices with Google Drive™ installed. Today, Google Drive™ is a comprehensive offering with Google Docs™, Google Sheets™, and Google Slides™ that enable collaborative viewing and editing to enrich workspaces.

## **Google TV**

Google TV™ previously known as Play Movies & TV, is a video-on-demand service for Android™ devices. The contents are delivered to subscribers through purchase or rental.

## **Duo**

Google Duo™ is a video chat application enabling users to enjoy video calling in high-definition. Duo secures conversation contents with end-to-end encryptions.

## **Files**

Files by Google is a file management application that enables users to browse files, clean up storage space, and share through peer-to-peer sharing (enabled by Nearby Share).

## **Calendar**

Google Calendar™ is a time management and scheduling services. Aside from the conventional functions like adding/editing events, it also allows users to add event locations and invite others to the events.

## **Keep**

Keep™ is a note-taking service with useful tools to creatively capture your thoughts. It offers content input by text, images and audio by voice transcribing.

### **Assistant**

See **Google Assistant** in **Basic Operations**.

# **Tools & Utilities**

- Calculator
- Clock
- Alarm<br>• Timer
- Timer<br>• Stopw
- **Stopwatch**
- Bedtime

## **Overview**

Your phone is preinstalled with tools and utilities provided by Google™ to improve productivity. This chapter only gives a general instructions of these applications. For more details, refer to their official manuals.

## **Calculator**

Your phone is preinstalled with a calculator app.

To use the calculator,

1. From the Home Screen, swipe up to access apps and tap Calculator

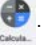

- 2. Tap the numbers and mathematic functional buttons to perform your needed calculations.
- 3. Tap the down arrow  $\vee$  to open scientific calculation functions.

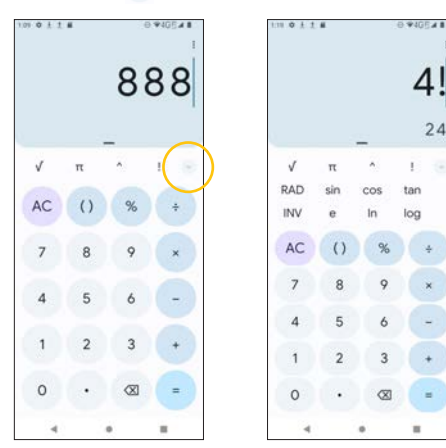

Tap  $\ddot{\bullet}$  to access settings.

- **• History**: displays your calculation history.
- **• Choose theme**: selects Light, Dark, or System Default theme.
- **Send feedback:** you will be redirected to an email screen and write your feedback to Google.
- **• Help**: enter the Support site.

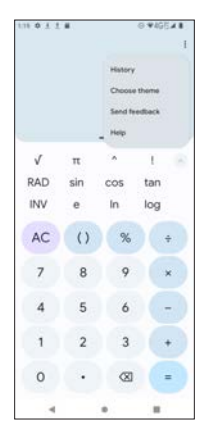

## **Clock**

Your phone is preinstalled with a clock app.

To use the clock,

- 1. From the Home Screen, swipe up to access apps and tap Clock
- 2. Tap  $\bullet$  to add another time zone.
- 3. Type the name of the city in the search bar.

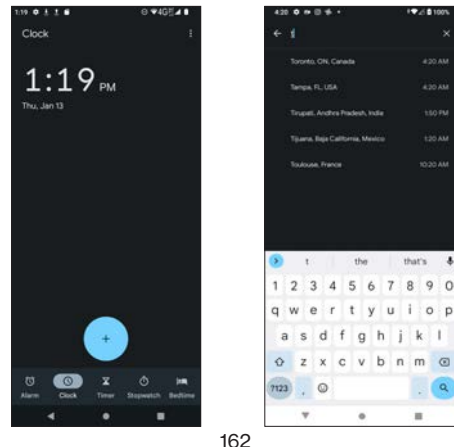

### **Alarm**

From the Clock screen, tap to set alarm(s). You may

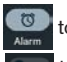

- Use the toggle switch to enable or disable the selected alarm.
- $\cdot$  Tap  $\left( +\right)$  to add another alarm.
- Tap  $\blacktriangleright$  to set details of the alarm, such as days of the week, alarm sound selection, vibration on/off, and Google Assistant routine.

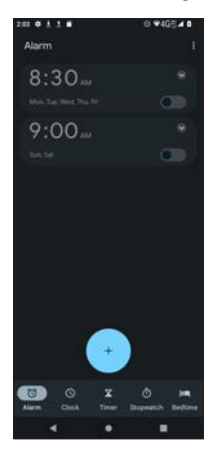

### **Timer**

From the Clock screen,  $\tan \frac{X}{1-x}$  to set timer(s). You may

- 1. Enter the h (hour), m (minute), and/or s (second) for your timer.
- 2. Tap  $\bullet$  to run the timer.

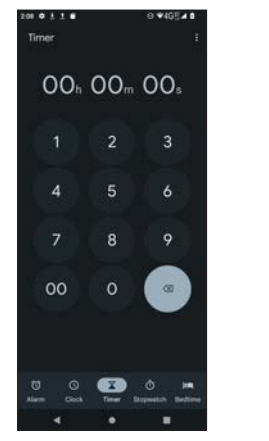

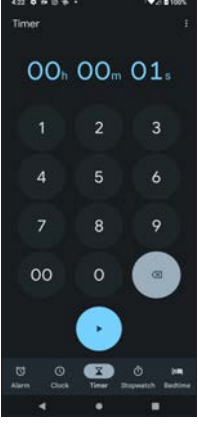

### **Stopwatch**

From the Clock screen,  $\tan \left( \frac{\bullet}{\bullet} \right)$  to run stopwatch. You may

1. Tap  $\bullet$  to run the stopwatch. 2. Tap  $\bullet$  to show stopwatch records 3. Tap  $\bullet$  to reset the stopwatch. 4. Tap $\begin{bmatrix} 1 & 1 \\ 1 & 1 \end{bmatrix}$  to stop.

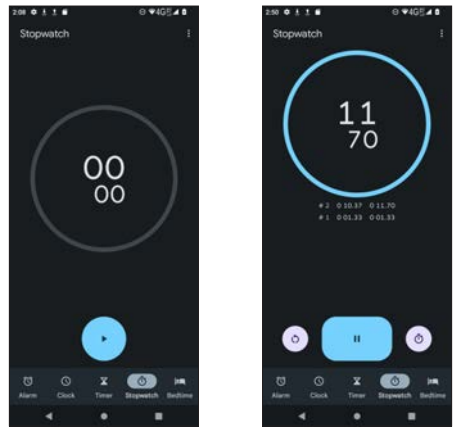

#### **Bedtime**

From the Clock screen,  $\tan \theta$  to set bedtime timer. You may

Tap **the start setting your regular wake-up alarm and bedtime** reminder.

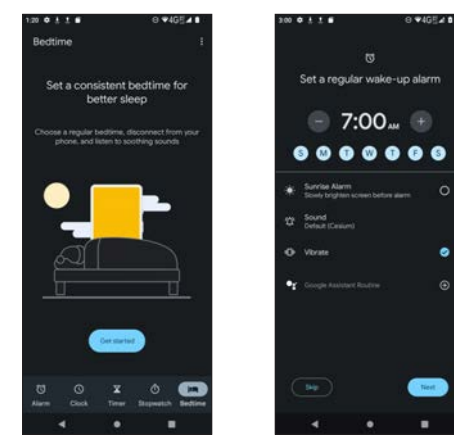

### **Clock settings**

Tap  $\sharp$  to open clock settings.

- **• Screen saver**: enter screen saver
- **• Settings**: enters detailed setting menu
- **• Send feedback**: you will be redirected to an email screen and write your feedback to Google.
- **• Help**: enter the Support site.

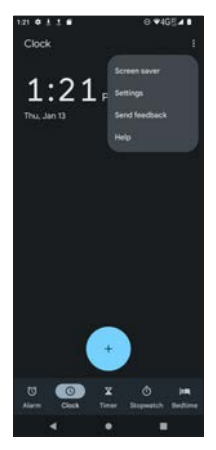

Tap --> **Settings** to enter full setting options

#### **Clock**

- **• Style**: select Digital or Analog style
- **• Display time with seconds**: if enabled, seconds will be displayed. Use the toggle switch  $\begin{array}{|c|c|} \hline \textbf{1} & \textbf{1} \\ \hline \textbf{2} & \textbf{2} \\ \hline \textbf{3} & \textbf{3} \\ \hline \textbf{4} & \textbf{5} \\ \hline \textbf{5} & \textbf{6} \\ \hline \textbf{6} & \textbf{7} \\ \hline \textbf{7} & \textbf{8} \\ \hline \textbf{8} & \textbf{1} \\ \hline \textbf{9} & \textbf{1} \\ \hline \textbf{10} & \textbf{10} \\ \hline \textbf{11} & \textbf{11} \\$
- **• Automatic home clock**: if enabled, a home clock will also be displayed when you are traveling in an area where the time is different. Use the toggle switch **to enable or disable it.**
- **• Home time zone**: displays your time zone information.
- **Change date & time**: tap to set time automatically, or by location.

#### **Alarms**

- **Silence after**: if a certain time period is set, the alarm will be in silence after the set period of time. Tap to set 1 minute, 5 minutes, 10 minutes, 15 minutes, 20 minutes, 25 minutes or Never.
- **• Snooze length**: set the snooze length from 1 30 minute(s).
- **• Alarm volume**: use the slider to set the alarm volume.
- **• Gradually increase volume**: if a certain time period is set, the alarm sound volume will gradually increase after the set period of time. Tap to set Never or from 5 to 60 seconds.
- **• Volume buttons:** tap to set functions of your Volume buttons as Control volume, Snooze, or Stop.
- **Start week on**: set the day to start week.

#### **Timers**

- **Timer sound**: tap to select a timer sound. You may tap **the sound** a new one.
- **• Gradually increase volume**: if a certain time period is set, the timer sound volume will gradually increase after the set period of time. Tap to set Never or from 5 to 60 seconds.
- **Timer vibrate**: use the toggle switch **the same of disable timer** vibrate.

#### **Screen saver**

- **• Style**: select Digital or Analog style
- **• Night mode**: if enabled, the screen saver will be in very dim display. Use the toggle switch to enable or disable it.

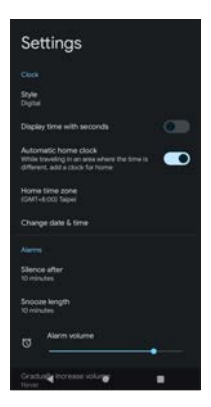

# **Settings**

- Network & internet
- Connected devices
- Apps
- Notifications
- Battery
- Storage
- Sound
- Display
- Wallpaper
- Accessibility
- Security
- Privacy
- Location
- Safety & emergency
- Passwords & accounts
- Digital Wellbeing & parental controls
- Google
- System
- About phone
- System updates

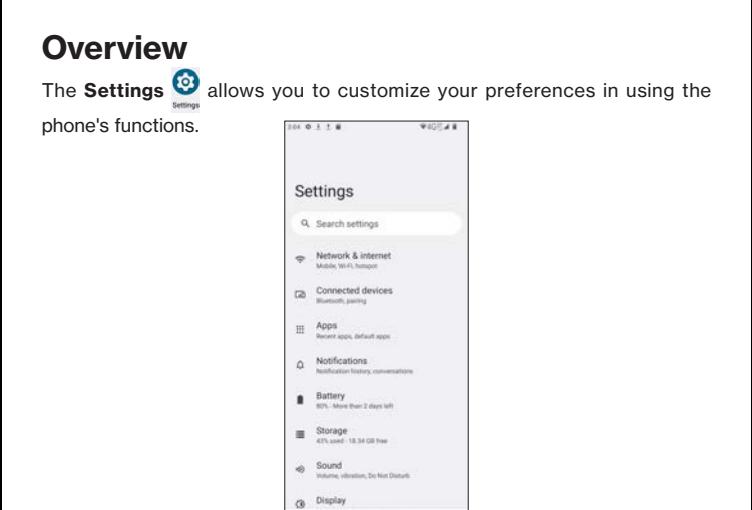

### **Network & internet**

From the **Settings @** screen, tap **Network & internet** to set network

 $\overline{a}$  $\overline{\phantom{a}}$  $\blacksquare$ 

connections.

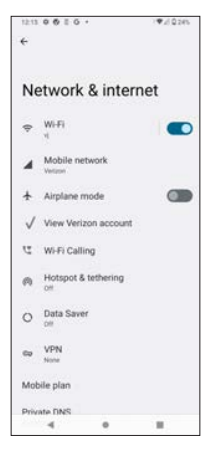

### **Wi-Fi**

To enable Wi-Fi network on your phone,

- 1. Use the toggle switch to enable **Use Wi-Fi**.
- 2. From **Network & internet** screen, tap on **Wi-Fi** to see a list of available Wi-Fi networks and select a network to conect.
- 3. The status icon  $\bullet$  indicates your signal strength.
- 4. The security icon  $\bigcap$  indicates authentication is required.

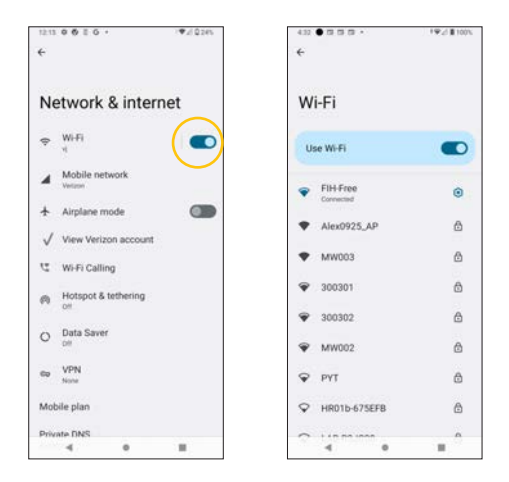

You may tap the setting icon  $\frac{1}{2}$  next to the Wi-Fi network you have connected to

- View network details including Signal strength, Frequency, Security, Network usage, Privacy, Type, Randomized MAC address, IP address, Gateway, Subnet mask, DNS, Transmit/Receive link speed, and IPv6 addresses.
- Change Wi-Fi setting: FORGET, DISCONNECT, or SHARE.
- Enable or disable **Auto-connect** (allow connection to this network when in proximity) with the toggle switch  $\bigcirc$
- **• Add a device**: use QR code to add a device to this network.
- Swipe down to view network details like Wi-Fi type, Randomized MAC address, IP address, Gateway, Subnet mask, DNS, Transmit/Receive link speed, and IPv6 address.

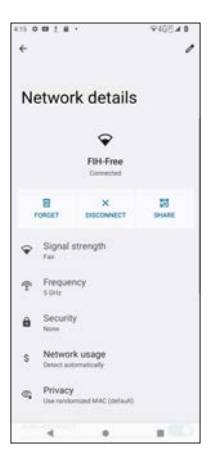

#### **Mobile network**

Your phone should have connected to the mobile network once you have inserted SIM card in your phone. The status icon and the name of the service carrier under **Mobile network** suggest you have connected to mobile network.

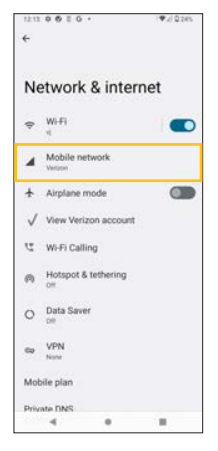

From the **Network & internet** screen, tap on **Mobile network** if you want to set your mobile data

- **• Mobile data**: if enabled, your phone accesses data using mobile network. Use the toggle switch  $\bigcirc$  to enable or disable it.
- **• Roaming**: if enabled, your phone connects to data service when roaming. Use the toggle switch  $\bullet$  to enable or disable it.
- **• App data usage**: displays app data usage
- **Data warning & limit:** tap to view and set data warning, warning limit, and data limit.
- **• Femtocell preference**: tap to select All open, closed or hybrid femtocells No open, closed or hybrid femtocells Only device's or Operator allowed femtocells
- **Automatically select network**: use the toggle switch **the to enable or** disable this function.
- **• Choose network**: displays the carrier name of the mobile data network.
- **• Access Point Names**: tap to view or select the APNs of your mobile data network.

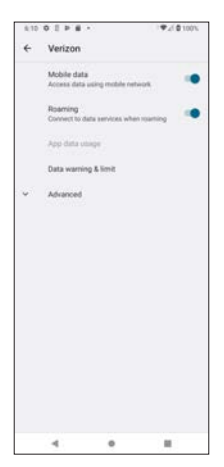

### **Airplane mode**

From the **Network & internet** screen, use the toggle switch **the bureau** to enable **Airplane mode** to meet the aviation safety regulation when you are boarding an airplane.

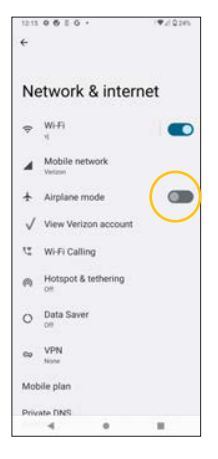

### **Wi-Fi Calling**

From the **Network & internet** screen, tap **Wi-Fi Calling** to enable or disable Wi-Fi calling and its features

**• Wi-Fi Calling**: use Wi-Fi to make a call when the mobile network is not available. Use the toggle switch  $\bullet$  to enable or diable it.

When Wi-Fi Calling is enabled, you may further configure **Update Current Emergency Address** and **When Roaming**.

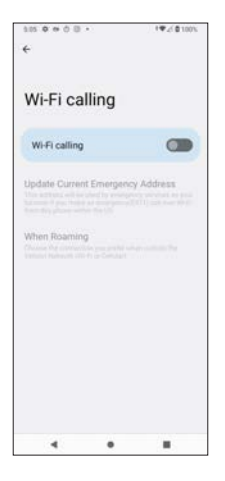

### **Hotspot & tethering**

From the **Network & internet** screen, tap on **Hotspot & tethering**.

The Hotspot and Tethering setting allows you to share mobile data connection with other nearby devices. You may create a portable, personal hotspot with this phone through

- Wi-Fi hotspot
- USB tethering
- Bluetooth tethering
- Ethernet tethering (requires additional accessories such as USB OTG adapter and USB-to-Ethernet adapter)

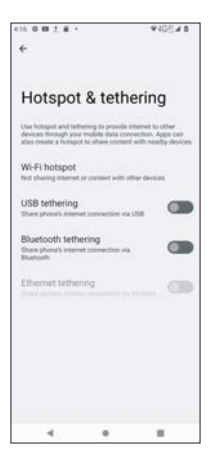

#### **Wi-Fi hotspot**

To enable mobile Wi-Fi hotspot on your phone,

- 1. From the **Hotspot & tethering** screen, tap **Wi-Fi hotspot**.
- 2. Use the toggle switch  $\Box$  to enable or disable it.
- 3. To edit the hotspot name, tap **Hotspot name** to display a text entry field to enter a new hotspot name.
- 4. To set security, tap **Security** to display options of **WPA3-Personal**, **WPA2/WPA3-Personal**, **WPA2-Personal** or **None**.
- 5. To set password, tap **Hotspot password** to display a password entry field.

Other setting options:

- **• Turn off hotspot automatically:** automatically turn hotspot off when no devices are connected.
- **• Extend compatibility**: helps other devices find this hotspot. However, it will reduce hotspot connection speed.
- **• Connected Device List**: displays the list of devices connected to your Wi-Fi hotspot.

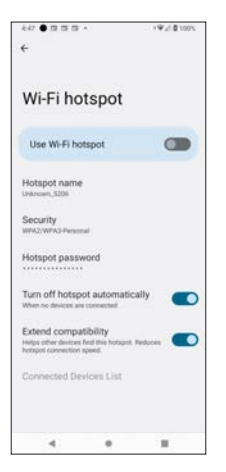

#### **USB tethering**

To use this function, you must have first established USB connection with a laptop or desktop computer. Then use the toggle switch  $\bigcirc$  to enable or disable it.

**Note**: if you enable this function, you cannot transfer data between the phone's internal storage and the laptop or desktop computer.

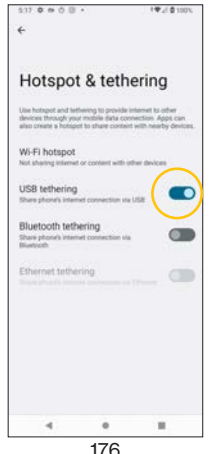

#### **Bluetooth tethering**

Use Bluetooth tethering to share the phone's mobile data connection with other nearby Bluetooth device(s) through Bluetooth connections. Use the toggle switch  $\bigcirc$  to enable or disable it.

#### **Notes**:

- Make sure your phone and nearby devices have been paired through Bluetooth.
- The tethering will turn off if the Bluetooth of either your phone or the other device is turned off.
- For details about Bluetooth pairing, refer to **Pair new device**.

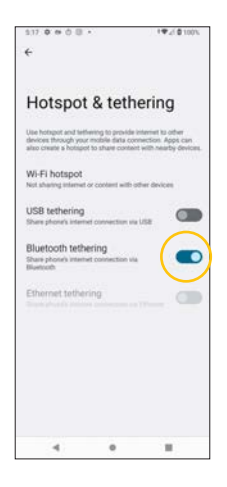

#### **Ethernet tethering**

To enable this function, you need additional accessories such as USB OTG adapter and USB-to-Ethernet adapter in order to establish Ethernet (LAN) connections for your phone.

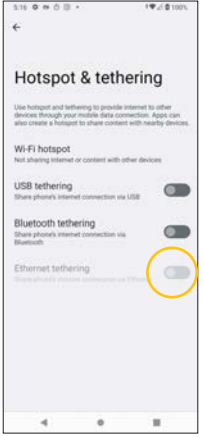

### **Data Saver**

From the **Network & internet** screen, tap on **Data Saver**. Use the toggle switch to enable or disable **Use Data Saver**.

Data Saver helps reduce data usage by preventing some apps from sending or receiving data in the background. You may also tap Unrestricted data to select certain apps to use unrestricted data even when Data Saver is on.

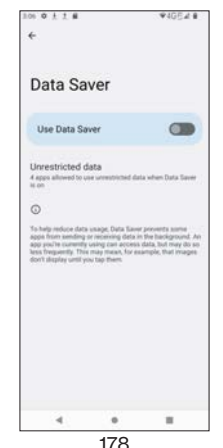

### **VPN**

If you want to connect to the VPN of your office or school on this phone,

- 1. From the **Network & internet** screen, tap **VPN**.
- 2. Tap on the **+** icon at the top right corner.<br>3. For details about how to fill in VPN pro
- 3. For details about how to fill in VPN profiles show in the image below, contact the IT administrators or managers of your office or school.

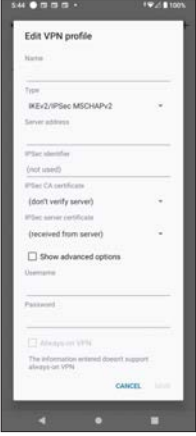

### **Mobile Plan**

From the **Network & internet** screen, tap on **Mobile plan** to view the information about your data plan.

### **Private DNS**

From the **Network & internet** screen, tap on **Private DNS** to set private DNS modes:

- Off
- Automatic
- Private DNS provider hostname (must enter hostname of the DNS provider)

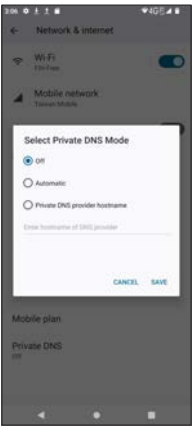

## **Connected devices**

From the **Settings**  $\odot$  screen, tap **Connected devices** to configure

connection preferences with connected devices.

**Note about**  $\mathbf{\psi}$  **USB**: you have to connect your phone with another device via USB connection to use this feature.

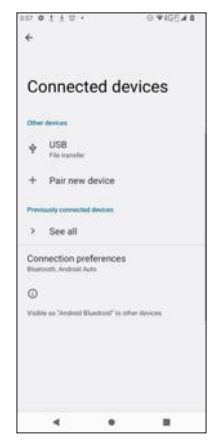
## **Pair new device**

- 1. From the **Connected devices** screen, tap **Pair new device** to scan and pair a Bluetooth device.
- 2. Wait for the phone to scan nearby Bluetooth devices.
- 3. Select a device to pair (it should be the device that you know and trust).
- 4. Wait a moment for the pairing process.
- 5. When the **Bluetooth pairing code** appears, tap **Pair**.

Optional: you may tap **Device name** to change the default device name of your phone to be visible by other Bluetooth devices.

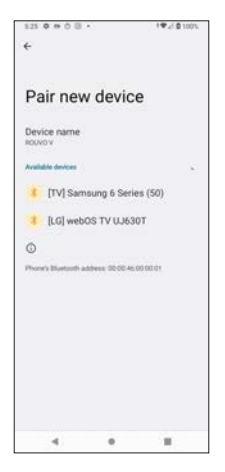

### **USB**

From the **Connected devices** screen, tap **USB** to set USB preferences (your phone must connect to a device via USB to set this option).

You may set **USB controlled by**

- Connected device
- This device (your phone)

### Set **USB used for**

- File Transfer
- USB tethering
- MIDI
- PTP
- System updates
- No data transfer (charging only)

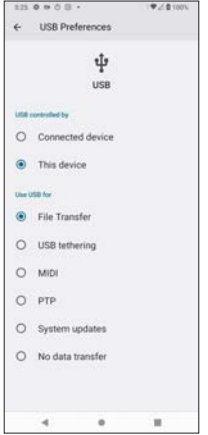

### **Connection preferences**

From the **Connected devices** screen, tap **Connection preferences** to set preferences with peripheral devices.

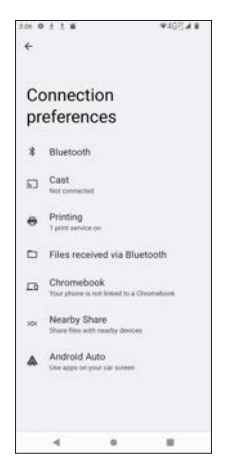

### **Bluetooth**

From the **Connection preferences** screen, tap **Bluetooth** to enter preference setting for Bluetooth.

- 1. Use the toggle switch to enable or disable **Use Bluetooth**.
- 2. Tap **Device name** to change your device name to be visible by other Bluetooth devices.
- 3. Tap **Pair new device** to pair with a nearby Bluetooth device. See the **Pair new device** section for steps.

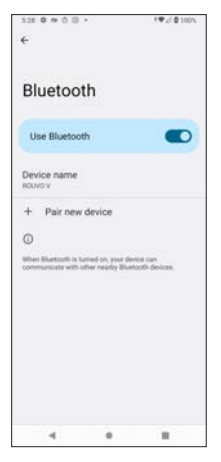

### **Cast**

From the **Connection preferences** screen, tap **Cast** to cast the contents of your phone onto a TV, display device, or sound system with Google Cast capability, for example, a display installed with Chrome Cast

- 1. Connect your phone to the same Wi-Fi network as your TV, display device, or sound system.
- 2. Tap on a device on the Cast screen to connect with your phone.

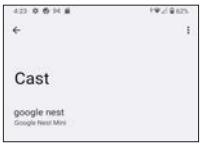

To cast your phone contents onto the connected device, operate the connected devices as recommended by its user guide.

### **Printing**

From the **Connection preferences** screen, tap **Printing** to set printing service on your phone.

To set up printing service on your phone,

- Make sure your **Default Print Service** is on. If it is off, tap Default Print Service to enter and use the toggle switch  $\bigcirc$  to enable or disable **Use print service**.
- Make sure your phone connects to the same Wi-Fi network as your printer.
- Turn on your printer and connect it to the same Wi-Fi network.
- When your printer appears on the **Printing** screen, you can start printing with your printer from your phone.
- You may tap **+ Add service** to add a printer app to configure printing service on your phone. For details, refer to the instruction of the specific app you download.

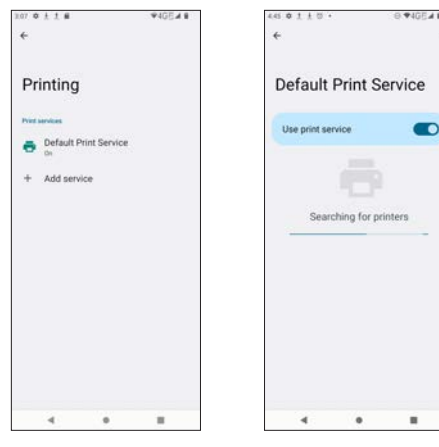

### **Files received via Bluetooth**

From the **Connection preferences** screen, tap **Files received via Bluetooth** to view and open the files received through Bluetooth.

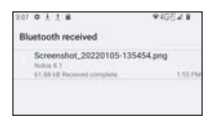

### **Chromebook**

From the **Connection preferences** screen, tap **Chromebook** to set connections with a Chromebook device.

Connecting your phone to Chromebook allows you to send/receive text, synchronize chat notifications, share files, and share mobile data conection with your Chromebook. You may also unlcok your Chromebook with your phone.

### **Nearby Share**

From the **Connection preferences** screen, tap **Nearby Share** to set Nearby Share preferences.

**Use Nearby Share**: use the toggle switch **the busic of disable Use Nearby Share**.

#### **Account & device**

- **• Account name**: displays your Google account name. Tap to choose or add an account.
- **• Device name**: displays the default device name to be visible by your nearby contacts.
- **• Device visibility**: tap to set device visibility to your contacts. You may set your device visible to everyone, selected contacts or hide some contacts.
- **• Data**: tap to set data usage. You may select to use **Data** (charges may apply), **Wi-Fi only**, or **Without internet** (shared offline) as the sharing channel.

**Show notification:** if enabled, it will notify you when devices are sharing nearby. Use the toggle switch  $\bigcirc$  to enable or disable it.

#### **Notes:**

- 1. You may have to verify your phone number when you use Nearby Share for the first time.
- 2. Nearby Share scans nearby contacts/devices through Bluetooth.

To use Nearby Share

- 1. Open the file you want to share
- 2. Tap the **Share** icon .
- 3. Tap on **More** .
- 4. Tap on **NEARBY** (Nearby Share) to search nearby contacts to share your file.

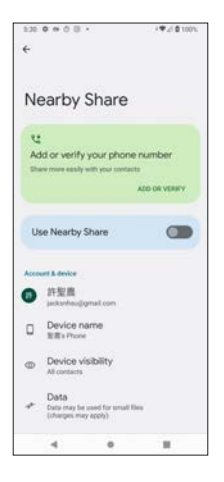

### **Android Auto™**

To pair your phone with your car for the first time,

- 1. Tap **Settings** --> **Connected devices** --> **Connection preferences** --> **Android Auto**.
- 2. Touch **+ CONNECT A CAR** + CONNECT A CAR
- 3. Connect the supplied USB cable between your phone and your car's car's Android Auto - compatible USB port. **OR**

Tap **Connect using wireless Android Auto** --> **Connect using Bluetooth** (make sure your car has the voice command button that supports Android Auto).

### **Notes**:

- Make sure your vehicle supports Android Auto. Android Auto. If you wish to know whether your vehicle is compatible with Android Auto, refer to the Android Auto official website or contact your car's dealership.
- If you need help, go to **Connection help** --> **HELP CENTER**.
- Android Auto is a trademark of Google LLC.

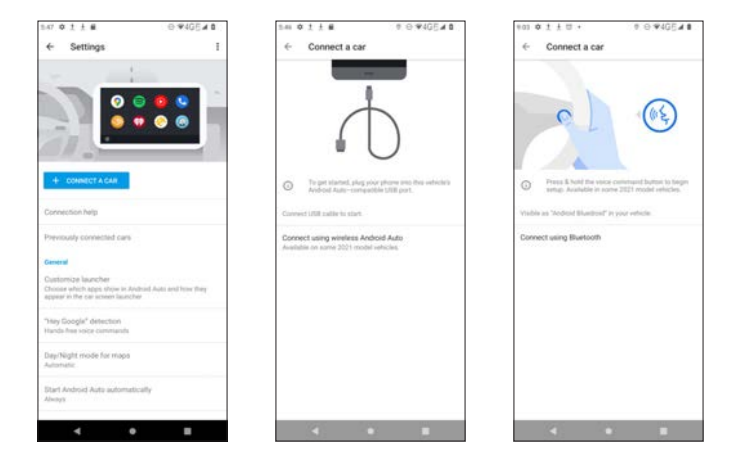

#### **General**

- **• Customize launcher**: tap to enter setting for which apps are shown in Android Auto and how the apps appear in your car's display unit. You may add a shortcut by calling a contact or triggering an Assistant action, and sort the launcher by A-Z or your custom order.
- **• "Hey Google" detection**: tap to set hands-free voice commands. By default, you say **Ok Google** to access your Assistant. You may tap to set **While Driving** (works in Google Maps and Android Auto), Retrain Voice Model, or Delete Voice Model.
- **• Day/Night mode for maps**: tap to select Automatic, Day, or Night.
- **Start Android Auto automatically:** tap to set this option by Always, If used in the last drive, or Default (set by the car).
- **Start Android Auto while locked:** if enabled, access to your phone features will be available on your car's display unit while locked. Use the toggle switch  $\bullet$  to enable or disable it.
- **Start music automatically:** automatically start media when you start driving. Use the toggle switch  $\bullet$  to enable or disable it.
- **Google Assistant:** set your Google Assistant for some common commands.
- **• Weather**: if eanbled, weather information will be shown on your car's display unit. The information is obtained based on your phone's location. Use the toggle switch  $\bullet$  to enable or disable it.
- **Drive seat location:** tap to select Default (set by the car), Left, or Right.

### **Notifications**

- **Show first line of conversations:** use the toggle switch **the to enable** or disable showing first line of conversations.
- **Show conversations**: use the toggle switch **the to enable or disable** whether conversations will be shown.
- **• Show group conversations**: if enabled, group conversations will be shown on the car's display unit. Use the toggle switch  $\bullet$  to enable or disable it.

#### **Systems**

- Wireless Android Auto: use the toggle switch **the enable or disable** Wireless Android Auto.
- **• Google Analytics**: Enable this app's use of Google Analytics for background reporting of app crashes and usage statistics (require restarting the app).

### **About**

- **• Privacy Policy**: tap to be redirected to view detailed information of Google's Privacy Policy
- **• Safety, Data, and Legal Notices**: tap to be redirected to view **Safety Information**, **Data Notice**, **Terms of Service**, and **Open Source Licenses** preinstalled in Android operating system.
- **Version and permission info**: view Google version and permission information.

# **Apps**

From the **Settings**  $\bullet$  screen, tap **Apps** to manage your apps. You may

select an app to manage it.

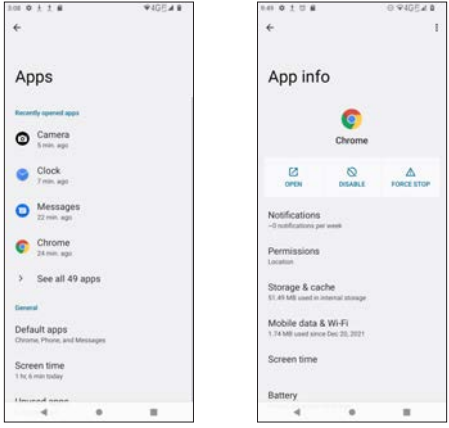

**OPEN**  $\frac{1}{\sqrt{2}}$ , **DISABLE**  $\frac{1}{\sqrt{2}}$  **or FORCE STOP**  $\frac{1}{\sqrt{2}}$  **FORCE STOP FORCE STOP FORCE STOP** 

respective icons to open, disable or force stop the selected app.

- **• Notifications**: tap to set notification preferences for the selected app.
- **• Permissions**: tap to see which apps are allowed and which apps are not allowed for this app to access. You may tap on an app to set **Allow only while using the app**, **Ask every time**, or **Don't allow**.
- **Storage & Cache**: view the app size, user data, cache and total storage spaces used for this app. You may use **MANAGE SPACE or** or

**CLEAR CACHE absolut** to optimize your memory bandwidth.

- **Mobile data & Wi-Fi**: view the Total, Foreground and Background data usage ofr this app during a preset time period. You may also use the toggle switch to enable or disable **Background data** (enable mobile data use in the background) or **Unrestricted data usage** (allow unrestricted data use when Data Saver is on).
- **Screen time**: tap to view or set the screen time for this app. From the **Screen time** screen, tap screentime  $\cdot$  to view the time usage of this app

by **Screen time**, **Notifications received**, or **Times opened**. Tap to view the time usage of this app by **Hourly** or **Daily**. You may also set timer, manage notifications or view sites related to the Digital Wellbeing of this app.

- **• Battery**: manage your battery usage of this app. You may set **Unrestricted**, **Optimized**, or **Restricted**.
- **Open by default:** allows app to open supported links.

### **Unused apps**

**Remove permissions and free up space:** use the toggle switch **the toget of the system** enable or disable this function to optimize performance.

### **Store**

**• App details**: tap to see details of the installed app on Google Play Store.

### **Default apps**

From the **Apps** screen, tap **Default apps** to view your default apps.

You may tap **Opening links** to open links in apps, even if they are not installed on your phone.

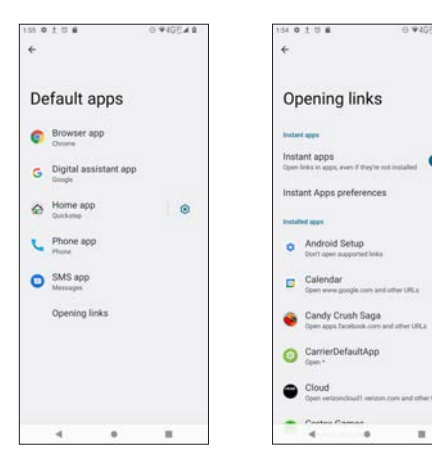

### **Instant apps**

**Instant apps**: if enabled, links will be opened in apps even if you don't have the apps installed. Use the toggle switch  $\bigcirc$  to enable or disable it. **Instant Apps preferences**: tap to enable or disable **Upgrade web links** provided by **Google Play Instant**.

#### **Installed apps**

Select an app to set whether you want to enable or disable **Open supported links** with the toggle switch **. When enabled, you allow web links to open** in apps. The image below shows an example.

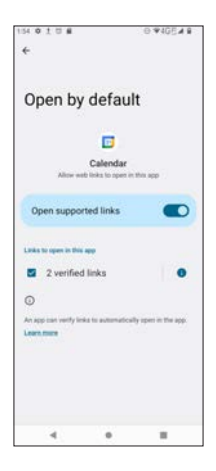

### **Screen time**

From the **Apps** screen, tap **Screen time** to view screen time information dashboard.

Ttap screen time · to view the time usage of this app by **Screen time**,

**Notifications received**, or **Times opened**.

Tap  $\overline{X}$  beside an app to set timer.

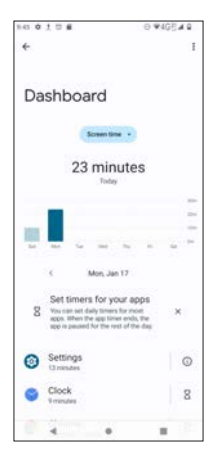

# **Unused apps**

From the **Apps** screen, tap **Unused apps** to the list of unused apps.

## **Special app access**

From the **Apps** screen, tap **Special app access** to set special access types for your apps. Select the special access type and set the related apps.

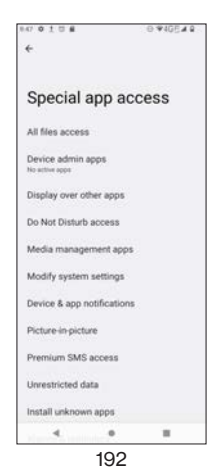

# **Notifications**

From the **Settings** Screen, tap **Notifications** to see full setting options

for **Notifications**, as shown in the screen below. Descriptions of the setting options are in the sub-sections as follows:

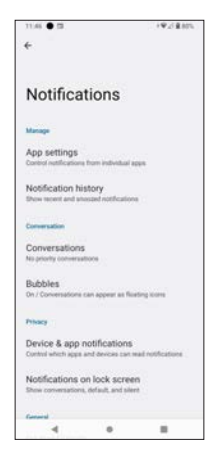

# **App settings**

Manage notifications from individual apps. Use the toggle switch  $\bigcirc$  to enable or disable notifications from certain apps. Users may sort by MOST RECENT, MOST FREQUENT, ALL APPS, or TURNED OFF.

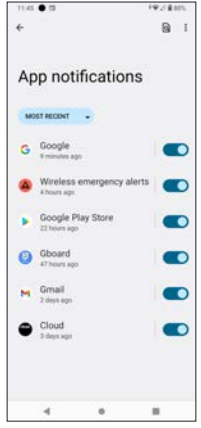

# **Notification history**

Show recent and snoozed notifications. If you tap on it, you will be asked whether you want to **Use notification history**. Use the toggle switch to enable or disable this setting. When it is enabled, you will see recent notifications and snoozed notifications here.

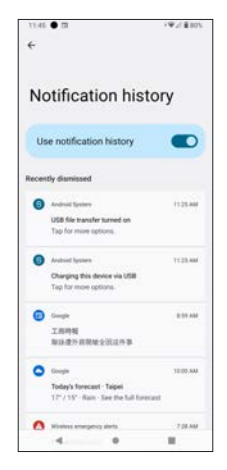

### **Conversations**

Only priority or modified conversations (e.g. messages) will appear here.

You may tap on available conversation(s) on the screen to set it as **Priority**, **Default**, or **Silent**.

Notes about marking a conversation as Priority:

Open the message and tap  $\vdots$  --> **Details** --> **Notifications**, and select **Priority**.

Or

• Long-press the message from the **Notification Panel** and tap **Priority**.

Use the toggle switch  $\bigcirc$  to enable or disable the following:

- **• Pop on screen**: when the screen is unlocked, notifications will appear as a banner across the top of the screen.
- **• Sound**: set default notification sounds
- **• Show notification dot**: if enabled, notification dot will appear
- **• Vibration**: vibration alert when receiving notification
- **• Not a conversation**: remove the selected item from conversation

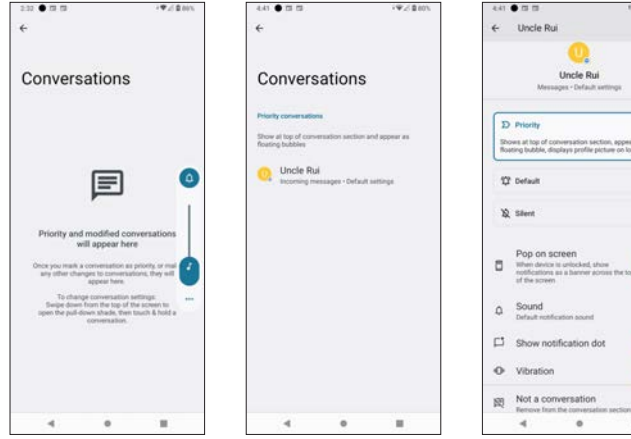

s as<br>k screen

 $\overline{\phantom{a}}$ 

# **Bubbles**

When it is on, conversations can appear as floating icons. If you tap on it, you will enter a sub-screen with option **Allow apps to show bubbles**. If it is on, some conversations will appear as floating icons on top of other apps. Use the toggle switch  $\bigcirc$  to enable or disable this feature.

### **Device & app notifications**

This controls which apps and/or devices can read notifications.

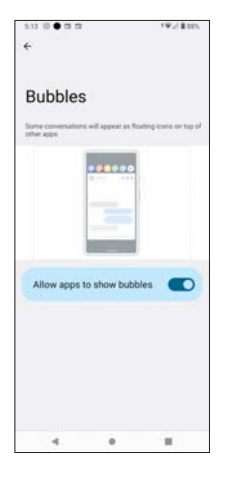

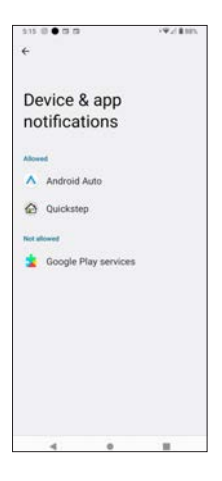

# **Notification on lock screen**

From the **Notifications** screen, tap Notification on lock screen to set options for notification on lock screen.

- **• Show conversations, default, and silent**: If this option is selected, the lock screen will show conversations, default, and silent notifications.
- **• Hide silent conversations and notifications**: if this option is selected, silent conversations and notifications will hidden and not appear on the lock screen.
- **• Don't show any notifications**: if this option is selected, no notifications will appear on the lock screen.

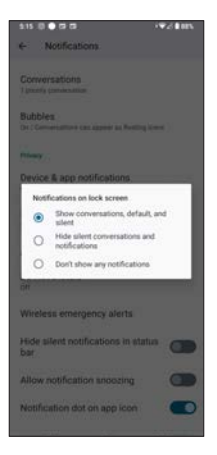

# **Do Not Disturb**

When you tap Do Not Disturb, you can set your preferences for this feature. If you tap **TURN ON NOW** TURN ON NOW , you will only receive notifications from important people or apps. You may further set what can interrupt when **Do Not Disturb** is enabled.

- **• People**: set which Conversations, Calls (contacts or callers), or Messages can interrupt
- **• Apps**: set which apps can interrupt. You may add or select certain apps that can interrupt when Do Not Disturb is on.
- **• Alarms & other interruptions**: This option allows certain interruptions that make sound, like alarms and media, to interrupt when Do Not Disturb is turned on. The configurable interruptions include Alarms, Media sounds, Touch sounds, Reminders, or Calendar events.

**Schedules**: This option allows you to set types of conditions that can interrupt when Do Not Disturb is turned on, for example, **Sleeping** and **Event**. You may tap  $+$  **Add more** to add more condition types, check the box  $\Box$  to enable or tap on the setting icon  $\Omega$  at the right for further scheduling options.

- **• Duration for Quick Settings**: select Until you turn off, For 1 hour +/-, or Ask every time
- **• Display options for hidden notifications**: select No sound from notifications, No visuals or sound from notifications, or Custom (tap 5 to see Custom Restrictions for details) when Do Not Disturb is turned on.

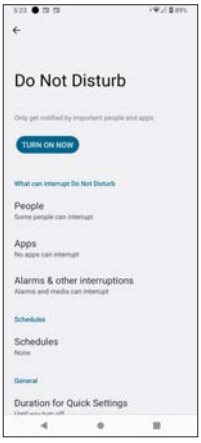

### **People**

From **Do Not Disturb** screen, tap **People** to set onversations, Calls (including contacts and callers), or Messages that can interrupt when **Do Not Disturb** is turned on.

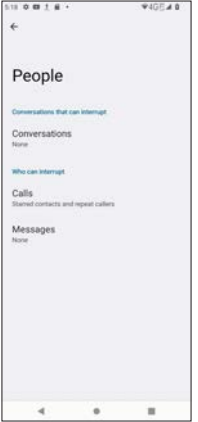

### **Apps**

From **Do Not Disturb** screen, tap **Apps** to set the preferred apps that can interrupt when **Do Not Disturb** is turned on. Users may add and select the apps that can interrupt.

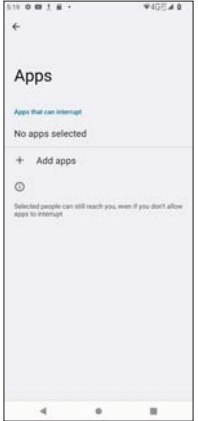

### **Alarms & other interruptions**

From **Do Not Disturb** screen, tap **Alarms & other interruptions** to enable or disable interruptions that make sounds when **Do Not Disturb** is turned on. The configurable interruptions include:

- Alarms
- Media sounds (sounds from video, games or other multimedia types)
- Touch sounds (sounds from keyboad or buttons)
- Reminders
- Calendar events

Use the toggle switch  $\bullet$  to enable or disable these settings.

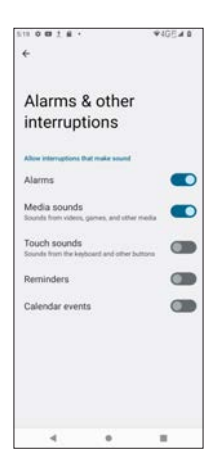

### **Schedule**

This option allows you to set types of conditions that can interrupt when Do Not Disturb is turned on, for example, **Sleeping** and **Event**. You may tap  $+$  to add more condition types, check the box  $\Box$  to enable or tap on the setting icon at the right  $\bigotimes$  for further scheduling options.

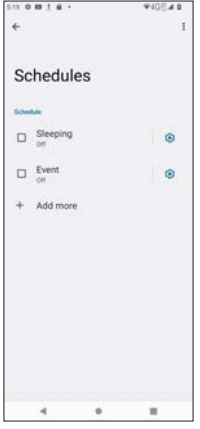

When tapping **{3}** for **Sleeping** 

- **Use schedule**: use the toggle switch  $\bullet$  to enable or disable it
- **Edit**  $\int_{\text{EPI}}$  : edit a schedule name
- **Delete b** delete "Sleeping" rule
- **• Days**: tap to display days of a week and check boxes of the days you prefer
- **Start time**: tap to display a clock and set the start time
- **End time**: tap to display a clock and set the end time
- **• Alarm can override end time**: when this is enabled, the scheduled will turn off once an alarm rings. Use the toggle switch  $\Box$  to enable or disable it
- **• Do Not Disturb behavior**: tap to use default setting or create custom setting for this schedule with options of Calls, Messages, Alarms, Media sounds, Touch sounds, Reminders, Calendar options, and Display options for hidden notifications.

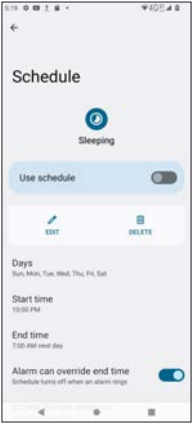

When tapping **(2)** for **Event** 

- **Use schedule**: use the toggle switch to enable or disable schedule for Event
- **Edit**  $\int_{\text{EPI}}$  : edit a schedule name
- **Delete b** : delete "Event" rule
- **• During events for**: select "Any calendar" or "PC sync"
- **• Where reply is**: select "Yes, Maybe, or Not replied", "Yes or Maybe", or "Yes"
- **• Do Not Disturb behavior**: tap to use default setting or create custom setting for this schedule with options of Calls, Messages, Alarms, Media sounds, Touch sounds, Reminders, Calendar options, and Display options for hidden notifications.

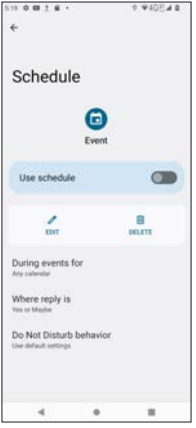

You may also tap **+ Add more** to add more schedules.

### **Wireless emergency alerts**

Configure wireless emergency alerts.

**Allow alerts**: use the toggle switch **the sum of the same of disable it.** 

#### **Alerts**

- **• Extreme threats**: warns the users about extreme threats to life and property. Use the toggle switch  $\bigcirc$  to enable or disable it.
- **• Severe threats**: warns the users about severe threats to life and property. Use the toggle switch  $\bigcirc$  to enable or disable it.
- **• AMBER alerts**: receives alerts about child abduction emergency bulletins. Use the toggle switch  $\bigcirc$  to enable or disable it.
- **• Public safety message**: receives recommended actions that can save lives or property. Use the toggle switch  $\bullet$  to enable or disable it.
- **State and local tests: receives test messages from state and local** authorities. Use the toggle switch  $\bigcirc$  to enable or disable it.
- **Emergency alert history:** tap to view emergency alert history.

### **Alert preferences**

- **Vibration**: use the toggle switch **the state of disable vibration for** alerts
- **• Alert reminder**: tap to display a pop-up menu for alert reminder including Once, Every 2 minutes, Every 15 minutes or Never.
- **Spanish:** receive alert in Spanish if possible. Use the toggle switch  $\bigcap$  to enable or disable it.

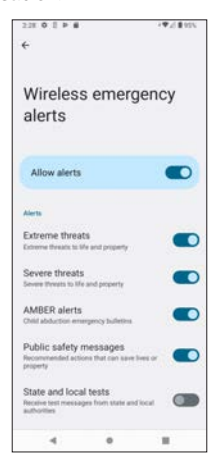

# **Hide silent notifications in status bar**

If enabled, you will not see silent notifications in the Status Bar. Use the toggle switch  $\bigcirc$  to enable or disable it.

### **Allow notification snoozing**

If enabled, notifications will be snoozed. Use the toggle switch  $\bigcirc$  to enable or disable it.

### **Notification dot on app icon**

If enabled, a small dot will appear on the app icon when the app has unread notifications. Use the toggle switch  $\bigcirc$  to enable or disable it.

### **Enhanced notification**

If enabled, you will receive suggested actions or replies towards notifications. Use the toggle switch  $\bigcirc$  to enable or disable it.

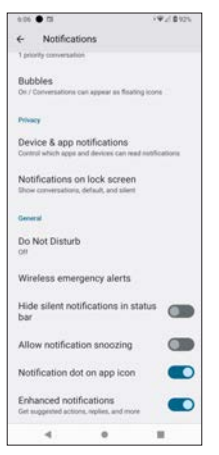

### **Battery** From the **Settings**  $\bullet$  screen, tap **Battery** to view battery usage and Settings manage your battery use.

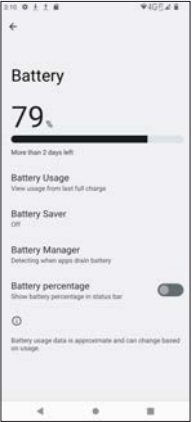

# **Battery Usage**

From the **Battery** screen, tap **Battery Usage** to view battery usage since last full charge in graphical presentation. You can also view the apps that consume power by percentage.

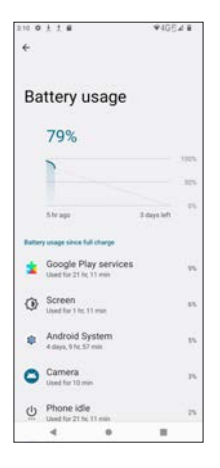

### **Battery Saver**

From the **Battery** screen, tap **Battery Saver** to set preferences for Battery Saver.

- **Use Battery Saver:** use the toggle switch **the set of the same of disable Use Battery Saver**.
- **• Set a schedule**: tap to select No schedule or Based on percentage. If the latter is selected, you may set the percentage of the remaining battery to start Battery Saver mode for your phone.
- **• Turn off when charged**: if enabled, Battery Saver will turn off when your is charged. Use the toggle switch  $\bigcirc$  to enable or disable it.

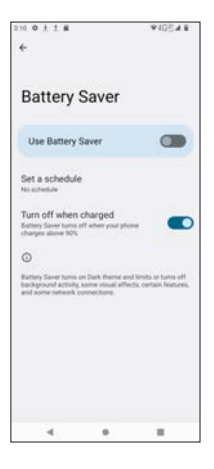

### **Battery Manager**

From the **Battery** screen, tap **Battery Manager** to manager your battery.

- **• Use Battery Manager**: if enabled, apps that drain the battery will be detected. Use the toggle switch to enable or disable **Use Battery Manager**.
- **• Restricted apps**: tap to view which apps are restricted to limit battery usage.

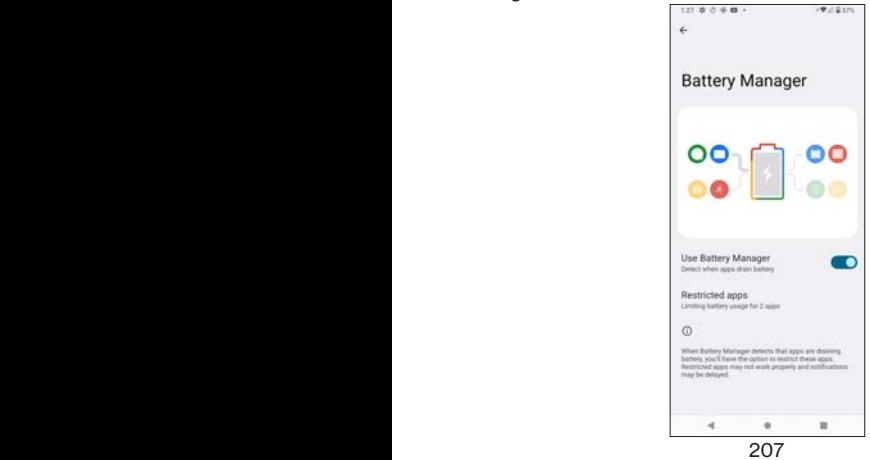

# **Battery percentage**

From the **Battery** screen, use the toggle switch **the set of the set of disable Battery percentage**. If enabled, the remaining battery percentage will appear in the status bar.

# **Storage**

From the **Settings**  $\odot$  screen, tap **Storage** to view and manage your storage.

You may use the following options to manage your storage:

- Tap **THIS DEVICE** to select either **THIS DEVICE** or **SD CARD** to view and manage the phone's internal storage or the microSD card installed respectively.
- Use the toggle switch **the busine of disable Storage manager** to help free up storage space by removing backed up photos and videos from your device. You may tap on **Storage manager** to use the toggle switch **the state of disable Use Storage manager** and tap **Remove photos & videos** to set 30, 60, or 90days to remove backed up photos and videos.
- Tap **Files** app **4** to manage and free up storage space.
- Tap on different file types such as Apps, Games, Videos, Images, Documents, Trash or Audio to manage a specific item. For example, if you go to Apps or Games and select an app, you will be able to view the storage used by this app and choose to **CLEAR STORAGE assessment** or

**CLEAR CACHE** .

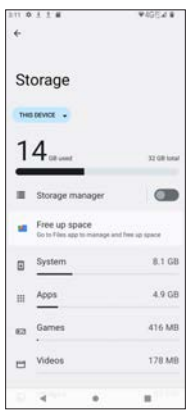

208

# **Sound**

**From the Settings**  $\mathbf{S}$  screen, tap **Sound** to manage sounds for media, call

or notifications.

Use the slider to adjust volume for **Media volume**, **Call volume**, **Ring & notification volume** and **Alarm voluem**.

- **• Do Not Disturb**: refer to **Do Not Disturb** under **Notifications** in **Settings**.
- **Phone ringtone**: tap to select your preferred ringtone from the pop-up list.
- **• Media**: tap to set **Pin media player** (media player stays open in Quick Settings) and **Show media recommendations** (based on your activity). Use the toggle switch  $\bigcirc$  to enable or disable the functions.
- **• Vibrate for calls**: tap to select Never vibrate, Always vibrate, or Vibrate first then ring gradually.
- **• Default notification sound**: tap to select your preferred notification sound from the pop-up list.
- **• Default alarm sound**: tap to select your preferred alarm sound from the pop-up list.
- **Dial pad tones**: use the toggle switch **the set of the set of disable dial** pad tones.
- **Screen locking sound**: use the toggle switch **the one of the solution** to enable or disable screen locking sound.
- **Charging sounds and vibration**: use the toggle switch **the conduct** or disable sounds and vibrations when your phone is being charged.
- **Fouch sounds**: use the toggle switch **the set of the sounds** to enable or disable touch sounds.
- **Touch vibration**: use the toggle switch **the set of the set of disable** haptic feedback for tap, keyboard, and other activities.

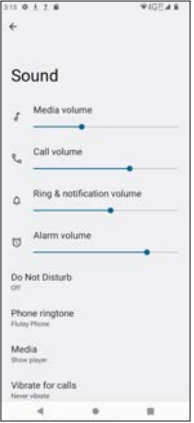

**Display** From the **Settings**  $\bigcirc$  screen, tap **Display** to adust display parameters for

your phone.

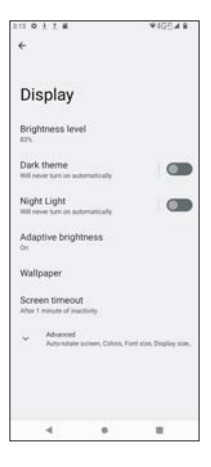

# **Brightness level**

From the **Display** screen, tap **Brightness level** to use the slider bar on the top of the screen to adjust the brightness level of your phone.

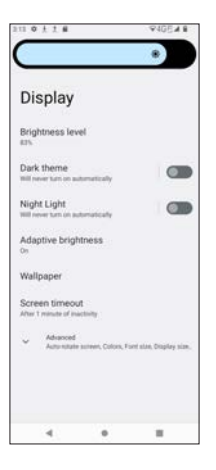

# **Dark theme**

From the **Display** screen, use the toggle switch **the same of disable Dark theme**, which uses a black background to help reduce power consumption on some screens.

Tap on **Brightness level** to access detailed adjustments for Dark theme.

- Use the toggle switch **O** to enable or disable **Use Dark theme**.
- Tap on **Schedule** to set Dark theme schedule, and the options include None, Turns on at custom time, or Turns on from sunset to sunrise.

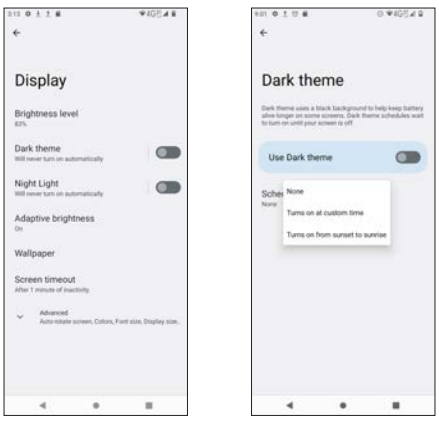

# **Night Light**

From the **Display** screen, use the toggle switch **the enable or disable Night Light**, which tints the screen amber, ideal for reading in dim light. Tap on **Night Light** to access detailed adjustments for Night Light.

- Use the toggle switch to enable or disable **Use Night Light**. If enabled, you may use the **Intensity** slider to adjust your intensity.
- Tap on **Schedule** to set Dark theme schedule, and the options include None, Turns on at custom time, or Turns on from sunset to sunrise.

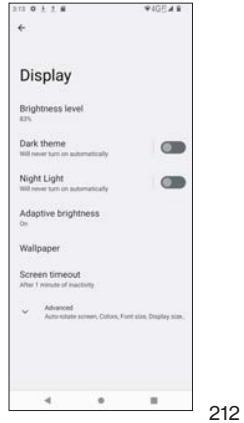

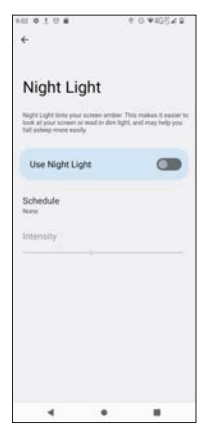

## **Adaptive brightness**

From the **Display** screen, tap **Adaptive brightness** to use the toggle switch **to enable or disable Use adaptive brightness**. If enabled, the screen brightness will automatically adjust to your surroundings or activities.

O

 $\ddot{\phantom{a}}$ 

×

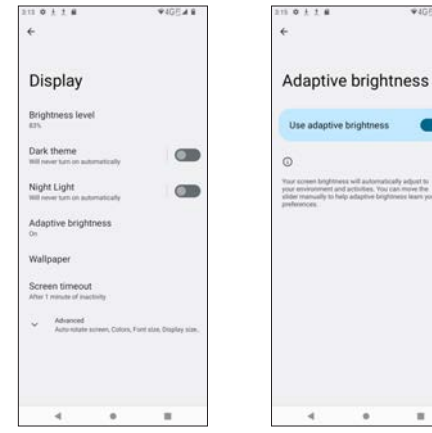

## **Wallpaper**

From the **Display** screen, tap **Wallpaper** to access your wallpaper or image folders.

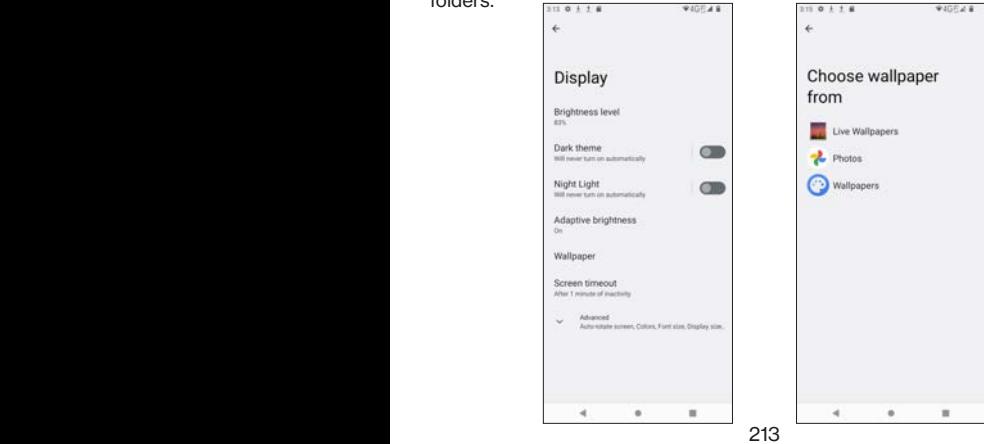

# **Screen timeout**

From the **Display** screen, tap **Screen timeout** to set the time for screen timeout.

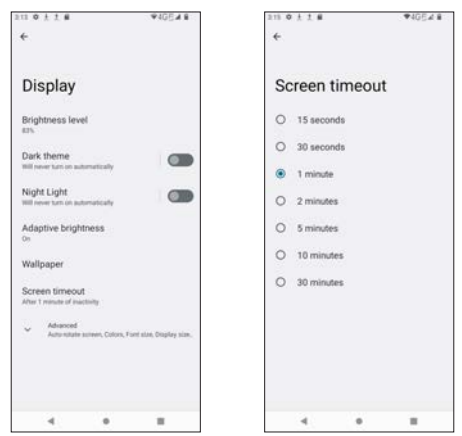

### **Auto-rotate screen**

From the **Display** screen, tap  $\vee$  **Advanced** and use the toggle switch  $\blacksquare$ to enable or disable **Auto-rotate screen**.

## **Font size**

From the **Display** screen, tap  $\vee$  **Advanced** and tap **Font size** to adjust your

preferred font size. The screen features a nearly full page sample text and a slider near the bottom to adjust your font size. When you use the slider to adjust your font size, the sample text on the screen will change accordingly for your preview.

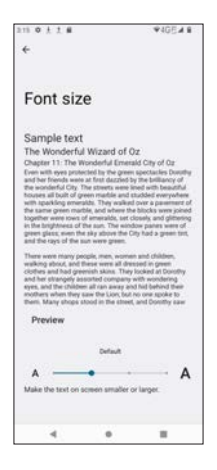

# **Display size**

From the **Display** screen, tap  $\vee$  **Advanced** and tap **Display size** to adjust your preferred display size. The screen features a sample instant-messaging image and a slider at the bottom to adjust the display size for your phone. Whenever you use the slider to adjust the display size, the sample instant messaging image will change its size accordingly for your preview.

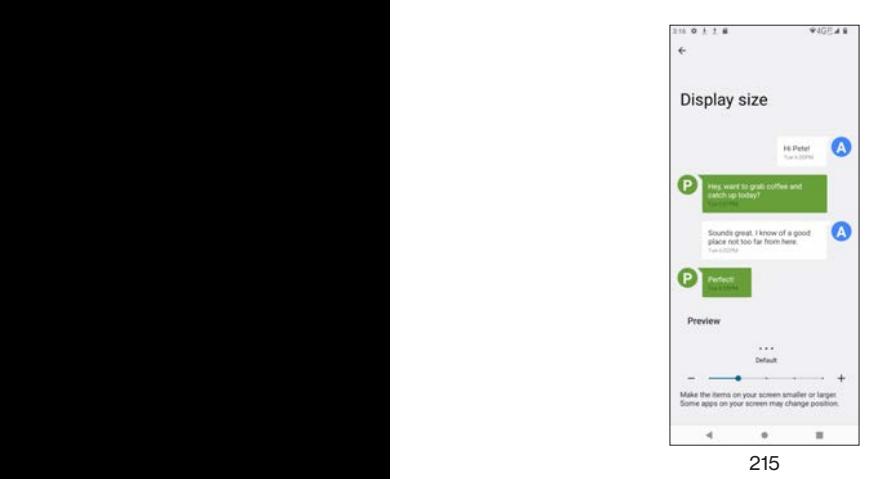

### **Screen saver**

From the **Display** screen, tap **Advanced** and tap **Screen saver** to set your screen saver.

- Use the toggle switch **the business** to enable or disable **Use screen saver**.
- **Tap the Setting icon**  $\{ \bullet \}$  **beside Current screen saver to set the style**

(Digital or Analog) or enable Night mode.

• Tap **When to start** to select While charging, While docked, While charging or docked, or Never.

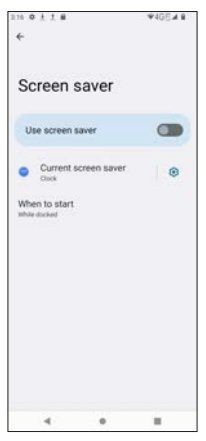

### **Lock screen**

From the **Display** screen, tap  $\vee$  **Advanced** and tap **Lock screen** to manage your lock screen.

### **What to show**

- **Privacy:** tap to choose Show all notification content or Don't show notification content.
- Add text on lock screen: tap to enter text for your lock screen.
- **Show wallet:** set a screen lock in order to enable it.
- **Show device control:** set a screen lock in order to enable it.

#### **When to show**

**• Wake screen for notifications**: if enabled, when the screen dark, it will turn on for new notifications. Use the toggle switch  $\bigcirc$  to enable or disable it.
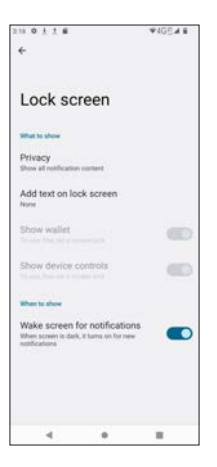

# **Wallpaper**

From the **Settings**  $\odot$  screen, tap **Wallpaper** to access wallpaper or image

folders. Refer to **Wallpapers** in **Basic Operations** about how to set wallpaper for your phone once you have accessed the wallpaper or image folders.

# **Accessibility**

From the **Settings**  $\odot$  screen, tap **Accessibility** to use the features designed for improved accessibility usage.

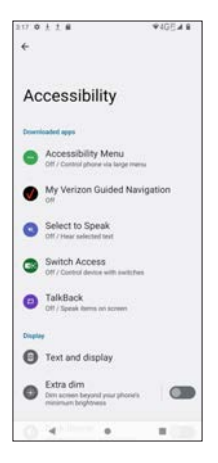

# **Accessibility Menu**

From the **Accessibility** screen, tap **Accessibility Menu** to open the accessibility menu. The Accessibility Menu is a large, on-screen menu to control and navigate your phone.

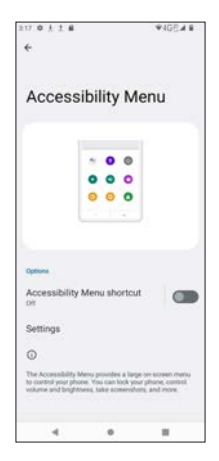

**Accessibility Menu shortcut**: when using the toggle switch **the together** to enable

Accessibility Menu shortcut, a pop-up message will appear with some introductions and ask for your permission to allow it to have full control of your device. Tap **ALLOW** to enable or tap **DENY** to not enable it.

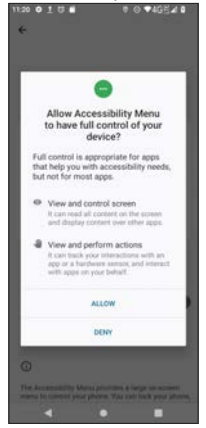

- **• Settings**: tap on Settings to access Accessibility Menu Settings.
- **• Large buttons**: if enabled, the size of Accessbility Menu Buttons will increase. Use the toggle switch  $\Box$  to enable or disable it.
- **• Help & feedback**: tap to be redirected to the Support site of Google.

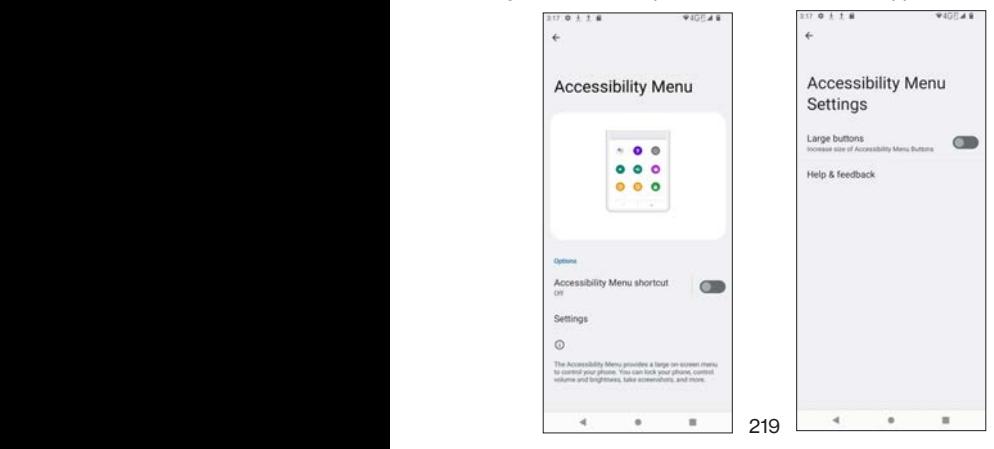

## **Select to Speak**

From the **Accessibility** screen, tap **Select to Speak** to use this accessibility feature. If enabled, you may select items on your screen, like texts or images, to hear them read or described aloud.

**Select to Speak shortcut:** when using the toggle switch **the last of enable** Select to Speak shortcut, a pop-up message will appear with some introductions and ask for your permission to allow it to have full control of your device. Tap **ALLOW** to enable or tap **DENY** to not enable it.

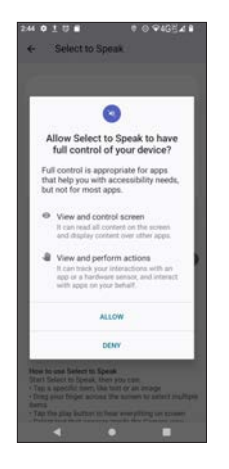

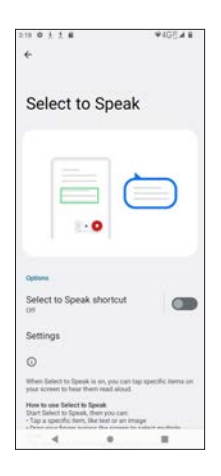

#### **Select to Speak Settings**

From the **Select to Speak** screen, tap **Settings** to enable or disable further options.

- **• Text to speech settings**: tap to set Preferred engine (Google Text-to-Speech), language, speech rate or pitch. You may press PLAY or RESET for simulation.
- **• Read in background**: if enabled, Select-to-Speak will continue reading even when you move to other screens or apps. Use the toggle switch to enable or disable it.
- **• Read text on images**: if enabled, tap on text within photos of the camera viewfinder to hear the text read aloud. Use the toggle switch to enable or disable it.
- **• Help & feedback**: tap to be redirected to the Support site of Google.

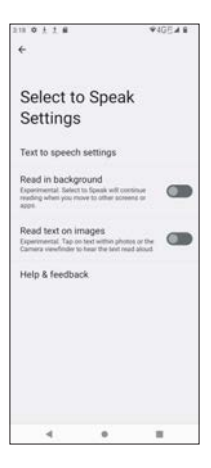

## **Switch Access**

From the **Accessibility** screen, tap **Switch Access** to use this accessibility feature. Switch Access allows you to select, scroll, or type on your phone through one or more switches, such as external switches, keyboard, or hardware buttons, instead of the touchscreen. Switch Access can be helpful if you can't interact directly with your device. When enabled, Switch Access will run its default auto-scanning through items on your screen in turn until you make a selection.

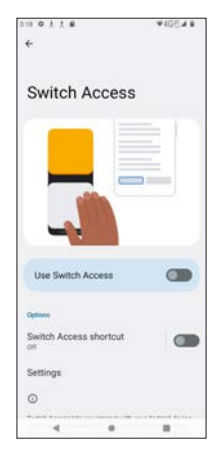

**Use Switch Access**: when using the toggle switch **the state Use Switch** Access, a pop-up message will appear with some introductions and ask for your permission to allow it to have full control of your device. Tap **ALLOW** to enable or tap **DENY** to not enable it.

**Switch Access shortcut**: when using the toggle switch **the same of the contract Use** Switch Access, a pop-up message will appear with some introductions and ask for your permission to allow it to have full control of your device. Tap **ALLOW** to enable or tap **DENY** to not enable it.

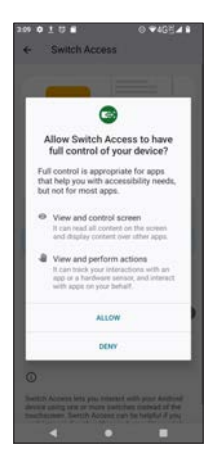

#### **Switch Access Settings**

From the **Switch Access** screen, tap **Settings** to enable or disable further options.

#### **Help**

- **• Help & feedback**: tap to be redirected to the Support site of Google.
- **Open setup quide:** tap to choose a switch type: USB, Bluetooth or Camera.

#### **Camera Switch**

**• Camera Switch settings**: tap to enable/disable **Use Camera Switches**. If enabled, Camera Switch will use the front camera to see if you are looking at the screen and to recognize your facial gestures. You may also access Face Gesture Settings, including Open Mouth, Smile, Raise Eyebrows, Look Left, Look Right, and Look Up.

#### **Assign Switches**

- **• Assign switches for scanning**: tap to set switches and scanning preferences. You may also set the actions about how you interact with the phone.
- **Assign switches to global actions:** tap to assign global actions to switches.
- **• Assign switches to shortcuts**: tap to group actions into a shortcut.

#### **Menu Customization**

- **Enable Menu Customization**: use the toggle switch to enable or disable menu customization feature on the Switch Access menu.
- **• Revert to Default Menu**: tap to reset the Switch Access menu to default (when you tap on it, you will be asked once again whether you want to proceed).

#### **Customize scanning**

- **• Auto-scan**: tap to enable/disable Auto-scan. If enabled, you may further set the Auto-scan time, Delay on first item, and Number of scans for scanning.
- **• Scanning method**: tap to set Linear scanning (except keyboard), Rowcolumn scanning, or Group selection (advanced).
- **• Point scan**: tap to enable/disable Point scan. If enabled, you may further set the Line speed, Delay on first item, Number of scans, Vertical scans, and Horizontal scans.
- **• Automatically start scanning**: if enabled, scanning will star without pressing the switch. Use the toggle switch  $\Box$  to enable or disable it.
- **• Auto-select**: if enabled, this setting will automatically select the highlighted items. If an item cannot be selected, or if this setting is off, a menu of available actions will appear. Use the toggle switch  $\bigcirc$  to enable or disable it.

#### **Display & sound**

- **• Scanning highlight style**: tap to select Highlight color and Highlight line style.
- **• Speech, sound & vibration**: tap to set spoken and other feedback options.

#### **Switch accommodation**

- **• Ignore repeated presses**: tap to enter a number for the time. When set, multiple switch presses within this set time period will be treated as one press.
- **• Release to perform action**: if enabled, your phone will perform action when the connected switch is released. Use the toggle switch  $\Box$  to enable or disable it.

**Privacy policy**: tap to be redirected to view Privacy policy by Google. **Developer settings:** tap to set Display speech output or Delete all shortcuts.

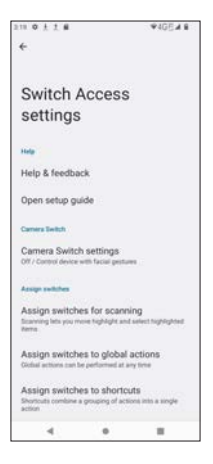

## **TalkBack**

From the **Accessibility** screen, tap **TalkBack** to use the screen reader that speaks text and image content on your screen.

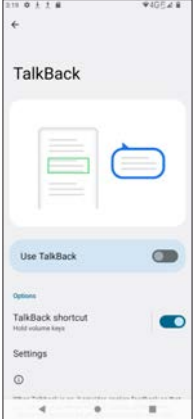

**Use TalkBack**: when using the toggle switch **OD** to enable Use TalkBack,

a pop-up message will appear with some introductions and ask for your permission to allow it to have full control of your device. Tap **ALLOW** to enable or tap **DENY** to not enable it.

**TalkBack shortcut:** when using the toggle switch **the same of the Use** TalkBack, a pop-up message will appear with some introductions and ask for your permission to allow it to have full control of your device. Tap **ALLOW** to enable or tap **DENY** to not enable it.

**Note**: the first time you tap Use TalkBack or TalkBack shortcut, a greenoutlined introduction screen may appear and ask whether you want to turn on TalkBack accessibility feature.

#### **Tips about using TalkBack**

- Swipe left or right to move between items
- Double-tap to activate an item
- Drag two fingers to scroll
- Press and hold both Volume keys (Volume up and Volume down) for a couple seconds to turn off

#### **TalkBack Settings**

From the **TalkBack** screen, tap **Settings** to enable or disable further options.

**New features in TalkBack**: tap to enter a tutorial of new TalkBack features.

#### **Audio**

- **• Text-to-speech settings**: tap to enter settings for text-to-speech output, including Preferred engine (Google TTS), language, speech rate and pitch. You may use PLAY or RESET for simulation.
- **• Verbosity**: tap to set verbosity. You may choose a preset option from High, Custom, to Low. There are other verbosity details that can be enabled or disabled, including keyboard echo, usage hints, list and grid information, element type, pitch changes and more.
- **• Sound and vibration**: tap to enable or disable Vibration feedback, Audio ducking, and Sound feedback. You may set the Sound feedback volume if you have enabled Sound feedback.

#### **Controls**

- **• Customize Focus Indicator**: tap to enable/disable **Thick boarders** or select your preferred color for focus indicator.
- **• Customize gesture**: tap to customize gestures for navigating in TalkBack mode. You may enter Practice gestures for a tutorial or tap Reset gesture settings to default gestures. You may also change the functions for the single-finger and multi-finger gestures on this screen.
- **• Customize menus**: tap to customize your TalkBack menu and reading controls.
- **• Braille keyboard**: tap to set up braille keyboard, typing languages, and layout.
- **• Tutorial and help**: tap to enter Tutorial, Practice gesture, and Help & feedback.
- **• Advanced settings**: tap to set Speak Password, Custom lables, Element description order, Typing preference, Keyboard shortcut, and other information.
- **• Open TalkBack at the Play Store**: open this feature on Google Play Store.

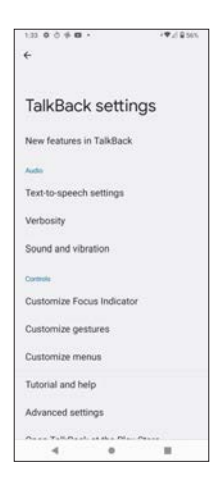

# **Text and display**

From the **Accessibility** screen, tap **Text and display** to adjust text and display preferences.

- **Font size**: tap to to adjust your preferred font size. The screen features a nearly full page sample text and a slider near the bottom to adjust your font size. When you use the slider to adjust your font size, the sample text on the screen will change accordingly for your preview.
- **• Display size**: tap to adjust your preferred display size. The screen features a sample instant-messaging image and a slider at the bottom to adjust the display size for your phone. Whenever you use the slider to adjust the display size, the sample instant messaging image will change its size accordingly for your preview.
- **Bold text**: use the toggle switch **the subset of disable bold text.**
- **• Color correction**: tap to enter Color correction screen. Use the toggle switch  $\Box$  to enable or disable **Use color correction**. You may choose a correction mode from Deuteranomaly, Protanomaly, Tritanomaly, to Grayscale. To enable **Color correction shortcut** with the toggle switch

**Constructed**, choose to tap the **Accessibility button f** first or hold both volume keys.

- **• Color inversion**: tap to enter Color inversion screen. Use the toggle switch **the enable or disable Use color inversion**. If enabled, it will turn light screen into dark color, and turn dark screen into light color. To enable **Color inversion shortcut** with the toggle switch  $\Box$ , choose to tap the **Accessibility button i** first or hold both volume keys.
- **Remove animations**: use the toggle switch **the set of the conduct** to enable or disable animation removal.
- **Large mouse pointer**: use the toggle switch **the subset of disable** or disable large mouse pointer.
- **High contrast text:** use the toggle switch **the light of disable** or disable high contrast text.

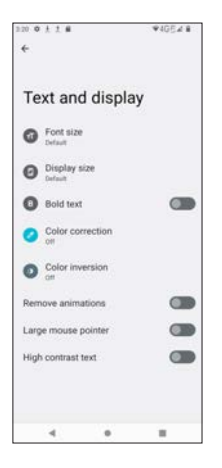

## **Extra dim**

From the **Accessibility** screen, use the toggle switch **the language of the Accessibility** screen, use the toggle switch disable **Extra dim**, which makes the screen dimmer than the phone's minimum brightness.

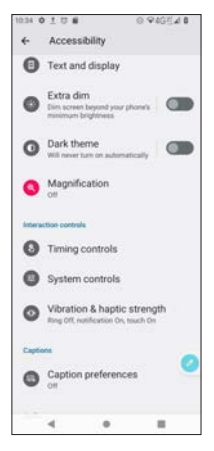

From the **Accessibility** screen, tap **Extra dim** to access full settings.

- Make screen extra dim: use the toggle switch **the state of the screen extra dim:** use the toggle switch  $\bullet$ disable Make screen extra dim. If enabled, you may use the **Intensity** slider to adjust the screen to be dimmer or brighter.
- **Keep on after device restarts:** to enable this option with the toggle switch  $\Box$ , you must have enabled **Make screen extra dim**.
- **Extra dim shortcut**: to enable this option with the toggle switch , choose to tap the **Accessibility button f** first or hold both volume keys.

#### **Dark theme**

From the **Accessibility** screen, use the toggle switch **the set of enable or** disable **Dark theme**, which makes the screen dark.

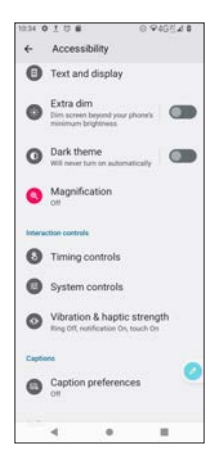

From the **Accessibility** screen, tap **Dark theme** to access full settings.

- **Use Dark theme**: use the toggle switch **the to enable or disable Use** Dark theme. If enabled, the screen will turn dark.
- **• Schedule**: tap to set None, Turns on at custom time, or Turns on from sunset to sunrise.

# **Magnification**

From the **Accessibility** screen, tap **Magnification** to manage your screen zoom-in options.

- **Magnification shortcut:** to enable this option with the toggle switch , choose to tap the **Accessibility button f** first or hold both volume keys.
- **Magnification type**: tap to set Magnify full screen, Magnify part of screen, or Switch between full and partial screen.

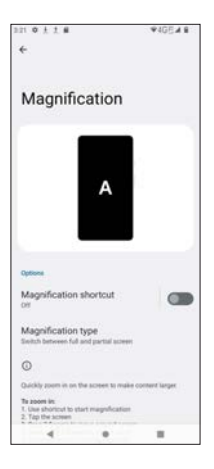

#### **Timing controls**

From the **Accessibility** screen, tap **Timing controls** to manage timing preferences.

- **• Touch & hold delay**: tap to select Short, Medium, or Long
- **• Time to take action**: choose the time period to show messages that remind you to take action, but messages are visible just temporarily. You may choose Default, 10 seconds, 30 seconds, 1 minute, or 2 minutes.
- **• Autoclick (dwell timing)**: if enabled, the mouse cursor will click automatically when the cursor stops moving for a preset period of time. Tap to set the time period as Off, Short (0.2 seconds), Medium (0.6 seconds), Long (1 second), or Custom (use a slider to set your own). Autoclick requires connection with a mouse.

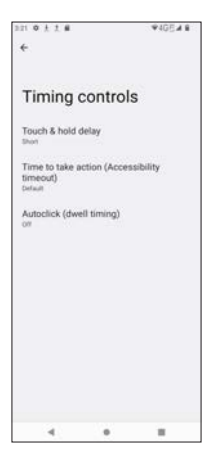

## **System controls**

From the **Accessibility** screen, tap **System controls** to set your system navigation preferences.

- **• System navigation**: tap to set Gesture navigation (go Back, Home, and switch apps with swiping gestures) or 3-button navigation (use the 3 buttons at the bottom: Back, Home, and Recent). You may tap  $\frac{1}{2}$  to further set gesture options including sensitivity and how to invoke digital assistant app.
- **Power button ends call:** use the toggle switch **the use of the contract of the enable or** disable this option.
- **Auto-rotate screen:** use the toggle switch **the state of disable** Auto-rotate screen.

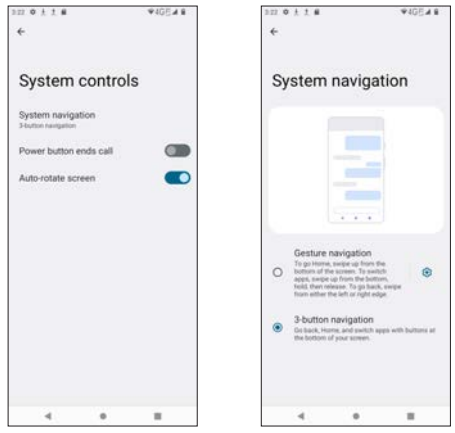

#### **Vibration & haptic strength**

From the **Accessibility** screen, tap **Vibration & haptic strength** to set your preferences in Ring vibration, Notification vibration, and Touch feedback.

- **• Ring vibration**: tap to turn Ring vibration on or off.
- **• Notification vibration**: tap to turn Notification vibration on or off.
- **• Touch feedback**: tap to turn Touch feedback on or off.

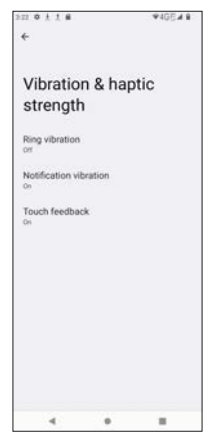

## **Caption preferences**

From the **Accessibility** screen, tap **Caption preferences** to set your caption preferences.

- **Show captions**: use the toggle switch **the limit of the Show** captions
- **• Caption size and style**: tap to set Text size and Caption style. Available text sizes include Very small, Small, Default, Large, and Very large. Caption style include Set by app, White on black, Black on white, Yellow on black, Yellow on blue, and Custom.
- **• More options**: tap to set the language for the caption.

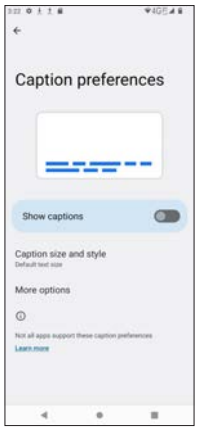

# **Audio adjustment**

From the **Accessibility** screen, tap **Audio adjustment** to adjust audio preferences.

- **• Mono audio**: Mono audio combines channels when playing audio. Use the toggle switch  $\Box$  to enable or disable it.
- **• Audio balance**: use the slider to adjust audio balance.

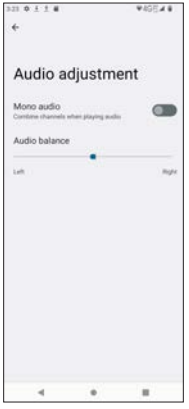

#### **Accessibility shortcuts**

From the **Accessibility** screen, tap **Accessibility shortcuts** to set further accessibility options.

- **• Accessibility button**: set the location, size and transparency for the Accessibility button. To get started, select an Accessibility feature, such as Select to Speak, Accessibility Menu, or TalkBack, to enable the shortcut and select the Accessibility button.
- **Shortcut from lock screen:** allow feature shortcut to turn on from the lock screen. Use the toggle switch  $\bigcirc$  to enable or disable it.

٠e

×  $\blacksquare$ 

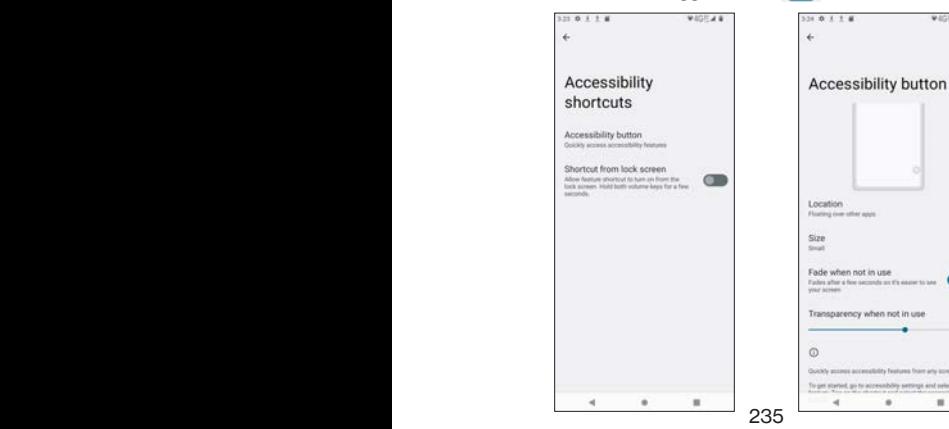

#### **Text-to-speech output**

From the **Accessibility** screen, tap **Text-to-speech output** to set Preferred engine (Google Text-to-Speech), language, speech rate or pitch. You may press PLAY or RESET for simulation.

# **Security**

From the **Settings**  $\odot$  screen, tap **Security** to set phone protection features.

#### **Security status**

Security status displays preinstalled security applications by Google Android.

- **• Google Play Protect**: tap to view the security status of Google Play Protect, which uses an intelligent scanning algorithm to scan harmful apps.
- **• Find My Device**: tap to enable or disable **Use Find My Device**. If enabled, Find My Device will help you locate this phone remotely. Even if you lost this phone, this feature will help you keep your data safe. You must turn **Location** on to use this feature.
- **Security update:** tap to check if there is any security update.
- **• Google Play system update**: tap to check if there is any system update.

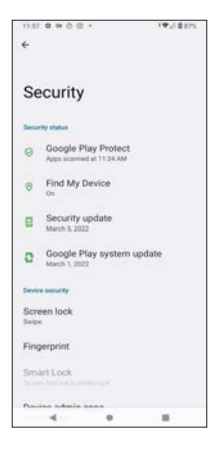

#### **Screen lock**

From the **Security** screen, tap **Screen lock** to choose a screen lock method.

- **• None**: no screen lock; simply swipe up to unlock the screen.
- **• Swipe**: set screen lock by swipe.
- **• Pattern**: tap to enter screen lock pattern. Draw a screen lock pattern first, and then re-draw to confirm.
- **• PIN**: tap to enter PIN screen lock.
- **• Password**: tap to enter password screen lock.

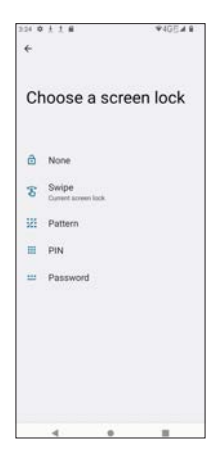

#### **Fingerprint**

From the **Security** screen, tap **Fingerprint** to choose a fingerprint screen lock as a backup screen lock method.

- Fingerprint + Pattern
- Fingerprint + PIN
- Fingerprint + Password

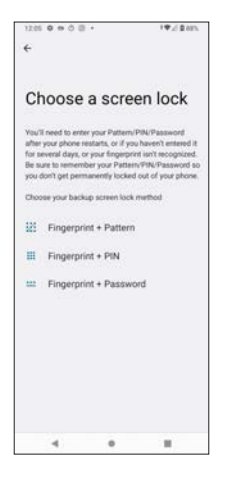

# **Smart lock**

From the **Security** screen, tap **Smart Lock** to set Smart Lock. Note that you must have enabled a screen lock before using the Smart lock.

- **• On-body detection**: keep your phone unlocked when it is on you. Use the toggle switch  $\Box$  to enable or disable it.
- **• Trusted places**: set a trusted place in Google Maps. Tap **+ Add trusted place** to start.
- **Trusted device**: set a trusted device that is connected to your phone. When you unlock your phone, it stays unlocked when it is connected to the trusted device, like a paired Bluetooth wearable or car system. Tap **+ Add trusted device** to start.

# **Device admin apps**

From the **Security** screen, tap **Device admin apps** to view and activate the device admin app(s). Once activated, the admin app can erase data, change the screen lock, lock the screen or disable some screen lock features for your phone. Use the toggle switch  $\Box$  to enable or disable it.

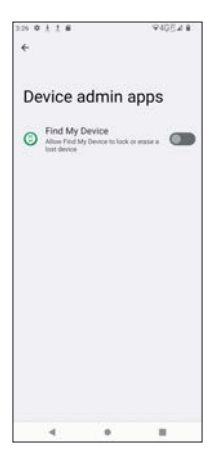

## **SIM card lock**

From the **Security** screen, tap **SIM card lock** to set security measures for your inserted SIM card.

- **• Lock SIM card**: enter a PIN to enable this feature.
- **• Change SIM PIN**: tap it to change the PIN for SIM lock.

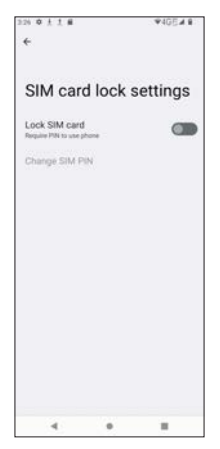

# **Encryption & credentials**

From the **Security** screen, tap **Encryption & credentials** to view encryption status and set credential storage.

#### **Encryption**

**• Encrypt phone**: encrypted

#### **Credential storage**

- **• Trusted credentials**: tap it to view the list of trusted credentials preinstalled in the system or installed by the user.
- **• User credentials**: tap it to view and modify stored credentials.
- **• Install a certificate**: this feature allows you to install a certificate from SD card. Supported certificates include CA certificate, VPN & app user certificate, and Wi-Fi certificate.
- **• Clear credentials**: remove all installed credentials.

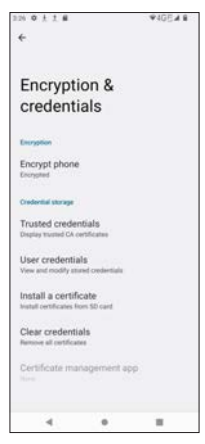

# **App pinning**

From the **Security** screen, tap **Use App pinning** to enable or disable app pinning. App pinning allows you to keep the current app in view until you unpin it. When app is pinned, personal data may be accessible (e.g. contacts or email contents), and pinned app may open other apps. It is strongly advised to enable this feature with people you trust.

# **Wireless & networks**

From the **Security** screen, tap **Wireless & networks** to display security information about your carrier's network services.

# **Privacy**

From the **Settings**  $\bullet$  screen, tap **Privacy** to manage your privacy

preferences.

- **Privacy dashboard:** tap to view the privacy dashboard which apps are using permissions.
- **• Permission manager**: manage and control the permissions for apps using your phone's functions, such as Phone, Contacts, Media, Location, Camera, Body sensors and more. When you tap on a function, you may allow or deny permission to some apps.
- **• Camera access**: if enabled, camera access is available for apps and services. Use the toggle switch  $\bigcirc$  to enable or disable it.
- **• Microphone access**: if enabled, microphone access is available for all apps and services. Use the toggle switch  $\bigcirc$  to enable or disable it.
- **• Show passwords**: if enabled, this feature will display characters briefly as you type. Use the toggle switch  $\bigcirc$  to enable or disable it.
- **• Notifications on lock screen**: tap to select Show all notification content or Don't show notifications at all.
- **Show clipboard access:** Show a message when apps access text, images, or other contents you have copied. Use the toggle switch to enable or disable it.
- **• Autofill service from Google**: Android autofill service automatically fills out the form on the screen with saved personal information, such as names, passwords, card numbers, ID numbers, addresses and more. Use the toggle switch  $\bigcirc$  to enable or disable it.
- **• Google location history**: tap to be redirected to **Google Activity controls** and view your location history saved in your Google account.
- **• Activity controls**: tap to be redirected to **Google Activity controls** and you may view your activity history and set activity controls.
- **• Ads**: tap to set your advertising ID and **Opt out of Ads Personalization**.
- **• Usage & diagnostics**: automatically sends device and app usage data and diagnostics to Google when this is enabled. Use the toggle switch

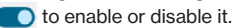

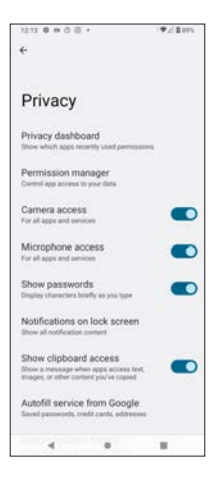

# **Location**

From the **Settings** Screen, tap **Location** to set Location services. You

can see the apps that access this service.

- **Use location**: use the toggle switch to enable or disable Google location service.
- **• App location permissions**: tap to view the apps with permission to access this device's location.
- **• Location services**: tap to enable or disable Emergency Location Service, Google Location Accuracy, Google Location History, Google Location Sharing, Wi-Fi scanning or Bluetooth scanning.

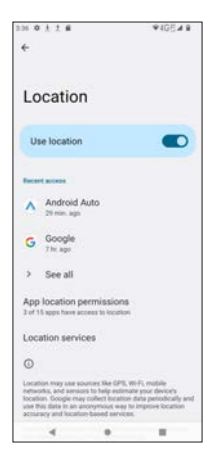

# **Safety & emergency**

From the **Settings**  $\odot$  screen, tap **Safety & emergency** to set emergency information and SOS, as well as medical information.

- **OPEN EMERGENCY INFORMATION:** tap  $\bigcirc$  open emergency information to
	- open and fill out your medical information and emergency contacts. **• Emergency information**: same as OPEN EMERGENCY INFORMATION.
- **Emergency SOS:** use the toggle switch to enable or disable Use **Emergency SOS**. You may also set countdown alarm and emergency calls numbers.
- **Emergency Location Service:** if enabled, your phone's location is sent to emergency response partners when you call an emergency number. Use the toggle switch  $\bigcirc$  to enable or disable **Send ELS Location**.
- **• Wireless emergency alerts**: see **Wireless emergency alerts** in **Notifications**.

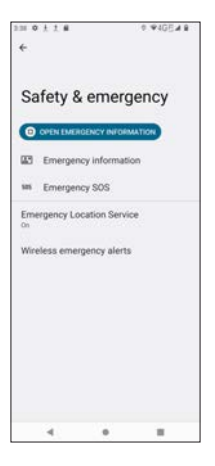

# **Passwords & accounts**

From the **Settings**  $\odot$  screen, tap **Passwords & accounts** to access Password Manager of your Google account, set Autofill service or

automatically synchronize app data.

#### **Passwords**

Tap to enter your Google account (Gmail account) and then select an account to access Password Manager.

#### **Autofill service**

Displays the services or apps enabled with Autofill. Tap  $\mathbb{S}$  to enable or

disable **Use Autofill with Google** with the toggle switch  $\bigcirc$ .

#### **Accounts**

Displays all the Google accounts on this phone and tap an account to manage. You may tap the toggle switch **on the Automatically sync app data** to let apps refresh data automatically.

**Automatically sync app data**: this features lets apps refresh data automatically. Use the toggle switch  $\bigcirc$  to enable or disable it.

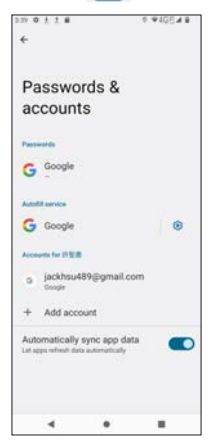

# **Digital Wellbeing & parental controls**

From the **Settings**  $\bullet$  screen, tap **Digital Wellbeing & parental controls** to

use the tools and features for digital wellbeing and parental controls.

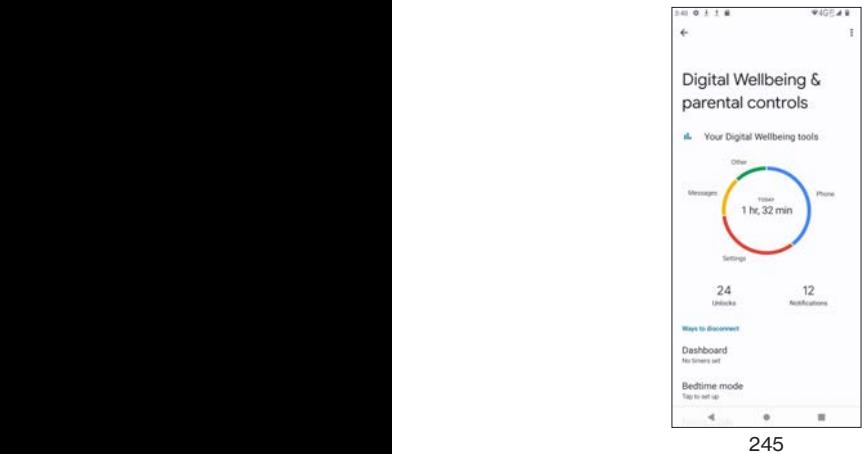

# **Dashboard**

From the **Digital Wellbeing & parental controls** screen, tap **Dashboard** to view the phone usage times, and you may tap  $\sqrt{\frac{1}{2}}$  screen time  $\cdot$  to view by Screen time, Notification received, or Times opened. Tap  $\overline{X}$  to **Set timers for your apps**. When the app timer ends, the app will be paused for the rest of the day.

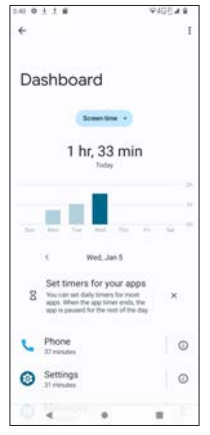

## **Bedtime mode**

From the **Digital Wellbeing & parental controls** screen, tap **Bedtime mode** to silence your phone and change the screen to black and white at bedtime. Only alarms and important calls can reach you.

Turn on Bedtime mode

- **Based on schedule**: tap to set the schedule for your bedtime mode.
- **• While charging at bedtime**: tap to set the Before and After time
- **• Off**

**Customize**: tap Customize and use the the toggle switch **the one of the conduct** disable the following

- **• Do Not Disturb for Bedtime mode**: only calls from starred contacts, repeat callers, and alarms can reach you.
- **Grayscale:** change the screen to black and white.
- **• Keep the screen dark**: turn off always-on display at bedtime.
- **Turn off Bedtime mode at next alarm:** if no alarm is set. Bedtime mode will turn off at the scheduled time.

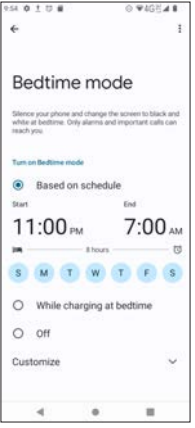

#### **Focus mode**

From the **Digital Wellbeing & parental controls** screen, tap **Focus mode** to select distracting apps to pause them.

To enable Focus mode

- 1. Select the app you want to pause.<br>2. Tap **TURN ON NOW** or **Set a sche**
- 2. Tap **TURN ON NOW** or **Set a schedule**.

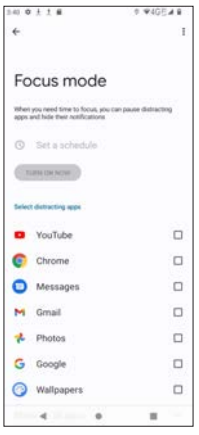

#### **Manage notifications**

From the **Digital Wellbeing & parental controls** screen, tap **Manage notifications** to use the the toggle switch **the set of the state** or disable notifications for selected apps. Tap  $\frac{M}{R}$  MOST RECENT  $\rightarrow$  to sort the app list by MOST RECENT, MOST FREQUENT, ALL APPS, and TURNED OFF.

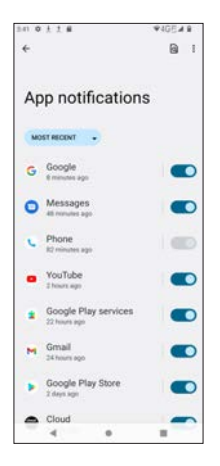

# **Do Not Disturb**

From the **Digital Wellbeing & parental controls** screen, tap **Do Not Disturb** to access full setting options for Do Not Disturb. For details, refer to **Do Not Disturb** in **Notifications** under **Settings**.

# **Heads Up**

From the **Digital Wellbeing & parental controls** screen, tap **Heads Up** to set up this digital wellbeing feature. Then tap **Next** to set your preferences.

- **• Physical activity**: this lets Heads Up know when you are walking.
- **• Location (optional)**: This lets Heads Up know when you are outdoors. If you select this option, you will have to allow **Digital Wellbeing** to access this device's location and then set the location permission.

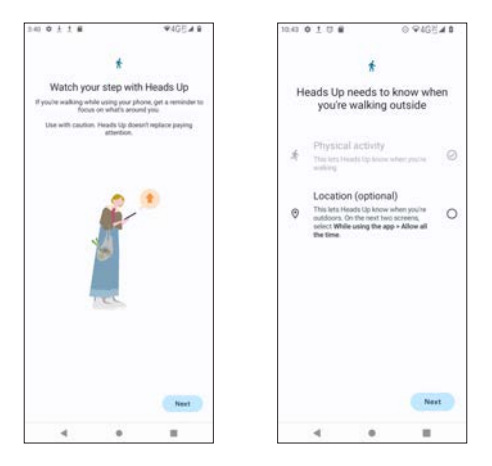

## **Parental controls**

From the **Digital Wellbeing & parental controls** screen, tap **Set up parental controls** to set content restrictions and other limits to balance screen time and phone usage. Tap **Get started** to begin.

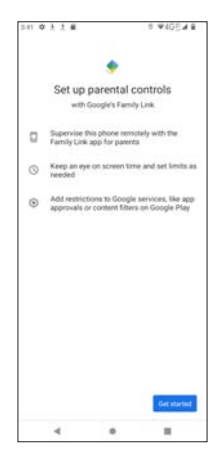

From the **Who will be using this device** screen, select **Child or teen** or **Parent**.

- **• Child or teen**: if you select Child or teen, you will be guided to set links to your child's Google account, choose apps for this phone, set app filter, and set bedtime and screen time limits.
- **Parent:** if you select Parent, you will be guided to set up Family Link app to remotely supervise your child's Android devices.

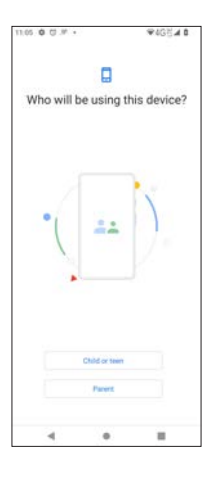

# **Google**

From the **Settings** Screen, tap **Google** to set services and manage

preferences for your Google account.

- **• Ads**: tap to set your advertising ID and Opt out of Ads Personalization.
- **• Autofill**: tap to enable/disable Autofill with Google and set SMS verification codes for Autofill service and default browser.
- **• Backup**: tap to access and manage your account storage and enable/ disable Backup by Google One.
- **Devices & sharing:** tap to enter sub-menu to access Cast options, Chromebook, Devices, Nearby connections and Nearby Share.
- **• Find My Device**: tap to enabe or disable Find My Device (Google Location service must have been activated first)
- **• Mobile data & messaging**: tap to access Data management and Device phone number.
- **• Parent controls**: enter Parental controls. For instructions, refer to **Parental controls** in **Digital Wellbeing & parental controls** under **Settings**.
- **• Personalize using shared data**: this lets Google apps use on-device data shared by these apps and other sources. Use the the toggle switch to enable or disable the selected app(s).

**• Set up & restore**: tap to access Restore contacts, Set up nearby device,

- and Set up your work profile.
- **• Settings for Google apps**: tap to access Connected apps, Google Contacts sync, Google Fit, Google Play Instant, Google Pay, or Search, Assistant & Voice.

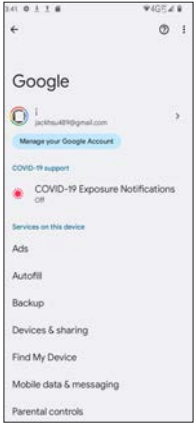

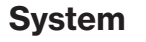

**From the Settings**  $\mathcal{O}_s$  screen, tap **System** to manage detailed settings of

your phone.

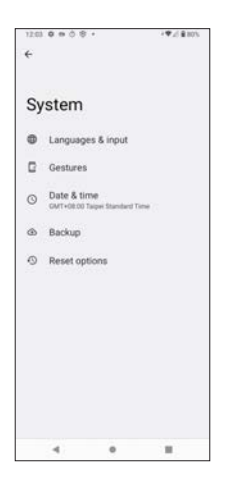

## **Languages & input**

From the **System** screen, tap **Languages & input** to set keyboard and text inputs.

**Languages**: tap to show the default display language of your phone.

Tap **+ Add a language** to select and add another language.

Press and hold on the selected language to change its position. **Keyboards**

- **• On-screen keyboard**: tap to set your **Gboard**, **Google Voice Typing** and more. For detailed instructions about Gboard, refer to **Text input on Gboard** in **Basic Operations**. Tap **Google Voice Typing** to enable or disable **Block offensive words** or set default language for voice typing.
- **Physical keyboard:** tap to set up if your phone is connected with a physical keyboard. Use the the toggle switch  $\Box$  to enable or disable **Use on-screen keyboard** when physical keyboard is active. Tap **Keyboard shortcuts** to display available keyboard shortcuts.
**Tools**

- **Spell checker:** tap to enable or disable spell checker.
- **Personal dictionary:** add words to be used for quick-typing in apps. For detailed instructions, refer to **Dictionary** in **Text input on Gboard** in **Basic Operations**.
- **Pointer speed:** tap to use a slider to adjust the pointer speed on your Gboard.
- **Text-to-speech output:** set Google TTS. For detailed instructions, refer to **Select to Speak** in **Accessibility**.

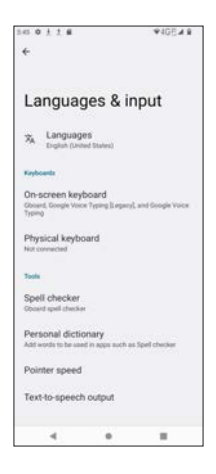

### **Gesture**

From the **System** screen, tap **Gesture** to set your navigating gestures.

- **• Quick open camera**: tap to enable or disable Quick open camera. If enabled, you can press the Power button twice to quickly open the camera from any screen. Use the the toggle switch  $\bigcirc$  to enable or disable it.
- **• System navigation**: tap to select **Gesture navigation** (go Back, Home, and switch apps with swiping gestures) or **3-button navigation** (use the 3 buttons at the bottom: Back, Home, and Recent). You may tap  $\bullet$  to further set gesture options including sensitivity and how to invoke digital assistant app.
- **Press and hold power button:** tap to use the toggle switch **to** to enable or disable **Hold for Assistant**. If enabled, you can press and hold the power button to start **Google Assistant**.

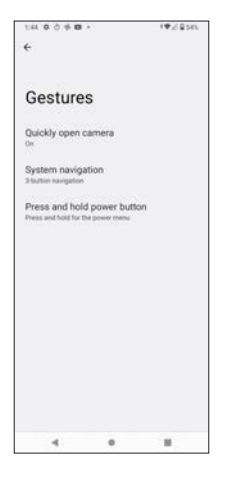

#### **Date & time**

From the **System** screen, tap **Date & time** to set options for your phone's date and time.

- **• Set time automatically**: tap to select **Use network-provided time**, **Use GPS-provided time**, or **Off**.
- **• Set date**: you can only set the date manually if you select **Off** for **Set time automatically**.
- **• Set time**: you can only set the time manually if you select **Off** for **Set time automatically**.
- **• Automatic time zone**: use network-provided time zone. Use the the toggle switch  $\bigcirc$  to enable or disable it.
- **Select time zone:** you can only select time zone manually if you disable **Automatic time zone**.
- **Use location to set time zone**: set time zone by Google location service. Use the the toggle switch  $\bigcirc$  to enable or disable it.
- **Use locale default**: use the the toggle switch **the total to enable or disable** locale default.
- **• Use 24-hour format**: you can only use 24-hour format if you disable **Use locale default**.

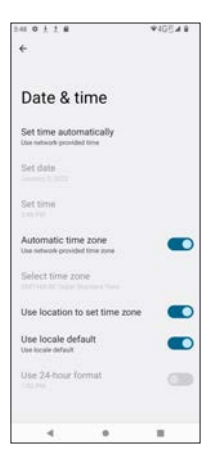

#### **Backup**

From the **System** screen, tap **Backup** to access and manage your account storage and enable/disable Backup by Google One.

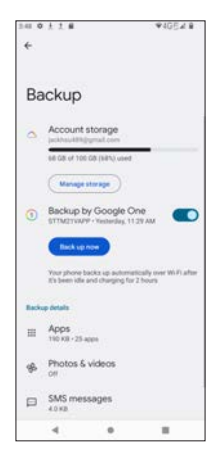

#### **Reset options**

From the **System** screen, tap **Reset options** to select an option if you want to reset your phone.

- Reset Wi-Fi, mobile & Bluetooth
- Reset app preferences
- Erase all data (factory reset)

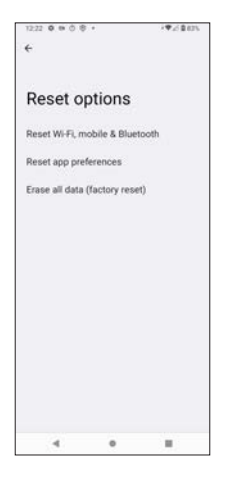

## **About phone**

From the **Settings**  $\odot$  screen, tap **About phone** to view some detailed

information about your phone.

#### **Basic info**

- **• Device name**: displays the device name of your phone.
- **• Phone number**: displays the phone number.

#### **Legal & regulatory**

- **• Legal information**: tap to read **Third-party licenses**, **Google legal**, **Google Play system update licenses** and **System WebView licenses**.
- **• Regulatory label**: tap to view the phone's regulatory label and information, such as FCC ID.

#### **Device details**

- **• SIM status**: tap to view detailed information about your SIM card, including network service carrier, phone number, mobile network state, signal strength, network type and roaming state.
- **• Model**: tap to view the model name, serial number and hardware version.
- **• IMEI**: displays IMEI number.
- **• Android version**: tap to view information about Android version, Android security update, Google Play system update, Baseband version, Kernel version and Build number.

#### **Device identifiers**

Display information about device identifiers below

- IP address
- Wi-Fi MAC address
- Device Wi-Fi MAC address
- Bluetooth address
- Up time
- Build number

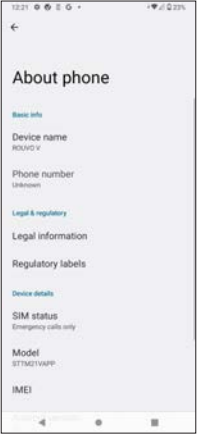

### **System updates**

From the **Settings**  $\odot$  screen, tap **System updates** to check for available

updates.

- **• Check for new system update**: tap to start checking for available system update.
- **Show system update history:** tap to display system update history
- **• Use software update assistant**: this lets you use the Software Upgrade Assistant tool to install system updates. You need to connect your phone to a computer through a USB cable. Then, select System Update from the USB option and open the assistant tool on your computer.
- **• Smart Update**: if enabled, you may install Smart Update automatically. Use the toggle switch  $\Box$  to enable or disable it.
- **• System update status**: displays system update status.

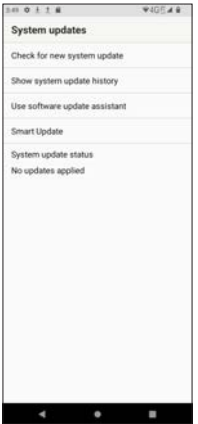

# **Safety and Compliance**

- Responsible Driving
- Safety Precaution
- Maintenance & Care
- Privacy
- Important Notes about Bluetooth and WiFi
- FCC Compliance
- SAR
- HAC
- Preventing Hearing Loss
- Cautions for Battery and Accessories
- Warranty
- Disposal and Recycling

### **Read before Use**

We recommend you read the following sections regarding safety and compliances thoroughly before use. The manufacturer is not liable for malfunctions or damages resulted from misuse of the handset.

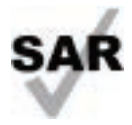

This product meets applicable national SAR limits of 1.6 W/kg. The specific maximum SAR values can be found in the radio waves section. When carrying the product or using it while worn on your body, either use an approved accessory such as a holster or otherwise maintain a distance of 10 mm from the body to ensure compliance with RF exposure requirements. Note that the product may be transmitting even if you are not making a phone call. www.sar-tick.com

Refer to the Specific Absorption Rate (SAR) section of this guide for details about the SAR value of this phone.

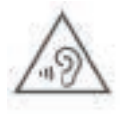

#### PROTECT YOUR HEARING

To prevent possible hearing damage, do not listen at high volume levels for prolonged periods. Exercise caution when holding your phone near your ear while the loudspeaker is in use.

Consult with local authorities like CDC or the device manufacturer for detailed advices about hearing protections and noise reduction measures.

## **Airplane Mode**

Switch your phone off when you are on an airplane, as the radio waves from your device may affect in-flight piloting instruments, which may impact safety during the flight. The use of phone functions on an aircraft is against the laws and be sure to follow the regulations imposed by your government. If you need to use your phone device on the aircraft, be sure to enable Airplane Mode to switch off the radio frequency of your phone.

## **Safety Precaution**

Pay full attention to the following safety precautions. The classes of Danger, Warning, and Caution address the levels of damages or risks resulted from improper use of the phone and its accessories.

#### **Danger**

- Use specified charger and USB cable only.
- Do NOT disassemble or modify the handset device.
- Prevent wetness from penetrating internal handset parts or charger.
- Do NOT charge or leave the device under extreme heat (list all types of scenario or environments, like cars under the sun without AC on).
- Shut down handset and disconnect charger at places with fire/explosion risks (like gas stations).
- Do NOT dispose of handset in fire.
- Do NOT short-circuit the battery.

### **Warning**

- Keep your handset or charger away from cooking appliances.
- Do NOT place handset in places with heated atmosphere (dryer, sauna, hot water).
- Avoid strong physical impact (heavy objects or excessive force).
- Keep your handset or charger away from liquid or conductive materials.
- Do NOT charge handset when either handset or charger is wet.
- If battery fluid contacts skin or clothes, discontinue handset use and rinse with clean water immediately.
- Prevent the display glass and the camera from strong impact (heavy objects or excessive force).
- Power off the handset when near medical equipment or high-precision control systems.
- Charge with specified voltage only.
- Do NOT touch charger plug or connector with wet hands.
- Do NOT charge handset in a wet environment (bathtub, sauna).

## **Caution**

- Avoid placing handset on unstable surface to prevent damage.
- Do NOT pull the cord when disconnecting the charger.
- Keep handset and charger away from children and pets.
- Handset must be disposed of in accordance with the locally applicable. environmental regulations.
- Keep handset from magnetic items.
- Avoid prolonged use of handset in warm places.
- Do NOT store handset in a wet or warm environment.

### **Maintenance & Care**

- Avoid extreme temperature or direct sunlight
- Clean handset with soft, dry cloth. Do NOT use alcohol solvent (color may fade)
- Handset and internal battery may become warm during operation or charging. This is normal.
- Warranty does not cover malfunctions caused by misuse.
- Do NOT power off while transferring data (may result in data loss)
- The handset and the battery are unibody designed. Do NOT attempt to remove the battery compartment.
- Use only specified cables or products to connect with handset. Other devices may damage the handset.
- If handset has stopped processing or won't respond to operations, force handset to power off.
- If your SIM card or handset is lost, suspend your service immediately and contact our Customer Support.
- Handset transmissions may be disrupted inside buildings, tunnels or underground.
- Switch the phone off when you are in health care facilities or other environments except in designated areas. As with many other types of equipment now in regular use, phones can interfere with other electrical or electronic devices, or equipment using radio frequency.

### **Protection against Theft**

Your phone is identified with an IMEI (International Mobile Equipment Identity) number printed on the package label and shown in the phone's memory. We recommend you enter #06# (the USSD code to check your phone's IMEI number) and record the number in a safe place. Your IMEI number may be requested by the policy or your service carrier if your phone is stolen. This number allows your phone to be blocked, which prevents an unauthorized third person from using it with a different SIM card. You may contact your service provider for details.

## **Safe and Responsible Driving**

Abide the laws and regulations on the use of wireless phones in the jurisdictions where you drive. It is users' sole responsibility to pay full attention to driving. Use a hands-free accessory if available.

In some places where phone use is strictly prohibited during driving, pull over or park the car before making or taking a call.

### **Privacy**

Users are responsible for abiding the privacy acts enforced by jurisdiction(s) or government(s) where they will use their phones. The manufacturer, the seller, the distributor or the operator assumes no liability for any consequence resulted from improper use of the phone.

### **Portrait Rights**

Portrait rights protect individuals' right to refuse to be photographed or to refuse unauthorized publication/use of their photographs. Portrait rights consist of the rights to privacy, which is applicable to all persons, and the rights to publicity, which protects the interests of public figures. Therefore, photographing others and publicizing/distributing their photographs without consent are considered invasion of privacy and violation of portrait rights. Use phone camera responsibly.

### **Copyrights**

Copyright laws protect sounds, images, computer programs, databases, other materials and copyright holders. Duplicated material is limited to private use only. Use of materials beyond this limit or without consent from copyright holder may constitute copyright infringement, and be subject to penalty enforced by the jurisdiction(s) where you infringe the copyright of others. Abide copyright laws when using the phone.

The software contained in this handset is copyrighted material. Copyright, moral right, and other related rights are protected by copyright laws. Do not copy, modify, disassemble, decompile or reverse-engineer the software, and do not separate it from the hardware in whole or part.

## **Important Notes about Bluetooth and Wi-Fi Bluetooth**

Your wireless carrier is not liable for any data/information leakage due to use of handset Bluetooth function. Users are advised to ensure no other radio stations sharing the same frequency band are in use nearby. In the event that interference occur between handset and other radio stations, move to another location or disable Bluetooth functions immediately.

### **Wi-Fi**

Wi-Fi (Wireless LAN) uses radio waves to enable communication between compatible devices within range. However, it is advisable for the user to configure security settings to avoid risk of data interception. Your wireless carrier is not liable for any data interception due to use of handset Wi-Fi function.

## **FCC Compliance**

This mobile device complies with Part 15 of the FCC Rules. Operation is subject to the following two conditions:

- 1. This device may not cause harmful interference
- 2. This device must accept any interference received, including interference that may cause undesired operation.

Any change or modification that is not expressly approved by the manufacturer responsible for the compliance of this device voids the user's authority to operate this device.

This mobile phone has been tested and found to comply with the limits for a Class B digital device, pursuant to Part 15 of the FCC Rules. These limits are designed to provide reasonable protection against harmful interference in a residential installation. This equipment generates, uses and can radiate radio frequency energy and, if not installed and used in accordance with the instructions, may cause harmful interference to radio communications.

However, there is no guarantee that interference will not occur in a particular installation. If this equipment does cause harmful interference to radio or television reception, which can be determined by turning the equipment off and on, the user is encouraged to try to correct the

- interference by one or more of the following measures:
- Reorient or relocate the receiving antenna.
- Increase the separation between the equipment and receiver.
- Connect the equipment into an outlet on a circuit different from that to which the receiver is connected.
- Consult the dealer or an experienced radio/TV technician for help.

## **Specific Absorption Rate (SAR)**

Your mobile device meets governmental regulations for radiation exposure. Your phone includes a radio transmitter and receiver. This phone is designed and manufactured not to exceed the emission limits for exposure to radio frequency (RF) set by the Federal Communications Commission (FCC) of the U.S. Government. The RF emission limits set by FCC employs a unit of measurement known as Specific Absorption Rate (SAR), which measures the amount of RF energy absorbed by human body when using a mobile phone. The applicable SAR limit defined by FCC for mobile communication device is 1.6 W/Kg (16 watts per kilogram). The limit is set with a substantial margin of safety to assure the safety of the public as well as to account for any change in ambient environments.

Tests of SAR measurements are conducted by following standard device operating and testing positions under FCC guidelines with the phone transmitting its highest certified power level across all tested frequency bands. The maximum SAR values for this phone as reported to FCC are as follows:

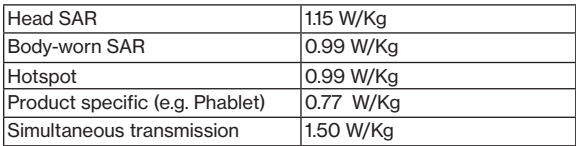

### **Maximum SAR values**

The tested SAR results of this phone are based on highest certified power level, however, the actual SAR values can well below the maximum values. This is because the phone is designed to operate at multiple power levels in order to meet the power efficiency for various operations. In general, the lower the power output of the phone, the lower the SAR.

This phone has received Equipment Authorization from FCC. Detailed SAR information of this phone including all the reported SAR values can be found on www.fcc.gov/oet/ea/fccid using the FCC ID of this phone device: **RYQSTTM21VAPP**.

#### About body-worn testing

To test body-worn SAR value, this phone has been tested and meets the FCC RF exposure guidelines for use with an accessory that contains no metal substance. If no body-worn accessory is in use or if the phone is not used at the head, position the phone at a minimum of 10 mm from your body when the phone is powered on.

### **Cellular Networks and Maximum Output Power**

You can use your device on the following cellular network frequency bands:

• 4G LTE: B2 (1850 MHz - 1910 MHz), B4 (1710 MHz - 1755 MHz), B5 (824 MHz - 849 MHz), B12 (698 MHz - 716 MHz), B13 (777 MHz - 787 MHz), and B66 (1710 MHz - 1780 MHz)

#### **Maximum conducted output power**

The maximum conducted output power of this device, including the tune-up tolerance are measured as dBm (decibel-milliwatts) per single channel. The measured values are shown below.

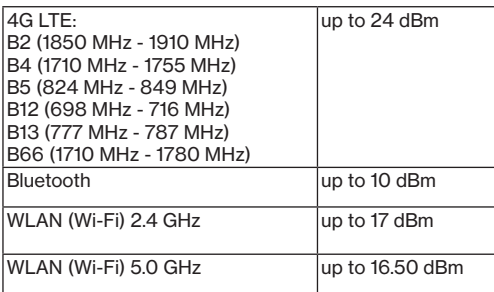

### **Preventing Hearing Loss**

To prevent hearing loss, avoid high volume levels when holding the phone close to your ears for prolonged period of time. If you experience any discomfort or temporarily hearing difficulty when listening to audio files through a headphone, an earphone or loudspeaker of the phone, discontinue the use and consult with a physician immediately regarding the symptoms.

### **Hearing Aid Compatibility (HAC)**

This mobile device is rated **M4/T4**.

The Federal Communications Commission (FCC) has defined standards for wireless mobile devices to be compatible with hearing aid instruments. The current standard is set by American National Standard Institute (ANSI). The HAC standard adopts a M/T rating system.

The "M" rating indicates the reduced interference with hearing aids that operates in acoustic mode, such as on a microphone. The "M" rates from M1 to M4, with M4 being the best. The "T" rating specifies the capability of the wireless mobile devices in operating with hearing aids that integrates a telecoil (a small copper wire inside hearing aid that converts sounds into electromagnetic signals) and operates in inductive coupling mode. The "T" rates from T1 to T4, with T4 being the best.

The ratings are not a guarantee. However, it is suggested to choose a wireless mobile device with at least "M3" in the M rating and "T3" in the T rating to ensure wide compatibility with hearing aid instruments.

### **Cautions for Battery and Accessories**

This product is built in with a Lithium-ion battery. In other words, this product is a non-unibody device with a non-removable battery. Follow the caution measures below to ensure safe use of the battery and related accessories.

- Use specified chargers only. Non-specified chargers may cause malfunction, toxic leakage, burst, or overheat to the battery.
- Do not attempt to open battery pack to avoid leadage of toxic substances or burn.
- Do not attempt to disassemble or probe the battery.
- Do not cause short circuit to the battery.
- Do not crush, bend or attempt to change the form of the battery.
- Do not attempt to modify the battery.
- Do not insert foreign objects into the battery.
- Do not immerse the battery in water or other types of liquid.
- Do not expose the battery to fire, explosion or other hazardous conditions.
- Do not expose the battery pack to temperatures higher than 140°F (60°C).
- Exercise caution regarding the temperature range of the phone: the operating temperature for the phone is -14°F (-10°C) to 113°F (45°C) and the charging temperature for phone is 32°F (0°C) to 113°F (45°C).

### **Disposal and Recycling**

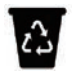

Do not dispose of the phone in a household garbage bin. Products with this label must be taken to specific collection points at the end of their life.

You can learn more about how to recycle your mobile device by visiting the CTIA website at www.ctia.org/news/how-to-recycle-your-mobile-device

### **Chargers**

The charging temperature for phone is 32°F (0°C) to 113°F (45°C).

This product should be operated only with the following designated power supply unit(s).

Travel charger: Input: 100-240V, 50/60Hz, 0.35A. Output: 5V, 2A.

**Warning :** Do NOT use a USB interface charger with default output voltage over 12V. It will cause safety hazard.

### **Warranty**

Your product is warranted that it is free from any defect in workmanship and material, under normal use and condition, for a period of one (1) year from the original date of purchase shown on your original invoice or receipt. If any such defects are found in this product within the applicable warranty period, Sharp (Taiwan) Electronics Corporation shall, at its discrete options during the applicable warranty period, carry out repair or replacement for the defected product or part. Such repair or replacement is subject to verification of the defect or malfunction and proof of purchase shall be confirmed by showing the model number on receipt of invoice with the original date of purchase.

The warranty does not apply if any of the following circumstances occurs:

- The warranty period has expired.
- Proof of purchase is absent.
- Normal wear or tear of the product due to natural ambient conditions or force majeure, such as humidity, oxidization, corrosion, penetration of liquids, and extreme temperatures.
- Damage caused by connection with accessories, equipment, or peripherals that are not specified by the manufacturer or not compatible with this product.
- Damage caused by disassembly, modification or repair performed by unauthorized technician or individual.
- Damage caused by non-compliance with the recommended device use instructed in the User's Manual.
- The IMEI label on this product has been modified, altered or removed.

The purchaser or user will be responsible for any cost regarding replacement of parts, reinstallation, transportation, and any other cost that may be incurred for the repair or replacement if any of the circumstances mentioned above is determined.

This warranty statement constitutes the entirely expressed warranty, and there is no other expressed warranties, regardless of written, oral or implied manner. This limited warranty applies only to the original purchaser of the product and cannot be transferred or assigned to any subsequent owner or user. No other party, whether dealer, service center or agent, or employee(s) of such, is authorized to extend or transfer this warranty. By applicable laws, this warranty statement does not cover any indirect, incidental, or consequential loss or damages of any nature, including but not limiting to loss or damages caused by commercial or financial activities.

To the extend the law permits, the repair or replacement of this product does not, under any circumstances, extend the original warranty period. However, the repaired or the replaced parts are warranted in the same manner.

# **Specifications**

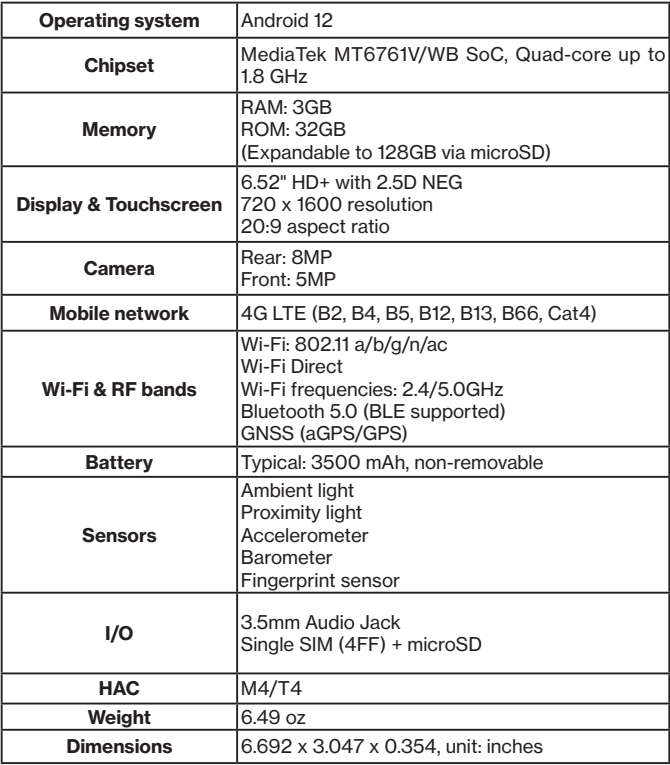

**Note:** the information in the specifications is subject to change due to software or OS update.

## **Appendix 1: Troubleshooting**

Before calling the customer service, please check if any of your issue(s) with your phone is described in the following, and attempt the solutions.

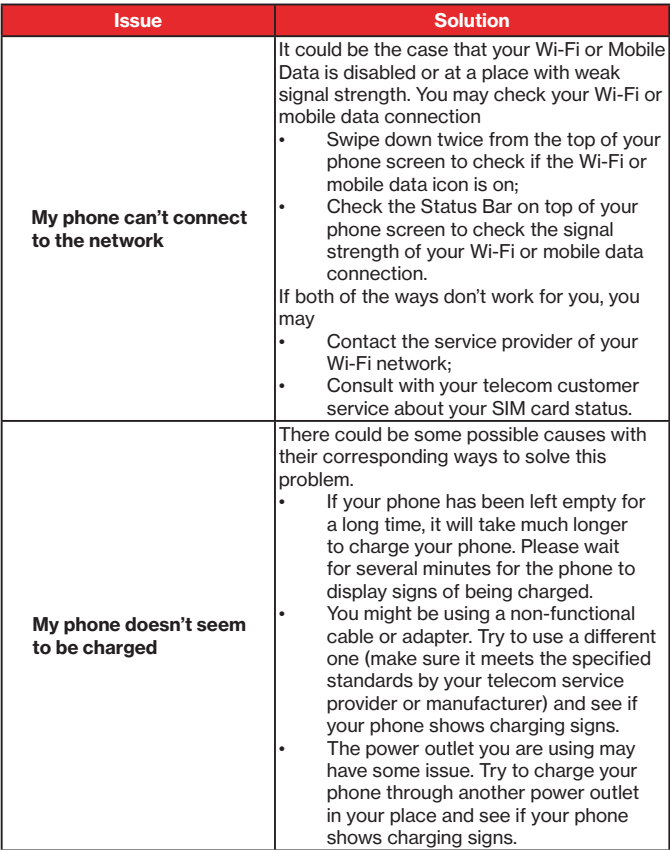

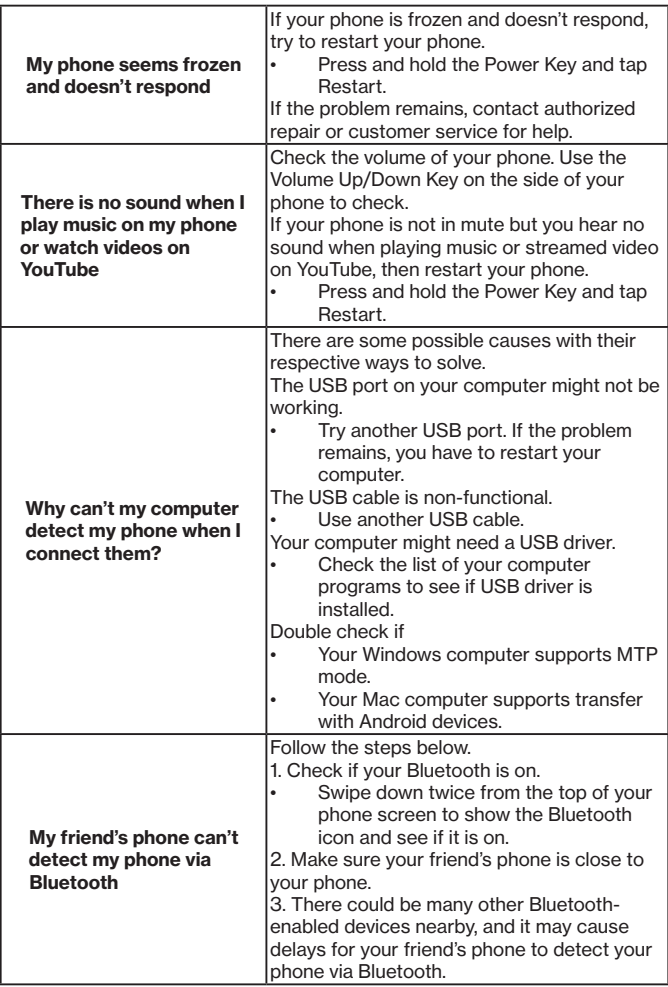

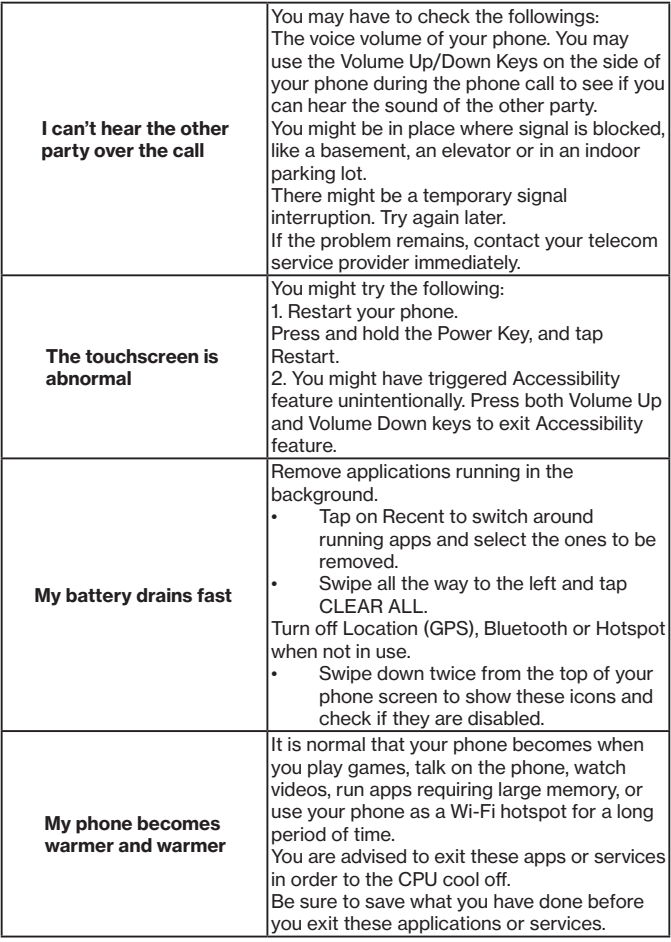

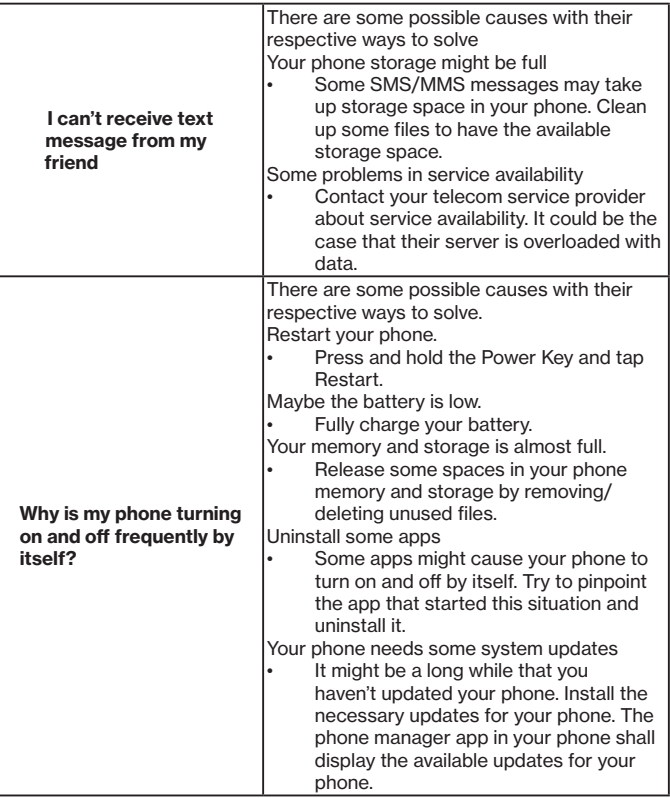

### **Appendix 2: Bluetooth Profiles Supported on this Phone**

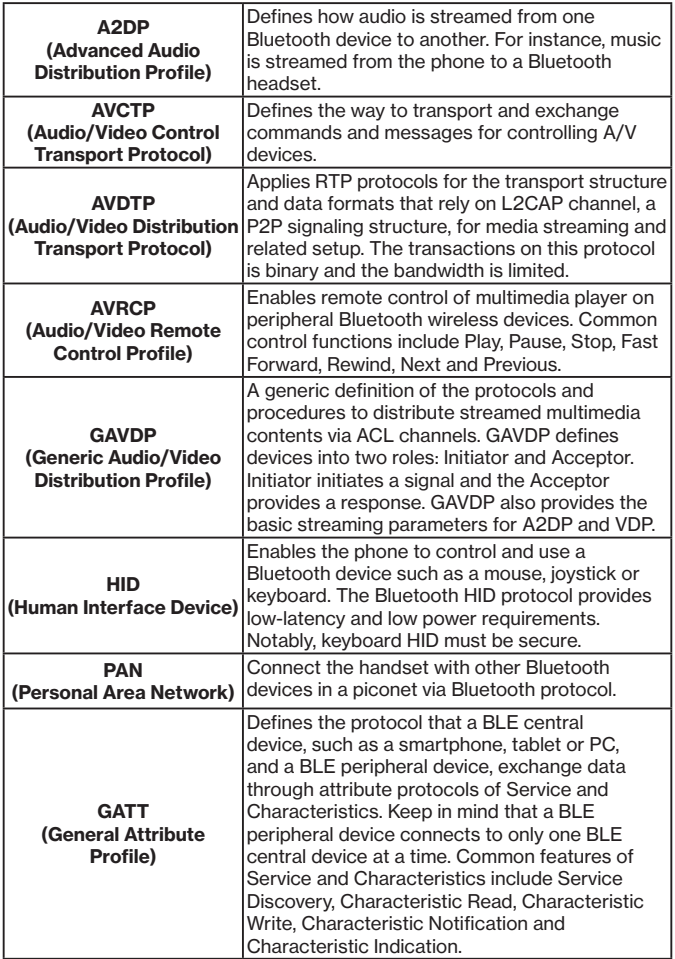

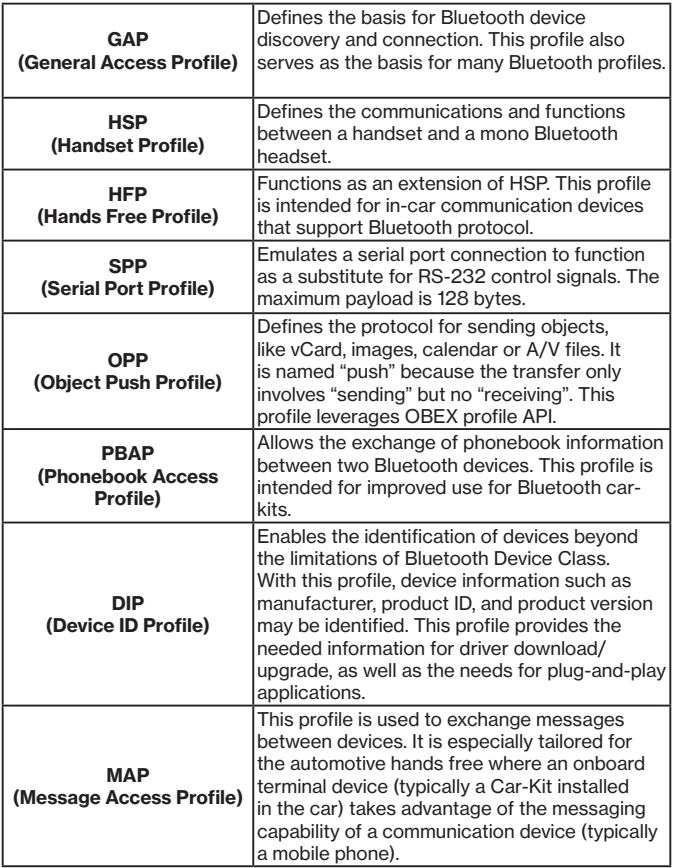